$PM - HBU 270$  $93516$ 

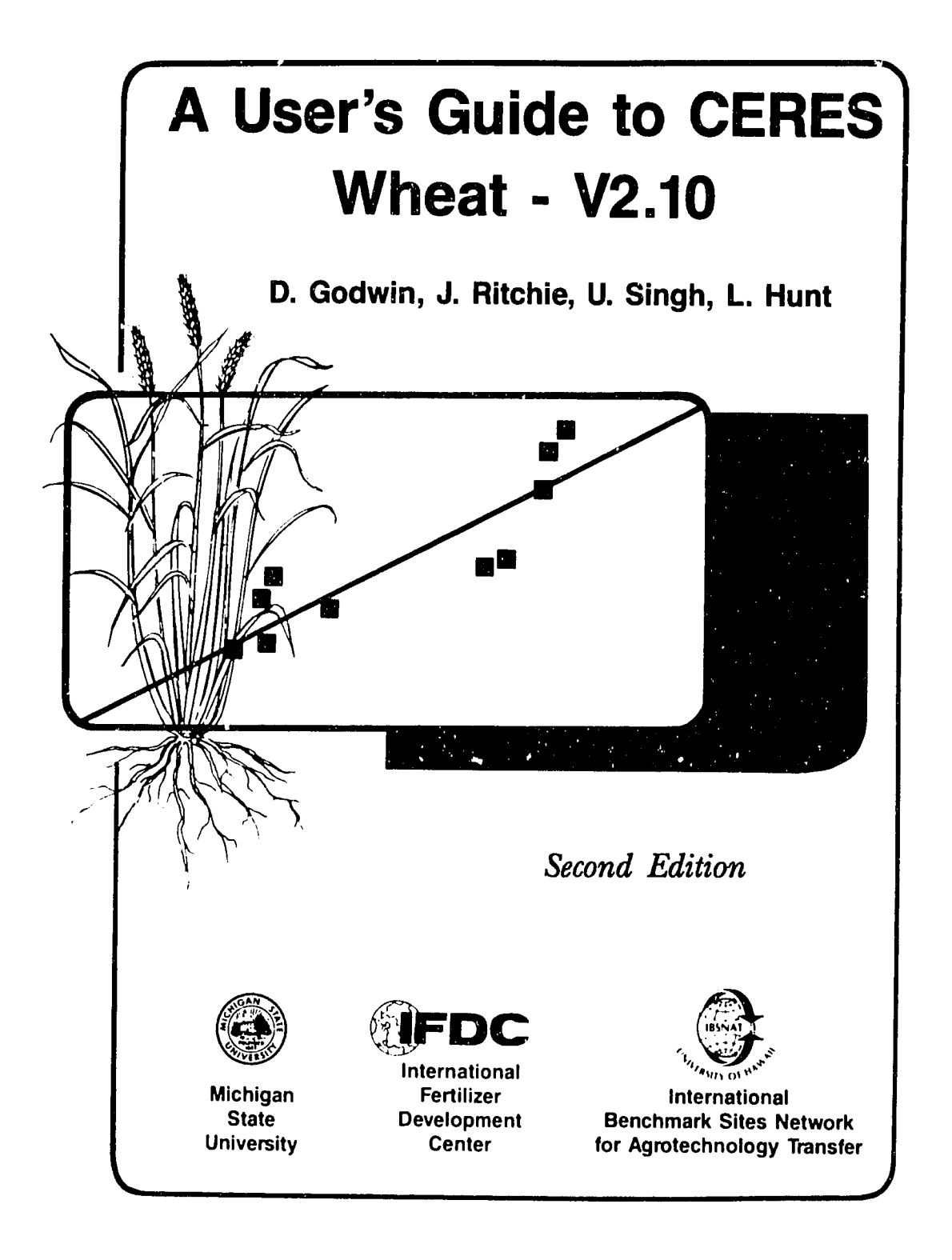

# **Table of Contents**

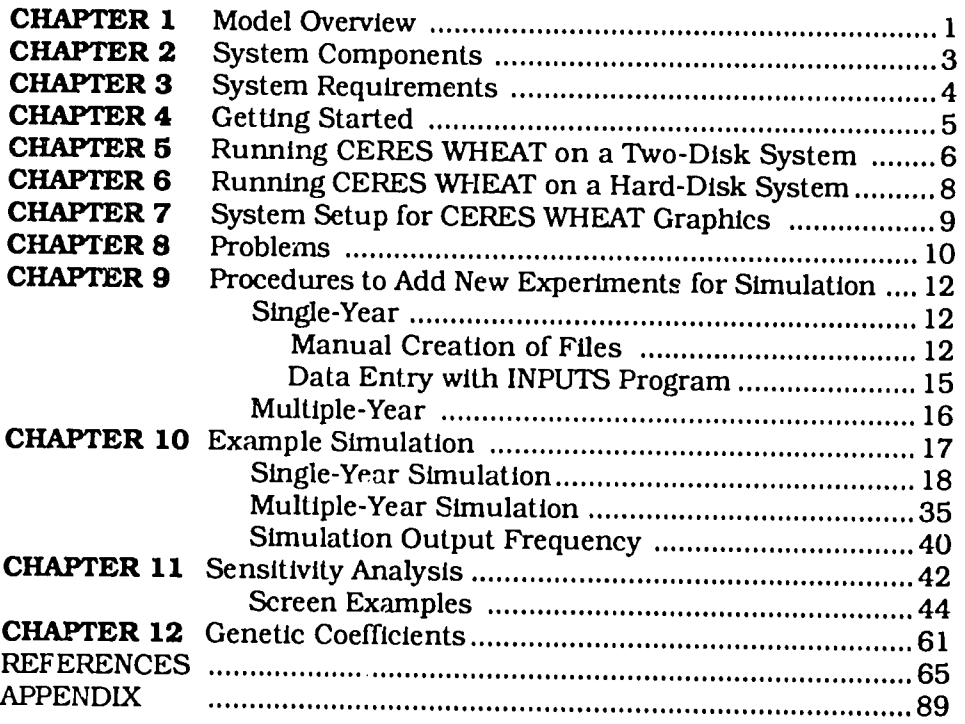

### **Listof Tables**

- 1. Files in "1. CERES WHEAT V2.10 PROGRAM" diskette.
- 2. Files in Subdirectory Source of **"I.** CERES WHEAT V2. 10 PROGRAM" diskette.
- 3. Files in "2. CERES WHEAT V2. 10 DATA" diskette.
- 4. Files in **"3.** CERES WHEAT V2. **10** INPUTS" diskette.
- 5. Files in **"4.** CERES WHEAT V2.10 GRAPHICS" diskette.
- 6. File "WHEXP.DIR"
- 7. File "KSAS1010.W81" (for the first 30 days only).
- 8. File "WTH.DIR"
- 9. File "SPROFILE.WH2"
- 10. File "KSAS8101.WH8"
- 11. File "KSAS8101.WH6"
- 12. File "KSAS8101.WH5"
- 13. File "KSAS8101.WH7"
- 14. File "KSAS8101.WH4"
- 15. File "GENETIC.WH9"
- 16. File "KSAS8101.WHA"
- 17. File "KSAS8101.WHB"
- 18. File "GLABEL.DAT"
- 19. File "GLABFL2.DAT"
- 20. File "GLABEL3.DAT"
- 21. File "ICTH7902.WH8"
- 22. Sample Genetic Coefficients for Wheat Genotypes Adapted to Different Environments

֓.

### **CHAPTER** *I* **Model Overview**

CERES WHEAT V2.10 is a process-oriented, management-level model of wheat *(Triticum aestivum L.)* crop growth and development that also simulates soil water balance and nitrogen balance associated with the growth of wheat. It is a daily-incrementing, userfriendly, menu-driven model written and compiled in Microsoft FORTRAN V4.01 and Quick BASIC V4.0. It may be run on an IBM or IBM-compatible microcomputer with either a floppy-disk or a harddisk system. It has been developed by an international and interdis-<br>ciplinary team of scientists over a period of several years. Dr. Joe Ritchie of Michigan State University, and formerly of the United States Department of Agriculture-Agricultural Research the model. The nitrogen sub-model was primarily developed by<br>modelers at the International Fertilizer Development Center (IFDC),<br>Muscle Shoals, Alabama with collaboration from Dr. C. A. Jones of USDA-ARS, Temple, Texas. Model development has been an ongoing process for many years. An earlier version of the model is described in Ritchie and Otter (1985). A more complete documentation of the current version of the model together with procedures for estimating Inputs and a description of some of the applications in which the model has been used has been recently completed (Ritchie, Godwin, and Otter-Nacke, 1990). The model has also been the subject of extensive testing (Otter-Nacke, Godwin, and Ritchie, 1986).

The model uses a minimum of readily available weather, soil, and variety-specific genetic inputs. To simulate wheat growth, developprocesses: I

- Phenological development, especially as it is affected by genotype and weather;
- \* Extension growth of leaves, stems, and roots;
- \* Biomass accumulation and partitioning, especially as phenological development affects the development and growth of vegetative and reproductive organs;
- Soil water balance and water use by the crop; and
- \* Soil nitrogen transformations, uptake by the crop, and partitioning among plant parts.

In recent years, the International Benchmark Sites Network for Agrotechnology Transfer (IBSNAT'I project has incorporated crop models into its program for international agrotechnology transfer. This project uses models of several different crops, which has re quired the adoption of a standard format for inputs and outputs from the models. CERES WHEAT V2. **10** is a menber of a family of models that use the minimum data set as specified by IBSNAT (1988) and

**<sup>1.</sup>** IBSNAT is a program of the U.S. Agency for International Fertilizer Development implemented by the University of Hawaii. under Contract No. AID/DAN-4054-A-00-70-8 1-00.

the input and output structures described in Technical Report 5 (IBSNAT, 1986a). Other members of the CERES family are MAIZE, SORGHUM. PEARL MILLET. BARLEY, and RICE. The adoption of standardized model inputs and outputs has also led to the incorporation of a graphics package developed at the Un-versity of Florida (.Jones et al., 1988). This graphics package facilitates interpretation of model outputs.

CERES WHEAT V2. 10 differs from previously documented versfons of the model in the following areas:

- 1. The structure of model input files and output files has been modified.
- 2. Modifications have been made to the procedures for calculation of runoff.
- 3. Additional procedures for simulating the transformation of urea fertilizer have been included.
- 4. The soil nitrification calculations have been modified.
- 5. The calculations of N remobilization associated with grain filling include a pool of labile N within 'he plant.
- **6.**  The menus for modification of model inputs or selected parameters have been incorporated.
- 7. The capacity to simulate multiple-year or multiple-treatment scenarios without requiring additional keyboard inputs has been added.
- 8. Facilities for trapping and interactively handling missing observations have been added.
- **9.**  Facilities for interactive display of sunmary or detailed crop, soil water, and nitrogen outputs have been added. 2
- 10. The model now uses solar radiation data in units of MJ m day<sup>1</sup> rather than cal cm<sup>-2</sup> day<sup>1</sup>.
- 11. Modifications to the genetics file inputs to accommodate a wider range of sensitivities to vernalization. The coefficient range has been reversed compared to the earlier versions of Lhe model. Currently zero is the value used for a true spring wheat, and six for a winter wheat requiring maximum vernalization.

# **CHAPTER 2 System Components**

The CERES WHEAT package consists of three main components.

Project, University of Hawaii.

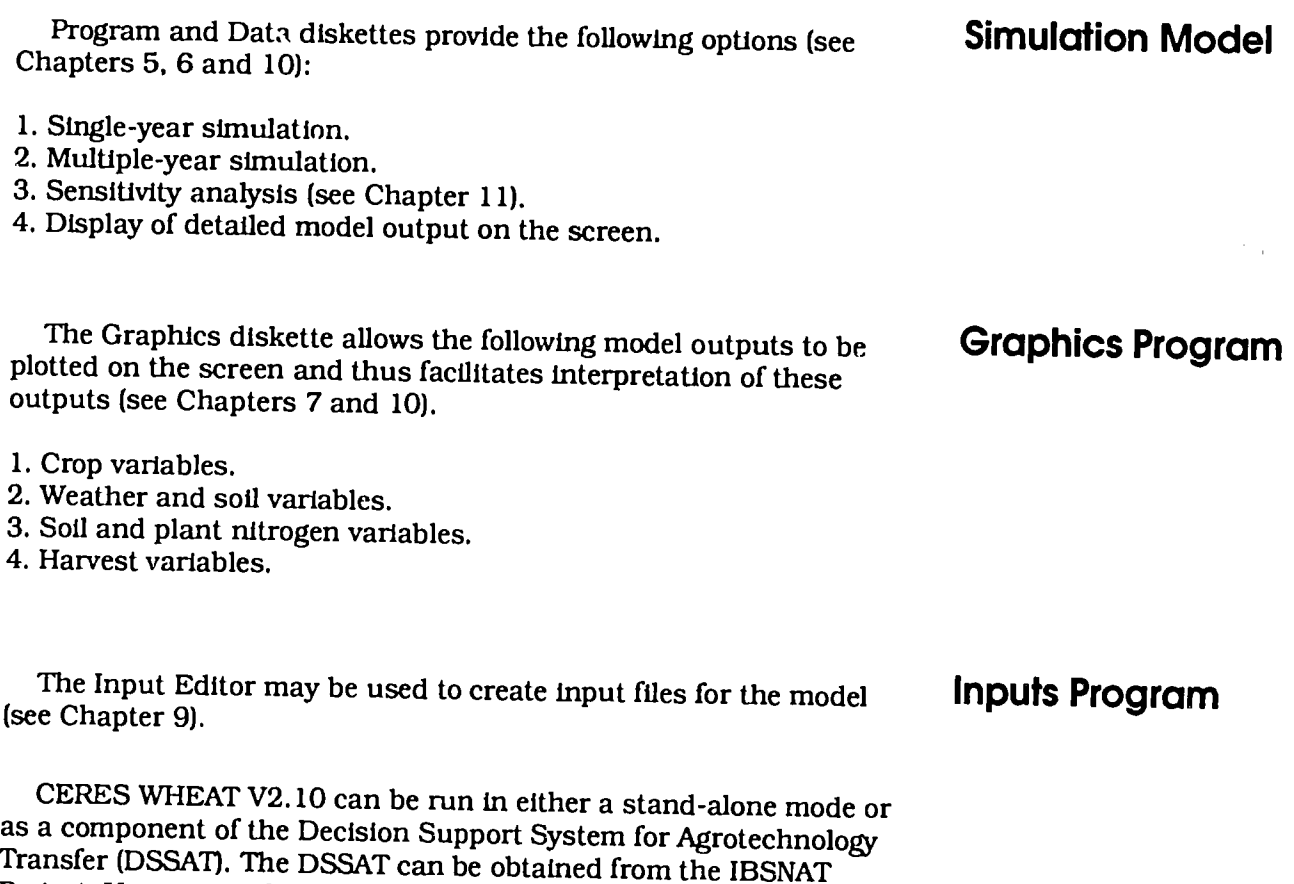

### **CHAPTER 3 System Requirements**

CERES WHEAT V2. **10** was developed using an IBM AT microcomputer, DOS 3.2, Microsoft2 FORTRAN V4.01. and Microsoft Quick BASIC V4.0. The model runs fastest on AT-equivalent machines with an 80287 or 80387 coprocessor and a clock speed of 8 MHz or faster, and with all input and output files and executable code located on a hard-disk drive. The model also runs on an IBM or IBM-compatible personal computer that uses a dual floppy disk drive and has a minimum memory capacity of 256K. However, this configuration has some limitations.

Both the FORTRAN and BASIC section of the CERES WHEAT model require DOS version 2.0 or higher. The graphics display component requires a personal computer (PC) with a graphics adapter (IBM Color Graphics Adapter **[CGAI** or Enhanced Graphics Adapter [EGA] or equivalent) and color or monochrome graphics monitor with either a CGA or EGA screen resolution. The graphics section of the model will not operate with a Hercules graphics card. If the graphics display option is not required, the model will operate effectively on PC's that do not have graphics adapters.

A 256K system has enough memory for appruximately five runs per session. If the user exceeds this capacity, the system will come to a halt in the graphics portion while reading the output files generated by the model. If the system aborts because of insufficient memory. the user must reboot the system.

When a dual floppy disk system is used, the arrount of storage on the diskettes is limited. The user must allow room on drive B: (Data Disk) for the output files created by the model and a work file for graphics display. The size of the files depends upon the number of runs and the total number of days simulated in the output files. Options exist in the model to reduce output frequency, which will in turn reduce the size of output files created by the model. A dualfloppy system can accommodate about ten simulation runs in each session when output frequency is to 7 days. This is a default setting with more frequent output, fewer runs can be accommodated. If the user exceeds the amount of space available on the diskette, the graphics program will give an error "NOT ENOUGH SPACE FOR RANDOM WORK FILE."

The CERES WHEAT model will run on all IBM PC's. XT's, ATs, and true compatibles. We have successfully run CERES WHEAT on the IBM **PC,** IBM XT, IBM **AT,** IBM PS/2. COMPAQ, Toshiba, Multitech. Zenith, Cordata PC 400, and Bentley microcomputers that meet the minimum requirements described above.

<sup>2.</sup> Microsoft Corporation, 10700 Northup Way. Bellevue, WA 98004.

# **CHAPTER 4 Getting Started**

CERES WHEAT V2. 10 Is supplied on four floppy diskettes: **(1)** Program (arid source code), (2) Data. **(3)** Input Editor, and ,4) Graphics. A directory of each of these diskettes is provided in Tables **1.** 2.**3.***4.* and **5.**respectively. Before proceeding further, insert the diskettes, one by one. into drive **A:** to obtain the directories. If all the directories match the ones in Tables 1-5. you may proceed. If there are differences, such as missing files, please contact the sup pliers of the model before continuing.

An install program is included to help you install CERES WHEAT V2.10 on your computer. If you are using a dual-floppy disk drive. the install program will require you to copy the four floppy diskettes: **1.** CERES WHEAT V2. **10** PROGRAM, 2. CERES WHEAT V2. **10** DATA, 3. CERES WHEAT V2. **10** INPUT, and 4.CERES WHEAT V2. 10 GRAPHICS diskettes onto five formatted diskettes. All diskettes are supplied with write-protect tabs so the model will not run with the disks you received. This is to protect your original diskettes in case your execution copies are lost or damaged in some way. Please label your copied diskettes the same as the original diskettes. If you plan to run CERES WHEAT from the diskettes, then the Program, Input, and Graphics diskettes must contain the system file COM-MAND.COM. If you run CERES WHEAT fron your hard disk. you will not have to create these system diskettes. The step-by-step proce dures for installing CERES WHEAT to run on floppy diskettes and on hard-disk systems are given In Chapters 5 and **6.**respectively.

When your microcomputer is booted (first turned on or when DOS is loaded), a file called CONFIG.SYS is used to establish the characteristics of the computer.

The file CONFIG.SYS should have the following three lines: DEVICE = ANSI.SYS  $FILES = 20$  (or more) BREAK = ON

This is an important file, and the model will not run unless it is on your system disk (floppy or hard disk). The install program will create this file for you or. if it already exists, modify it to include the above statements. If these changes to your CONFIG.SYS file will conflict with other application programs, you can enter these statements at the DOS level before running the model. An unmodified version of your CONFIG.SYS file will be in CONFIG.OLD.

In summary, if you plan to use a two-diskette system to run CERES WHEAT. you should follow the steps in Chapter 5 and your copy of floppy diskettes No. 1, 3, and 4 (Program, Input, and Graphics) should contain the following files in addition to the ones supplied to you: COMMAND.COM and ANSI.SYS and, for the Graphics diskette, GRAPHICS.COM. If CERES WHEAT. these files should be on your hard disk with your operating system.

### **CHAPTER 5**

### **Running CERES WHEAT on a Two-Diskette System**

To run CERES WHEAT on a two-diskette system, three of the five diskettes must be system diskettes: that is. they must first be formatted with the /S option (see below). Then, you must copy ANSI.SYS from your DOS diskette to each of these three diskettes (Nos. **1, 3,** and 4). You must also copy GRAPHICS.COM from your DOS diskette, to the fourth diskette (labeled "4. CERES WHEAT V2. 10 GRAPHICS").

You need a total of five blank diskettes. Follow this step-by-step procedure for formatting your diskettes and installing the CERES WHEAT model:

- 1. Insert your DOS system diskette (Version 2.0 or higher) into drive A:. Turn on the power to start the system.
- 2. Insert a blank diskette (No. 1) into drive B:.
- 3. Enter:

FORMAT B:/S N (In response to "Format another (Y/N)?") COPY A.ANSI.SYS B:

- 4. Remove the diskette from drive B: after formatting is complete.
- 5. Label the new diskette from drive B: **"1. CERES** WHEAT **V2.10 PROGRAM."**
- 6. Insert a blank diskette (No. 2) into drive B:.
- 7. Enter:

FORMAT B: Y (In response to "Format another (Y/N)?")

- 8. Remove the diskette from drive B: after formatting is complete and label it "2. CERES WHEAT V2.10 **DATA."**
- 9. Insert a blank diskette (No. 3) into drive B: and press <ENTER> key. In response to "Format another diskette (Y/N)?" when formatting is complete, enter "N."
- 10. Remove the diskette from drive B: after formatting is complete and label it "5. **CERES WHEAT V2.10 SOURCE CODE."**
- 11. Insert a blank diskette (No. 4) into drive B:.
- 12. Enter:

FORMAT B:/S N (In response to "Format another (Y/N)?") COPY A.ANSI.SYS B:

- 13. Remove the diskette from drive B: after formatting is complete.
- 14. Label the diskette from drive B: **"3.** CERES WHEAT **V2.10 INPUT."**
- 15. Insert a blank diskette (No. 5) into drive B:.
- 16. Enter:

FORMAT B:/S N (In response to "Format another (Y/N)?") COPY A:GRAPHICS.COM B: COPY A:ANSI.SYS B:

- **17.** Remove the diskette from drive B: after formatting is complete.
- 18. Label the diskette from drive B: "4. CERES WHEAT V2.10 **GRAPmICS."**

To install CERES WHEAT, complete the following steps:

- **1.**  Insert the provided **".** CERES WHEAT V2. **10 PROGRAM"** diskette (No. **1)** into drive A:.
- 2. Enter:

#### A:WHINS

3. Follow the autoinstall procedure on the screen.

To run CERES WHEAT V2. **10** using the copies you have created:

- 1. Insert **"1. CERES WHEAT V2.10 PROGRAM** " diskette into drive A: and "2. **CERES** WHEAT **V2.10** DATA" diskette into drive B:.
- 2. Turn on the power to the computer or reboot the system by pressing and holding the <CTRL> and <ALT> keys and then pressing the <DEL> key and releasing them all.
- 3. To start the CERES WHEAT program, enter:

HELPWH or WHEAT

4. After the simulation is finished, you will be prompted to replace the Program disk (No. **1)** with the Graphics disk (No. 4) to run the graphics section of the model. Press any key to continue.

You will be prompted to select items from screen menus to simulate wheat growth and yield. An example run is included in Chapter 10.

### **CHAPTER 6 Running CERES WHEAT on a Hard-Disk System**

If you plan to use the CERES WHEAT model as part of IBSNAT's DSSAT package, please refer to the install procedure in the DSSAT User's Guide (IBSNAT. 1989). The step-by-step procedure for setting up the stand-alone version of the model on your hard disk is as follows:

- 1. Start the system. If the system power is off, turn on the power. If the system is on, press and hold the <CTRL> and <ALT> keys, then press <DEL> key, and then release them all to reboot the system.
- 2. Insert the provided **"1. CERES** WHEAT V2. **10** PROGRAM" diskette (No. 1) into drive A:.
- 3. Enter:

#### A:WHINS

4. Follow the autoinstall procedure on the screen. *Note: The install program will modify your CONFIG.SYS file. It will* save *the unmodified version in CONFIG.OLD.* 

After installing the model in subdirectory WHEAT, you are ready to run the model by simply entering HELPWH or WHEAT. After this. whenever you start the computer to run the model, use the following steps:

- 1. Turn on the computer.
- 2. Enter:

#### HELPWH

You will be prompted to select items from screen menus to simulate wheat growth and yield. An example run is included in Chapter 10.

### **CHAPTER 7 System Setup for CERES WHEAT Graphics**

The first time the WHEAT graphics are run, the system will prompt you to enter your system setup. The computer will ask the following questions:

1. "The drive and path of graphics program?" If you are on a two-floppy disk system, enter: **"A,".**  If you are on a hard-disk drive system, enter "C:" or appropriate drive and pathname \WHEAT.

### 2. "Which data drive contains the selected data?"

If you are on a two-disk drive system, enter: "B:". If you are on a hard-disk drive system, enter: "C:" or the appropriate drive.

#### 3. **"Enter graphics option:"**

Set your monitor type and graphics adapter card as follows. Note: The graphics section will not work on a system with a **HERCU-**LES graphics card.

- Graphics Options Available<br>[1] CGA-LOW 320 x 200 pixels, 3-color graph
- **I2] CGA-HIGH 640 x 200 pixels, monochrome graph (HERCU- LES NOT AVAILABLE)**
- [3] EGA-LOW 640 x 200 pixels, 6-color graph, requires EGA
- [4] EGA-MED 640 x 350 pixels, 3-color graph, requires EGA
- **<sup>151</sup>** EGA-HIGH 640 x 350 pixels, 6-color graph, requires EGA & 128 video memory

Enter the graphics option appropriate to your setup and preferences. The greater the number of pixels, the higher the resolution on the screen:

CGA is Color Graphics Adapter or regular color graphics; EGA Is Enhanced Graphics Adapter or higher resolution graphics.

If you enter the wrong option for your graphics setup, the program will abort. You can reset your graphics definitions by deleting file "SETUP.FLE" from either the Graphics disk (No. 4) or your hard disk (see Chapter **8).** This file will be recreated when you repeat steps 1 and 2.

#### **4. "Would you like to save disk drive and graphics option for** future runs  $(Y/N)?$ "

If you answer "Y" to this question, you will not be asked the system setup questions again and a file "SETUP.FLE" will be created. If you answer "N" to this question, the program will repeat the system setup questions each time the graphics option is run. To change the system setup after you have answered "Y" to the setap question, delete the file "SETUP.FLE".

# **CHAPTER 8 Problems**

Many types of microcomputers are available, and we have not been able to test the simulation model CERES WHEAT V2. 10 on all systems. If the model does not work after you have created your floppies, please check the instructions given in Chapters 5 and 6. Most probably, the original disks will not run on your system because they do not include the required system files. Make sure that your "Program disk," "Input disk," and "Graphics disk" have a COMMAND.COM file. Make sure that you have at least 256K of memory available and that you do not have any resident programs which use additional memory. Go through the copying/install process once more to check that you followed all the instructions correctly. If your system is "IBM compatible," please inform the authors about your problems. Make a copy of your error message and clearly describe the type of system you have: brand name, model type. amount of memory, video display, graphics card, printer, type and version of operating system, and any other information that can help us determine your problems.

If the model executes but aborts during the real-time running process. reboot the system and start again. If the same error occurs, try to choose a different experiment and treatment for the next run. If the model continues to abort, please make a screen durp of the error message, follow the above instructions, and contact the authors.

If the model operates correctly but the graphics section does not work, check to see that you have a graphics board in your system. To be able to plot the results to the screen, a color graphics or monochrome (not HERCULES) graphics board is needed. Follow the instructions given above and if the same error continues, contact the authors.

Possible errors which could occur:

- **1.** You are using the wrong operating system.
- 2. Your machine is not a true "IBM-compatible" microcomputer.
- **3.**  Not enough memory is available to execute the model section of CERES WHEAT.
- 4. No CONFIG.SYS file is defined in your system.
- 5. Not enough disk space is available on either your floppy disk or your hard disk to run the model.
- 6. Not enough memory is available to execute the graphics section of CERES WHEAT.
- **7.**  No graphics card is present in your microcomputer.
- 8. You have a HERCULES graphics card.
- 9. You used the wrong setup when you first defined your system in the graphics section of the model (see Chapter 7).
- **10.**  Your program disk is not placed in disk drive A:, and your data disk is not placed in disk drive B:.
- **11.**  Some files are missing on your disks: in this case, check your original disks or request another set of original disks from the authors.

If any of the errors mentioned above occur during the execution of the program, please reread the Instructions in the user's manual. We would like to know of any problems or errors that might occur as you run the model.

# **CHAPTER 9**

### **Procedures to Add New Experiments for Simulation**

There are three ways that input data files can be created for runmng CERES WHEAT V2. 10. The recommended procedure is to create the files directly from the IBSNAT minimum data set after the experimental data have been entered (IBSNAT. 1988, 1986b). (Contact IBSNAT<sup>3</sup> directly for software for minimum data set entry and data retrieval for the crop simulation models.) The files can also be created (a) by using a text editor (word processor) on the PC or (b) interactively by using the INPUT program supplied. The formats for all the files (Files 1-9 and Files A and B) are documented in Technical Report No. 5 (IBSNAT. 1990 VI.I). The IBSNAT Data Base Management system (DBMS) is a powerful system that provides the user with other applications in addition to the creation of files for these crop models. IBSNATs DBMS program also provides the capacity for recording all experimental details (by plot), some statistical analysis, and plotting of experimental results.

### Single-Year Manual Creation **of** Files

In creating each of the files indicated below, refer to IBSNAT Technical Report 5 (IBSNAT, 1990 VI.I) for the formats. The new files must use these formats or they will not work correctly.

- 1. Add a 3-line entry to file WHEXP.DIR to indicate to CERES WHEAT that a new experiment is available for simulation (see Table 6 where an example is highlighted).
- 2. If the experiment was performed in a new weather year or site, create a new weather data file (i.e., KSAS101O.W81; see Table **7)**  and add one entry to file WTH.DIR to indicate its availability (see Table 8 where an example of a possible new entry is highlighted). For further details on naming your new weather data file, refer to IBSNAT (1990 VI.I). Make sure weather data are available for the whole range of days for which you want to run your simulation because the model requires daily weather data. It checks for missing and negative data entries (for solar radiation and rainfall, and temperature only if -99) and will give the user a warning if the data do not match the required Input formats.
- 3. If a new soil type is used, add a new set of data to file SPROFILE.WH2 (see Table 9). If the data for the soil at the experimental site are already in SPROFILE.WH2. then there is no need to add the soil again. The soils should each have a unique number in the file. IBSNAT has developed a special soil data entry program (IBSNAT, 1989) to generate the parameters required for a particular soil type. The minimum characteristics needed are soil series name, soil family name, % sand. % silt, % clay. % organic carbon, % stoniness, wet bulk density, and pH for each horizon. These data can be obtained from the Soil Conservation Service (SCS) database in Lincoln, Nebraska (con-

<sup>3.</sup> IBSNAT Project, Department of Agronomy and Soil Science, College of Tropical Agriculture and Human Resources, University of Hawaii, 2500 Dole Street. Krauss Hall 22, Honolulu, Hawaii 96822.

Conservation Service (SCS) database in Lincoln, Nebraska (contact the authors of the model or IBSNAT to check whether your particular soil type is available), your local or state SCS representative, or your local soil labo

- should have eight characters and be named according to<br>IBSNAT (1990 VI.I). For example, KSAS8101.WH8 is FILE8 for<br>institute "KS", site "AS", year "81", and experiment "01"<br>(Table 10).
- 5. Create file \_\_\_\_\_. WH6 with all irrigation events for each treatment (Table 11). The last entry for each treatment is -1 for Julian day (IBSNAT, 1990 VI.I).
- 6. Create file \_\_\_\_.WH5 with initial soil water, nitrate, ammonium, and pH data for each treatment (Table 12). Note: If a sensitivity analysis is run and soil type is changed during simulation, the initial condition value *nesses must be exactly the same as those in the soil data not from FILE5. The number of soil layers and their thick-SPROFILE.WH2 for that soil; otherwise the model will abort and will give you an error message.*
- 7. Create file \_\_\_\_\_.WH7 with all nitrogen fertilizer application<br>dates, amounts, depths of incorporation, and type of N fertilizer<br>(IBSNAT, 1988) for each treatment (Table 13). The last entry for<br>each treatment is -1 for
- amount of root residue for each treatment (Table 14). The last
- entry for each treatment is **-1** for Julian day (IBSNAT, 1990 VI.I).<br>9. If there is a new cultivar, create genetic coefficient data and a finite is a fit cultival, create genetic coefficient data and<br>input into GENETICS.WH9 (Table 15). The GENETICS with data file on diskette No. 2 contains coefficients for o.er sixty-five<br>cultivars.
- 10. For field comparisons, put treatment final yield data (averages) in file \_\_\_\_\_.WHA, two lines per treatment (Table 16). The following field-measured variables are defined in file \_\_\_\_\_.WHA: a.grain yield with 15.5% moisture (kg/ha): b. kernel dry weight (g/seed);
	-
	- c. number of grains per  $m^2$  (#/m<sup>2</sup>);
	- d. number of grains per ear  $(\frac{\mu}{\pi})$ ;
	- e. maximum LAI measured during the growing season (m<sup>2</sup>/m<sup>2</sup>);<br>f. total aboveground dry biomass at harvest (kg/ha);<br>g. straw dry weight at harvest (kg/ha);
	-
	-
	-
	- h. silking date (day of the year): i. physiological maturity date (day of the year): i. grain nitrogen percent;
	-
	-
	- k. total nitrogen uptake (kg N/ha);<br>1. straw nitrogen uptake (kg N/ha); and<br>m. grain nitrogen uptake (kg N/ha).
	-

Follow the format of the example shown in Table 13 to enter data.

11. For graphical time-series analysis, put seasonal replicated growth and other measurements in  $file$  . WHB. An example of this file is on the Data disk, No. 2. in file KSAS8101.WHB (see Table 17). The order and the type of variables for file \_\_\_\_\_. WHB are given in the GLABEL.DAT file (Table 18). The first line defines the ID codes for institute, site, experiment number, year, and treatment. The explanation of these codes is given in IBSNAT Technical Report No. 5 (IBSNAT. 1990 VI.I).

The second line of each entry defines the growth variables that are present in the file. The numbers used in file \_\_\_\_\_.WHB should correspond to the numbers of the variables as defined in file GLABEL.DAT (Table 18). The first number on this second line defines the total number of field-measured variables defined in file .WHB, excluding the first column which is the day of the year. This variable is fixed, whereas the others can vary depending upon the type of data collected during the growth analysis experiment.

The following lines contain the experimental data, starting with the day of the year in the first column. Always keep at least two spaces between each column and align the data below the first input line.

After you have entered all experimental data for a particular treatment, enter a "-1" on the next line. Repeat the same setup for the other treatments of your experiment. Likewise, to graph soil water or nitrogen-related observations create \_\_\_.WHC and .WID, respectively. The order and type of variables for \_.WHC are given in GLABEL2.DAT (Table 19) and for \_.WHD in GLABEL3.DAT (Table 20). More information is given in IBSNAT Technical Report 5.

After the files have been created, you can run CERES WHEAT for your experiment. The titles of your experiment and treatments will appear in the appropriate experiment and treatment selection menus when you run the model. The weather, soil, management, and cultivar data pertinent to your experiment can also be accessed via various menus which appear as you run the model. It is important to check that the variety code and the soil code you have selected are appropriate for your experiment. Errors will result if you attempt to select non-existing varieties or soils.

Sometimes the simulation model will be unable to predict your field-measured data, and the graphics representation will show a poor fit to the data points. This lack of correspondence might result from several factors, including the use of a cultivar that is not defined in file GENETICS.WH9, a soil type that is not defined in file SPROFILE.WH2, or an experiment or set of treatments that cannot be simulated by the model because the options (e.g., some fertility effects) are not available.

#### **Data Entry with INPUTS Program**

The INPUTE program enables you to interactively enter data from the keyboard into the appropriate files. The program is menu-driven and has an online help facility. In addition, the program incorporates a procedure for estimating inputs when the input values are not directly attainable. This estimation facility is available only for variables related to soil water and soil fertility. The INPUTS program can be used to edit existing flies as well as to create new files.

For a description of the structure and format of the inputs, refer to IBSNAT Technical Report 5 (IBSNAT, 1990 VI.I). All model inputs are described in some detail in the model documentation (Ritchie et al., 1988). The online help facility provides definitions of model inputs and guidelines for appropriate values to use.

- system) or drive A: (hard-disk system) and access the INPUTS program by either loading the appropriate diskette (disk No. 3) into drive A: or by running it directly from the hard disk.
- 2. Type INPUTS and follow the instructions provided by the program. At any point, if you supply an input value that is out of range, the program will make an audible "beep" and request new input values. You can get help on most variables by typing in any non-numeri<sup>t</sup> character (A to Z, ?  $\mathcal{Q}$  \* & etc., with the exception of L and */).* The program will respond by displaying a short help message and then prompt for new input values. If you mistype a character in a numeric field, the program will automatically display the help screen. When you have completed data entry for a file, the program will display the data you have entered on the screen and then allow you to edit these data, move to another section of data entry, or exit the program. If you make a mistake entering one data item, continue entering data until you reach the end of the file and then access the menus to change the erroneous values.
- 3. For weather data (FILE1) enter an appropriate file name, using<br>the convention described in IBSNAT Technical Report 5 (IBSNAT,<br>1990 VI.I), and then follow the menus. Procedures are incorpo-<br>rated for converting some ASCI data to the appropriatc format. Facilities for unit conversion are also provided.
- 4. Enter the appropriate codes for identification of your institute, experiment site, treatment, and year of the experiment.<br>5. Follow the menus for entry of treatment-specific data into each of
- FILES 4 through 8.
- 6. If necessary, add additional soil profile data to FILE2. If you do not have all the data requested, procedures are provided within the program to estimate them from standard soil profile
- descriptions.<br>7. If necessary, add additional cultivars to FILE9 using the menu provided.
- 8. Update the experiment directory file.
- 9. Update the weather directory file.
- **10.** Use the VALIDATE procedure to check that all inputs are present.
- 11. Exit the program and copy your data files to the appropriate diskettes or directories.

#### Multiple-Year

The data inputs and setup for the multiple-year runs are almost identical to those for the single-year runs.

- 1. First ensure that FILES 2 through **7** contain the data for the treatment(s) you wish to simulate. Follow the instructions for these files as above.
- 2. For FILE8 ---. WH8, you must add all the entries as described earlier plus a code number indicating the number of years to be simulated. This number (MULTYR) should be added at the end of the second line of data for each multiple-year treatment. The number of years can occupy a total of four spaces but must include at least one blank space before the number. An example with 5 years' (highlighted) simulation is shown for ICTH7902.WH8 in Table 21.
- 3. For multiple-year runs, there must be at least MULTYR years of daily weather present. All of these weather data can be contained in one large file with one corresponding entry in the weather directory file (WTH.DIR) and with the file name specified in the experiment directory file (WHEXP.DIR). Alternatively, smaller weather files, each with 1 year's data, can be used. In this case the name of the first weather file in the sequence must be entered into both WHEXP.DIR and WTH.DIR. When the model comes to the end of the first file, It will automatically look for the next year's weather data in your current disk directory. It is, however, a good practice to enter all the weather file names into the WTH. DIR file to provide a ready reference as to which weather data sets are available. If you wish to simulate crops for which planting dates are toward the end of the year, so that the crop growth period spans calendar years, you must ensure that there Is sufficient weather data present for the last crop to reach the end of Its growing period.

Suppose, for example, that a multiple-year simulation were to commence in 1959 and run for 20 years. You could set up either a large file with 20 years of weather data, e.g., ICTHO199.W59. or 20 smaller files, e.g.,

> **ICTHO**I12.W59 ICTH01 12.W60 ............ ICTH01 12.W78.

In the latter case, only ICTHO1 12.W59 would need to be entered Into the WHEXP.DIR and WTH.DIR files.

# **CHAPTER 10 Example Simulation**

The examples that follow are designed to demonstrate the model operation for single-year simulation, multiple-treatment run, and multiple-year simulation. The users should compare their simulation. results with the screen output results presented here. The singleyear example run was made by selecting the first experiment (Ashland, N x Irrigation Experiment, 1981-82) and the last treatment in that experiment (Irrigated 180 kg N/ha split application). Remember that to have the graphs which are displayed on the screen printed to your printer you need to have the file GRAPHICS.COM on your disk<br>and an IBM-compatible printer appropriately connected to your PC.<br>To run the model, type **HELPWH** and follow the onscreen menu as<br>illustrated below. The acti in the following presentation. When you run the model, the highlighting will not appear.

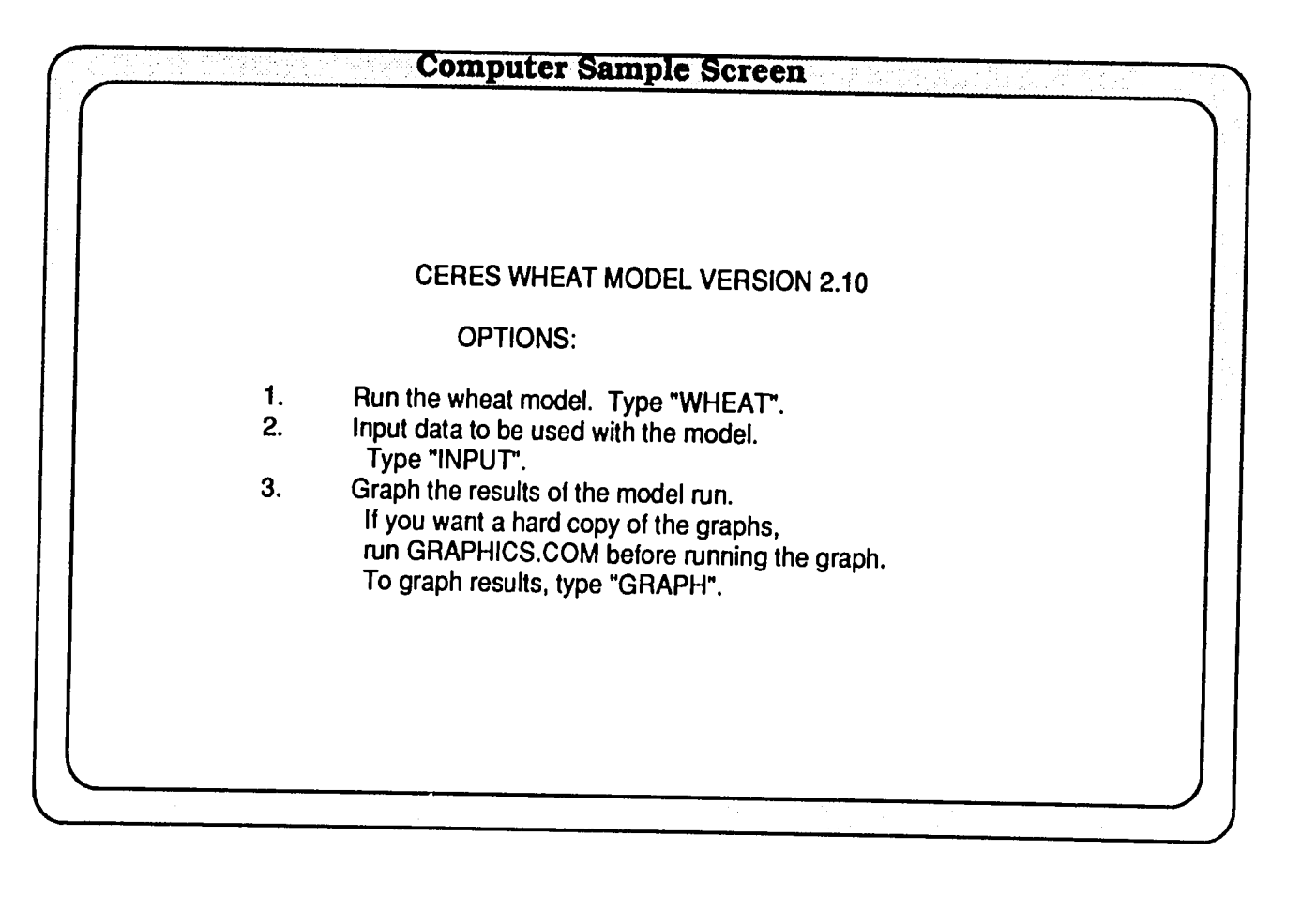

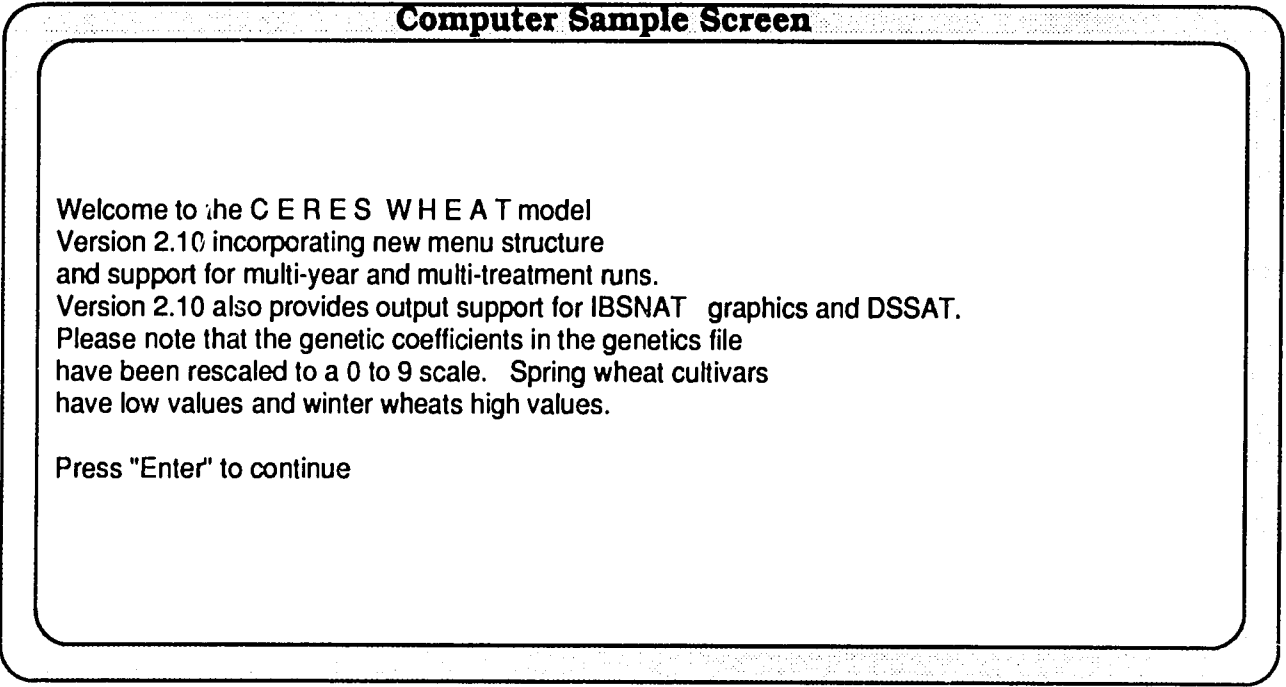

Single-Year The first screen presented is the main screen showing experi-Simulation **EXAMPLE THE HIST SCIENT PRESENTED IS THE HIGH SCIEN STATE** SIMULATION **SIMULATION** three experiments are for single-year crop simulation and the fourth entry is a multiple-year experiment. The following references will provide more information on these experiments: Experiment No. 1 (Wagger, 1983), Experiment No. 2 (Campbell et al., 1977a, 1977b): and Experiment No. 3 (Pearman et al.. 1977, 1978).

Select Experiment **1:** 

Type "1" and press the <ENTER> key.

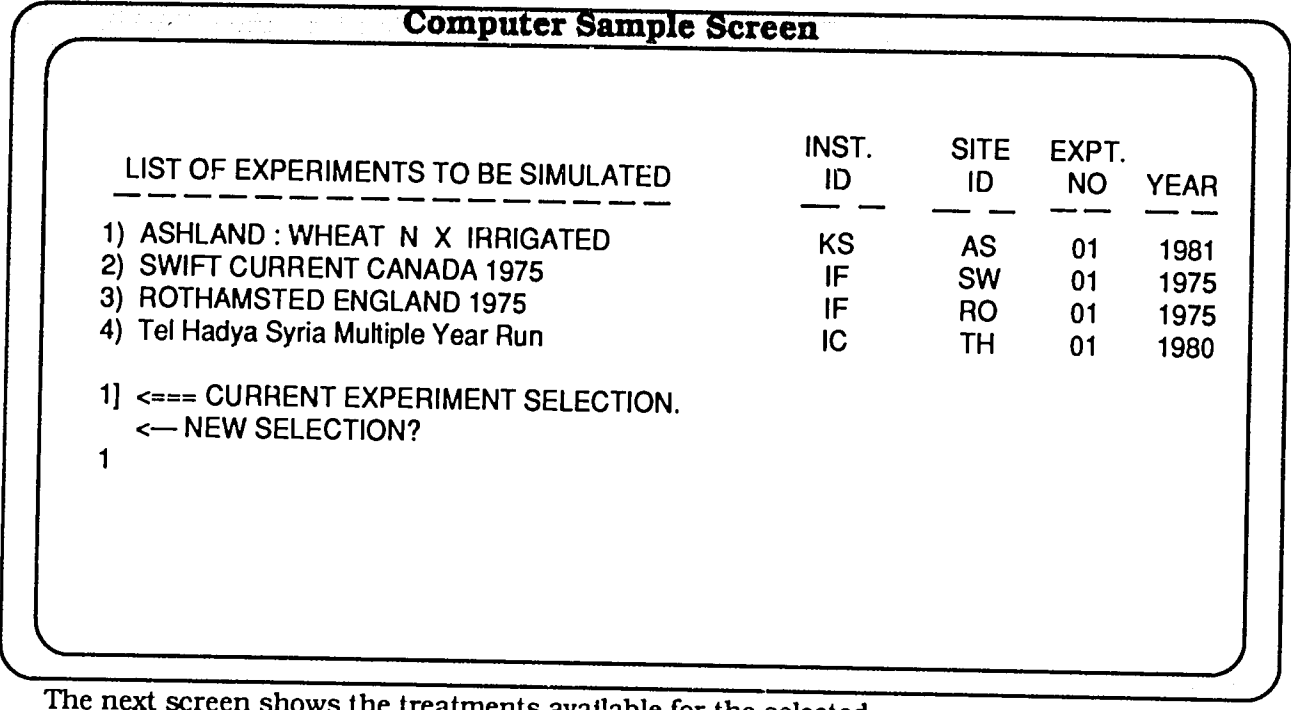

The next screen shows the treatments available for the selected<br>experiment. In this example there are six treatments: 2 "irrigations"<br>(rainfed and irrigated) x 3 N rates. If "treatment 7" is chosen, then all<br>six treatments

Select treatment No. 6:

Type **"6"**and press **the <ENTER> key.** 

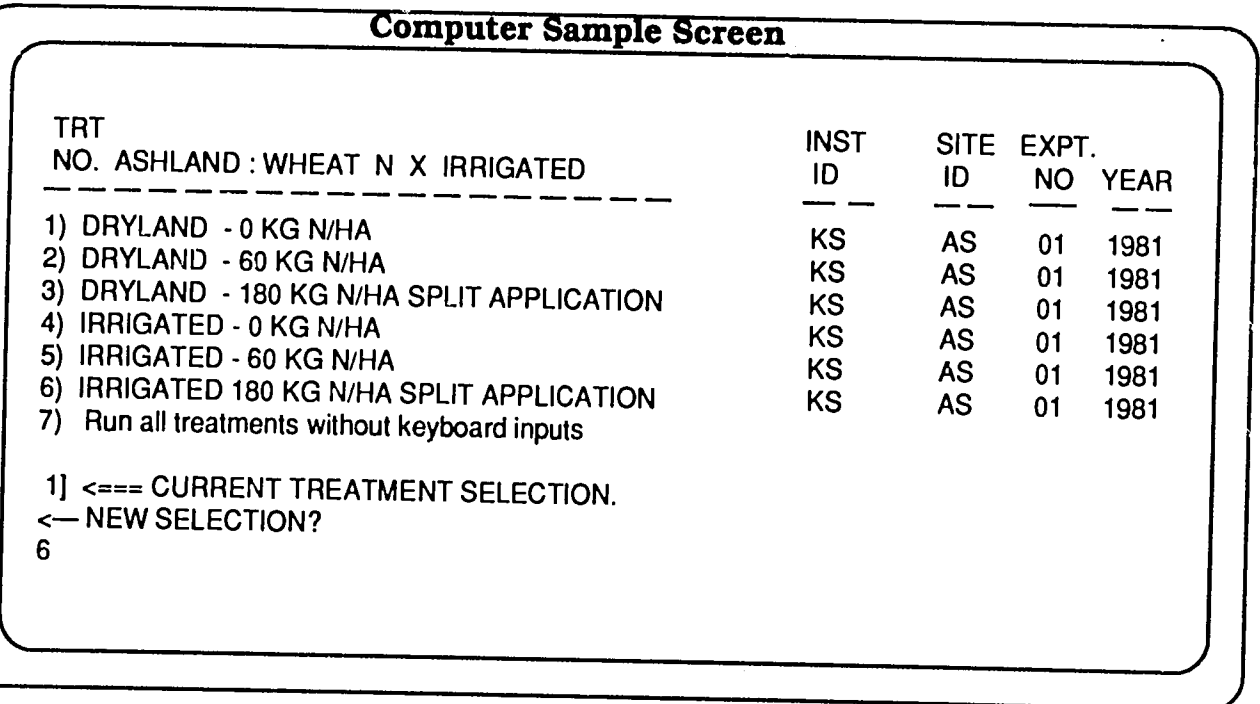

- The third-level menu allows you to choose one of three options:
	- Option 0. Perform simulation in normal manner, i.e., using the input data.
	- Option 1. Alter the output frequency from weekly to userspecified interval, the shortest interval being daily.
	- Option 2. Perform sensitivity analysis of selected input variables.

Select "Run Simulation:"

Type **"0"**and press the <ENTER> key.

Next, you can type in a title or identifier for the current run and press the <ENTER> key. This identifier can be up to 18 characters long. On the other hand, you may skip typing in the run identifier by simply pressing the <ENTER> key.

To get a display of observed and simulated results:

Type "Y" (for yes) and press the <ENTER> key.

### **Computer Sample Screen**  RUN-TIME OPTIONS? **0)** RUN SIMULATION 1) SELECT SIMULATION OUTPUT FREQUENCY 2) MODIFY SELECTED MODEL VARIABLES INTERACTIVELY.  $\leq$  = = CHOICE? [ DEFAULT = 0 ] **0**  <=== ENTER UP TO HERE RUN IDENTIFIER, <cr> FOR NONE. demo Do you want post harvest comparison with observed data displayed on the screen (Y/N) **?**  y

The next two simulation screens echo the inputs. The first input<br>screen presents brief descriptions of the experiment, treatment,<br>weather station and year of weather data, soil type, and varietal<br>characteristics are given. per earlier of G3). For detailed description refer to Chapter 12 of the User's Guide, Ritchie et al. (1988), and ATNews 7 (1988).

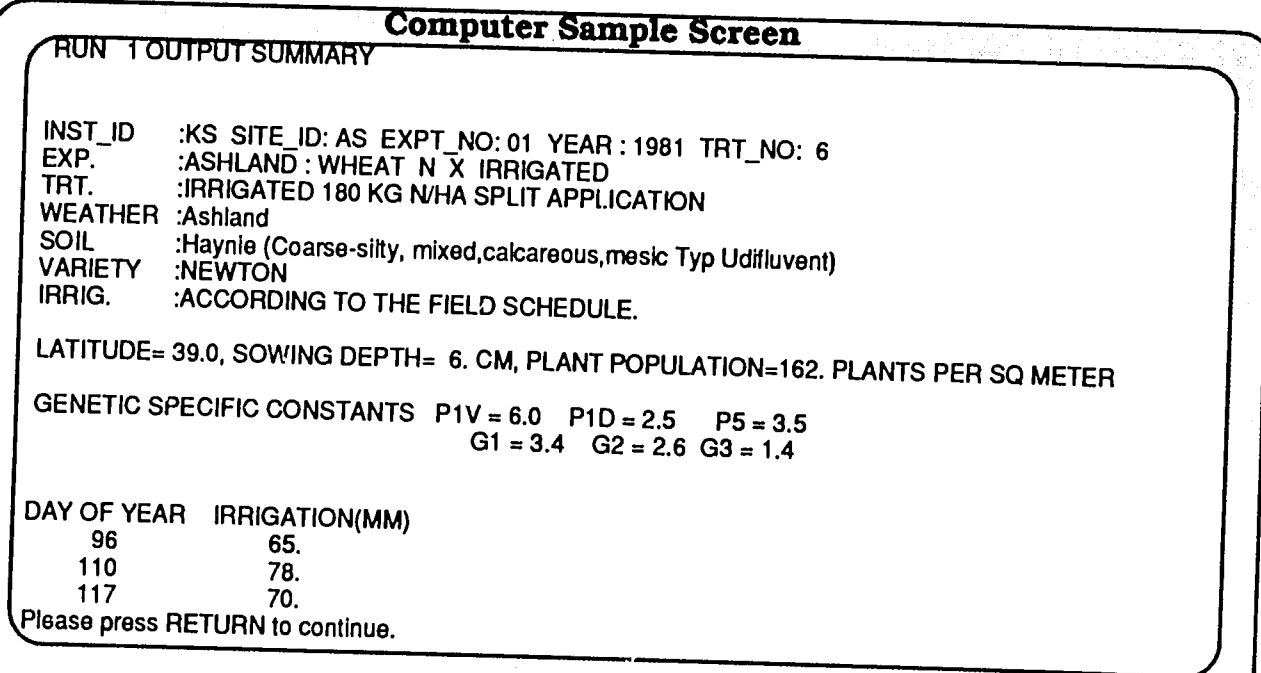

The Input values for soil water and soil nitrogen variables are given on the second input screen.

The units for SOIL ALBEDO (reflectivity coefficient) are dimensionless, **U** (stage **1** soil evaporation) is in mm, **SWCON** (profile drainage coefficient) is in cm day **.** and RUNOFF **CURVE NO.** is dimensionless.

The lower limit for plant-extractable soil water (LO LIM). the drained upper limit **(UP** LIM), saturated soil water content **(SAT SW),**  initial soil water content **(INSW),** and plant-extractable soil water content (EXT SW=UP LIM-LO LIM) are expressed in cm<sup>3</sup> soil water cm<sup>3</sup> soil for each layer and the total (T) soil water for the profile for each of the above variables is expressed in cm. WR (root preference factor) is dimensionless, and **N03** and **NH4** (mg/kg or ppm) are KCl-

extractable initial soil NO<sub>3</sub><sup>-</sup>N and NH<sub>4</sub><sup>+</sup>-N. The total for the profile is expressed as **kg** N/ha.

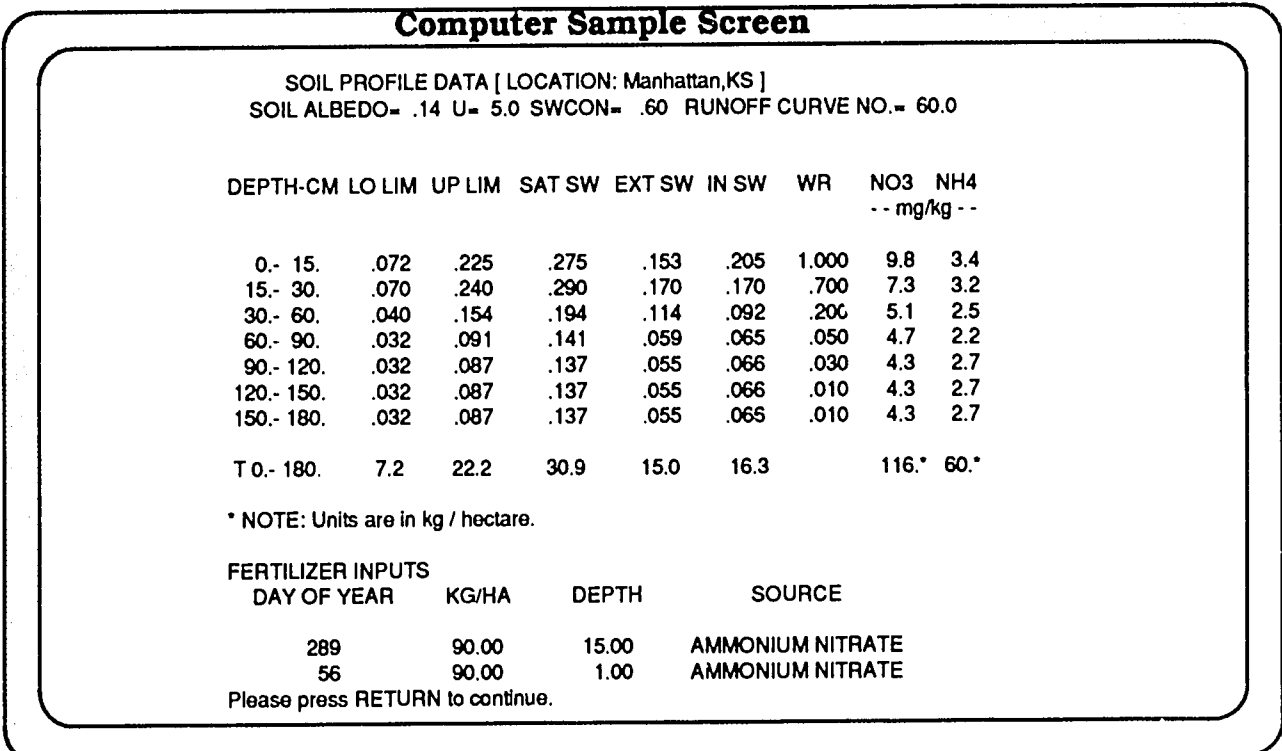

The last input echoed (from the second input screen) before the simulation begins includes fertilizer application date(s), amount applied (kg N/ha), depth of application (cm). and type(s) of fertilizer.

The computer screen below gives a summary of crop development, growth, N status of the plant, soil water status, and indices of water and nitrogen stresses at different stages of the crop's phasic development.

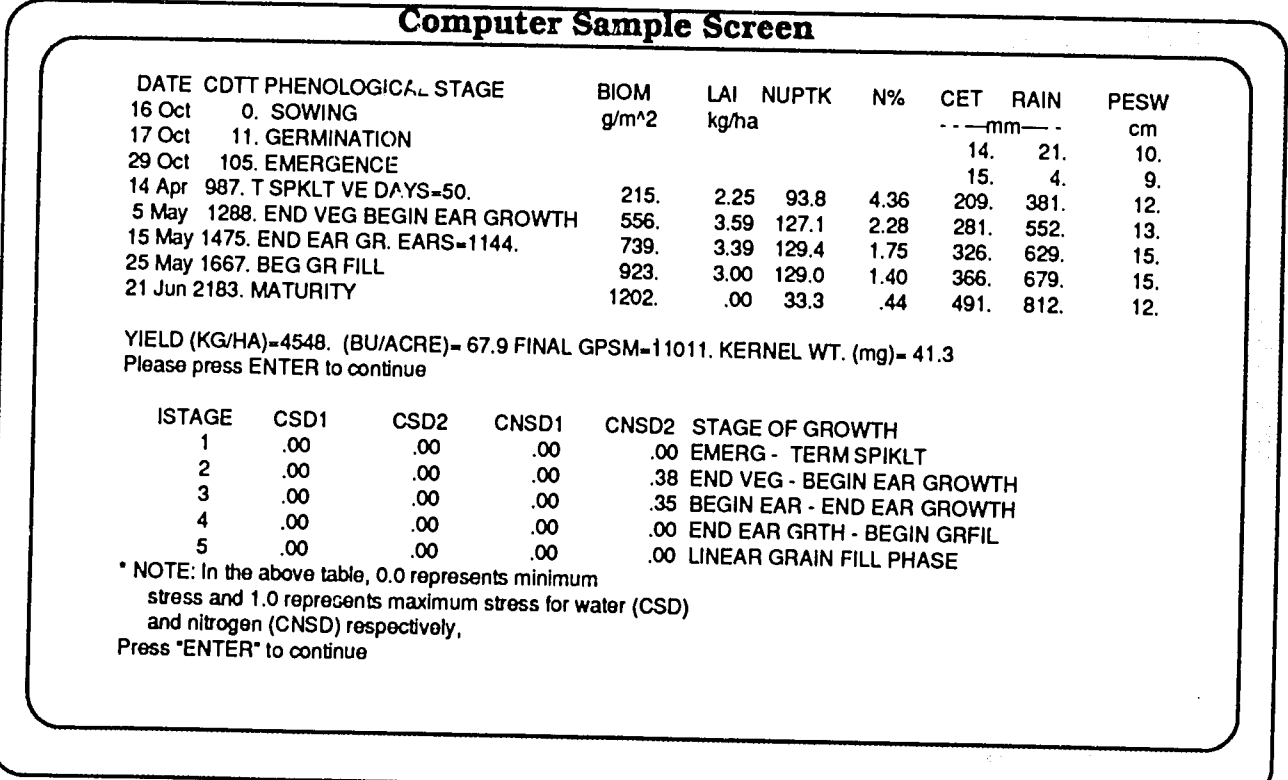

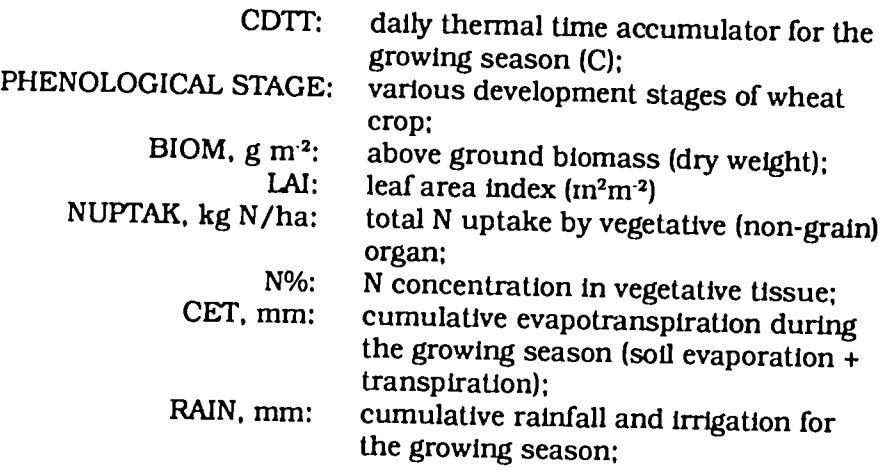

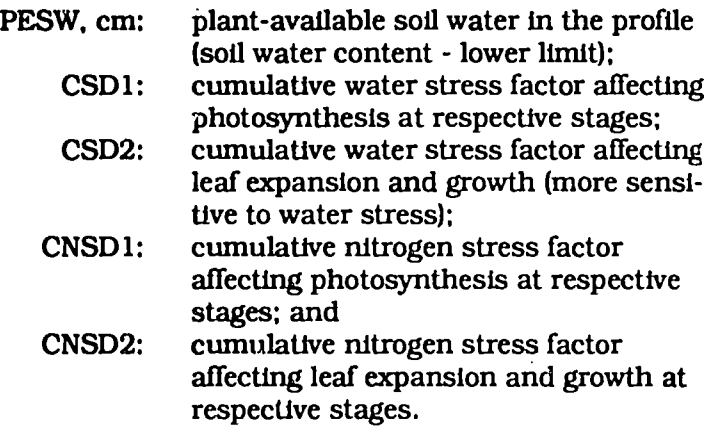

The final simulation screen gives the irrigation scheduling and a table of predicted and observed results. Missing observed values are Indicated by -9.0 or 0.0.

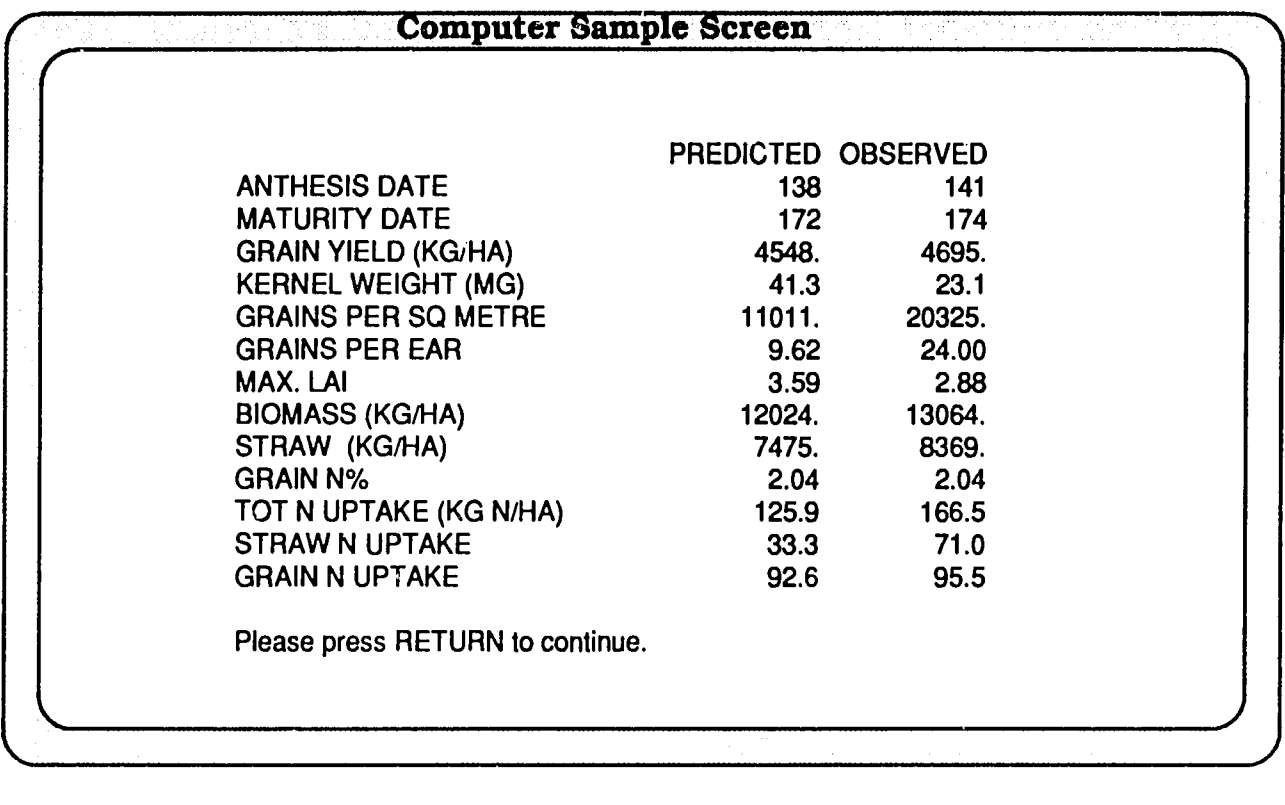

 $\alpha_{\rm{eff}}$  , and  $\alpha_{\rm{eff}}$  , and  $\alpha_{\rm{eff}}$  , and  $\alpha_{\rm{eff}}$ 

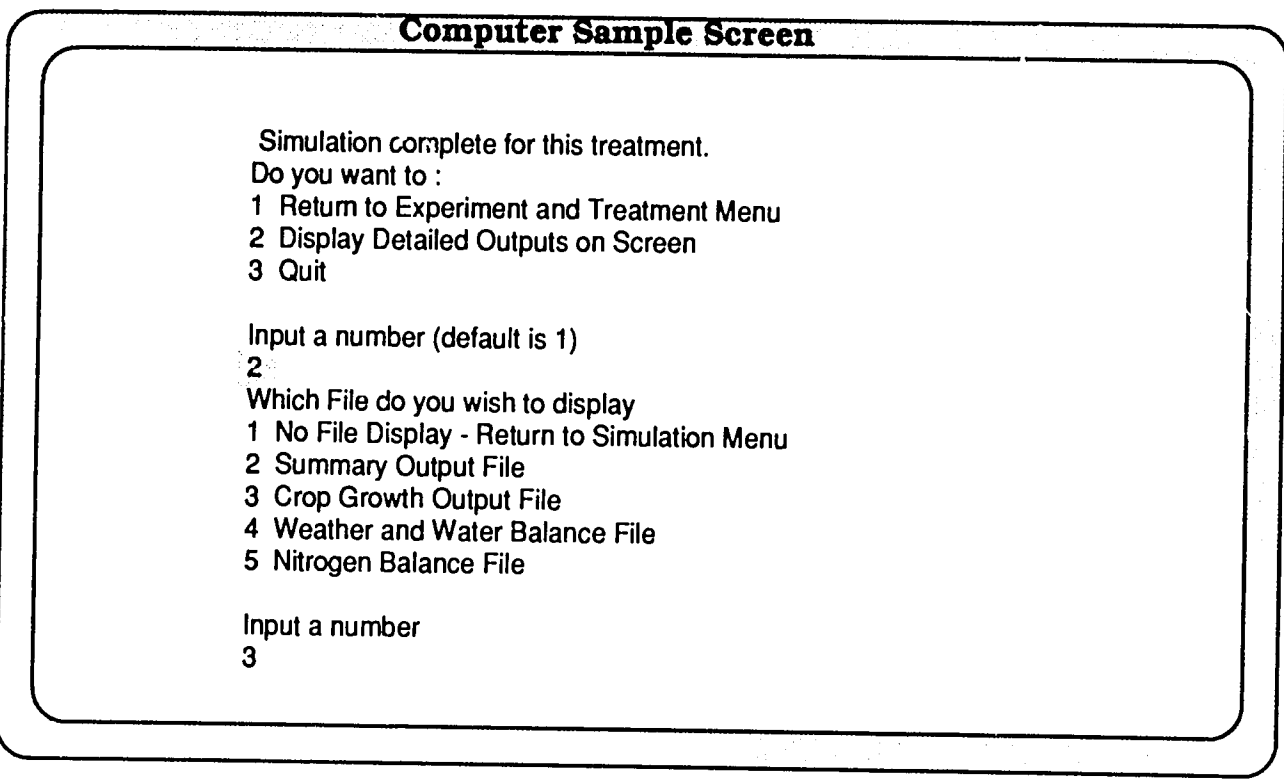

Once simulation for a given treatment is completed, the following three options in the Simulation menu are available:

- Option 1. Run another experiment and/or treatment by return-<br>ing to Experiment and Treatment menu;
- Option 2. Display detailed output for the run just completed; Option 3. Quit crop simulation and graph the results.
- 

Example: To display the crop growth output file, **type** "2" (Dis play Detailed Outputs on Screen) and press **the <ENTER>** key. Next select "3" from the File Display menu (type "3" and press the **<ENTER> key).** 

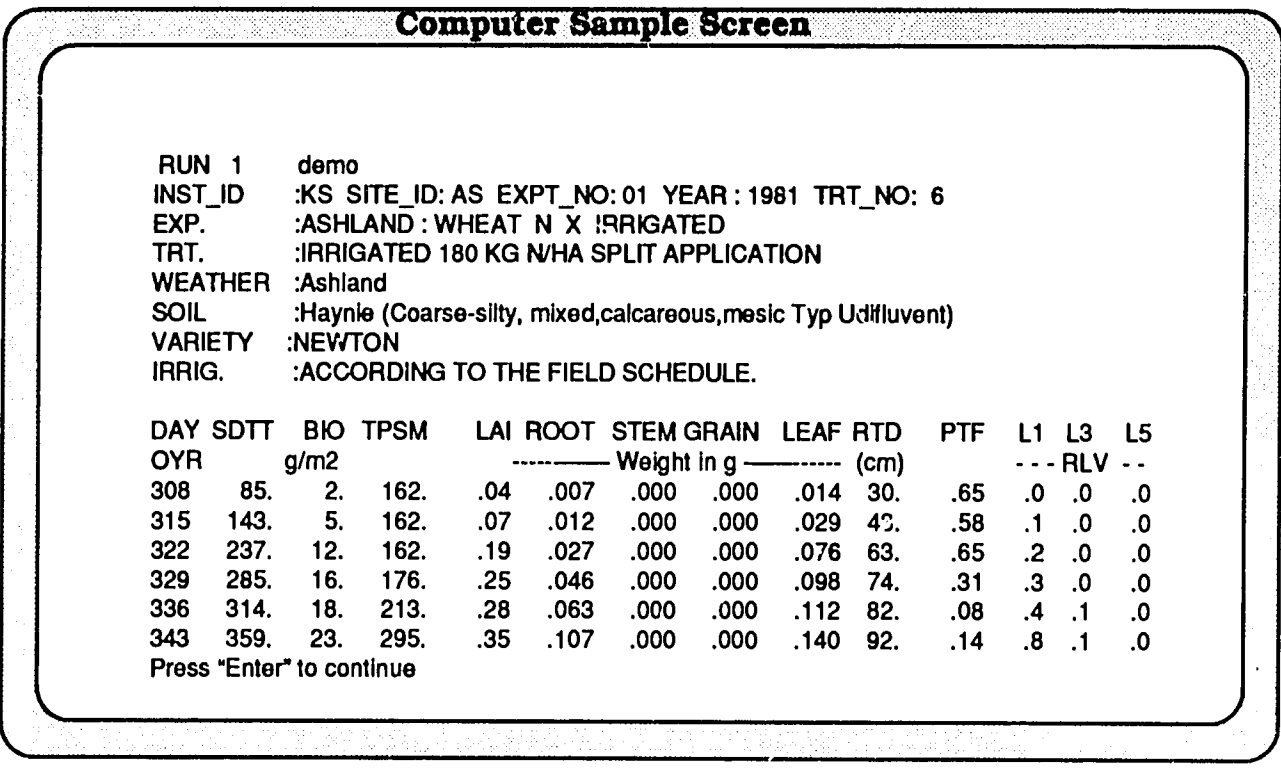

Screen display of detailed crop growth output at weekly interval (default).

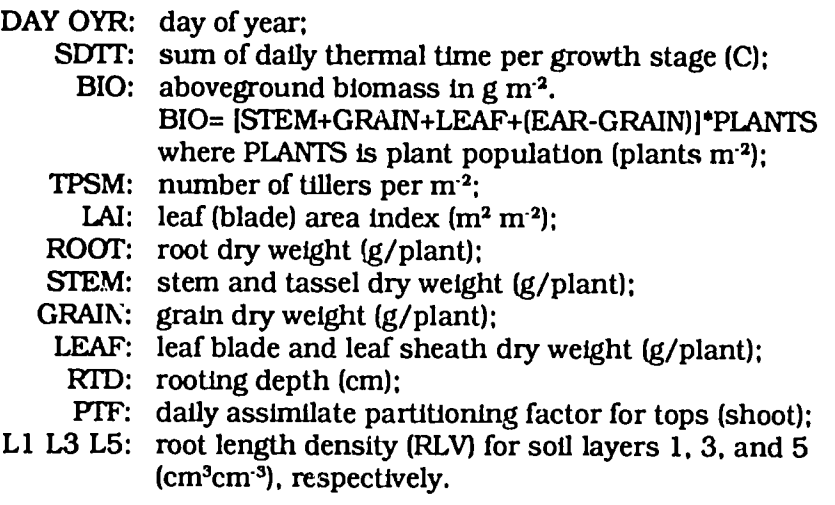

In addition to the crop growth output (OUT2.WH), the user may also display summary output (OUT1.WH), weather and water balance output (OUT3.WH), and nitrogen balance output (OUT4.WH) files. These files also may be viewed or printed using DOS commands at the end of a model session.

To graph results, exit from File Display menu **(type "1" and**  press **the <ENTER> key)** and quit Simulation menu (type **"3" and**  press the <ENTER> key) as shown in the screen example.

On a **floppy** diskette system, you will be prompted to replace the Program disk (No. **1)** with the Graphics disk (No. 4). On a hard-disk system, the program will immediately proceed with the graphics section of the model.

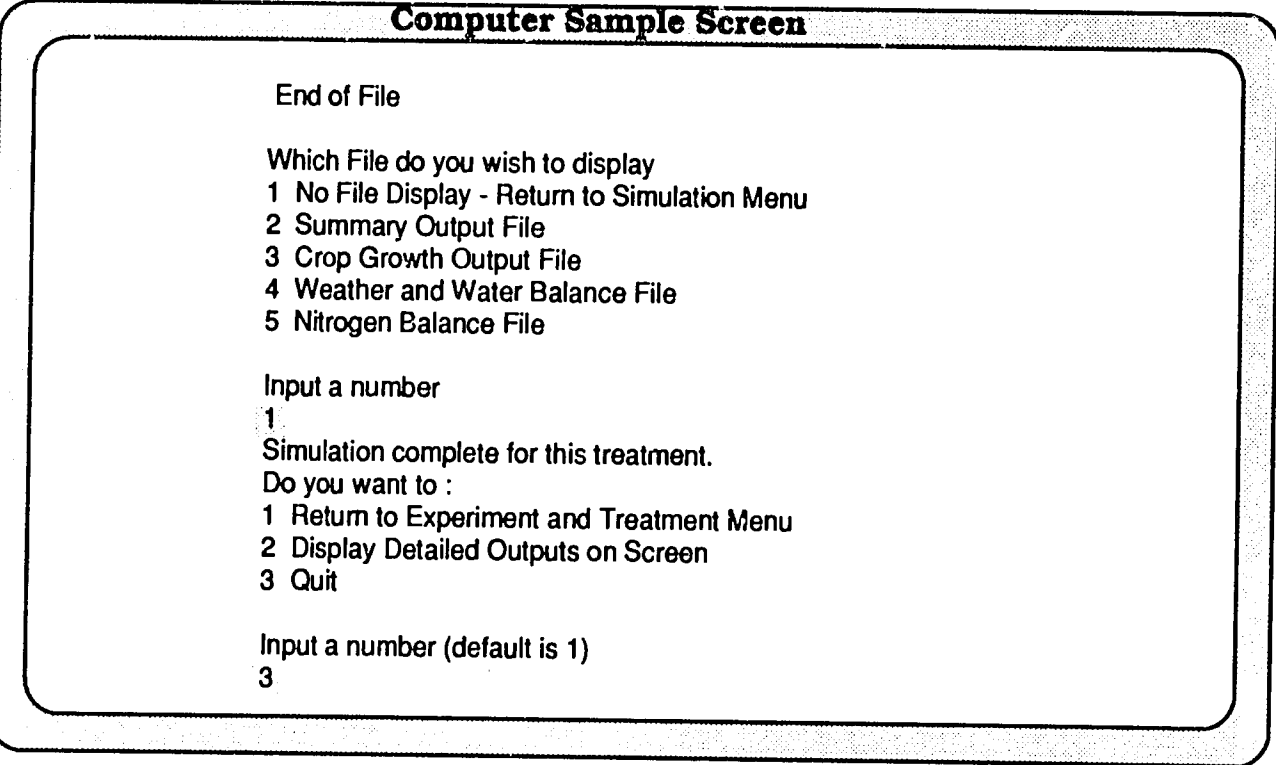

On a floppy diskette system, the graphics program is on drive  $A$ : and the data is stored on drive B:. For hard-disk systems, type the drive number **(C, D, E,** etc.) corresponding to your system and pathname \WHEAT as shown in the example for graphics program and **C:** for data drive.

Choose the graphics option that fits your system. If you have monochrome graphics, for example, select 2 (type "2" and press the <ENTER> key).

If you wish to save the setup, type "Y" and press the <ENTER> key: otherwise, type **"N"** and press the <ENTER> key.

#### **Computer Sample Screen**

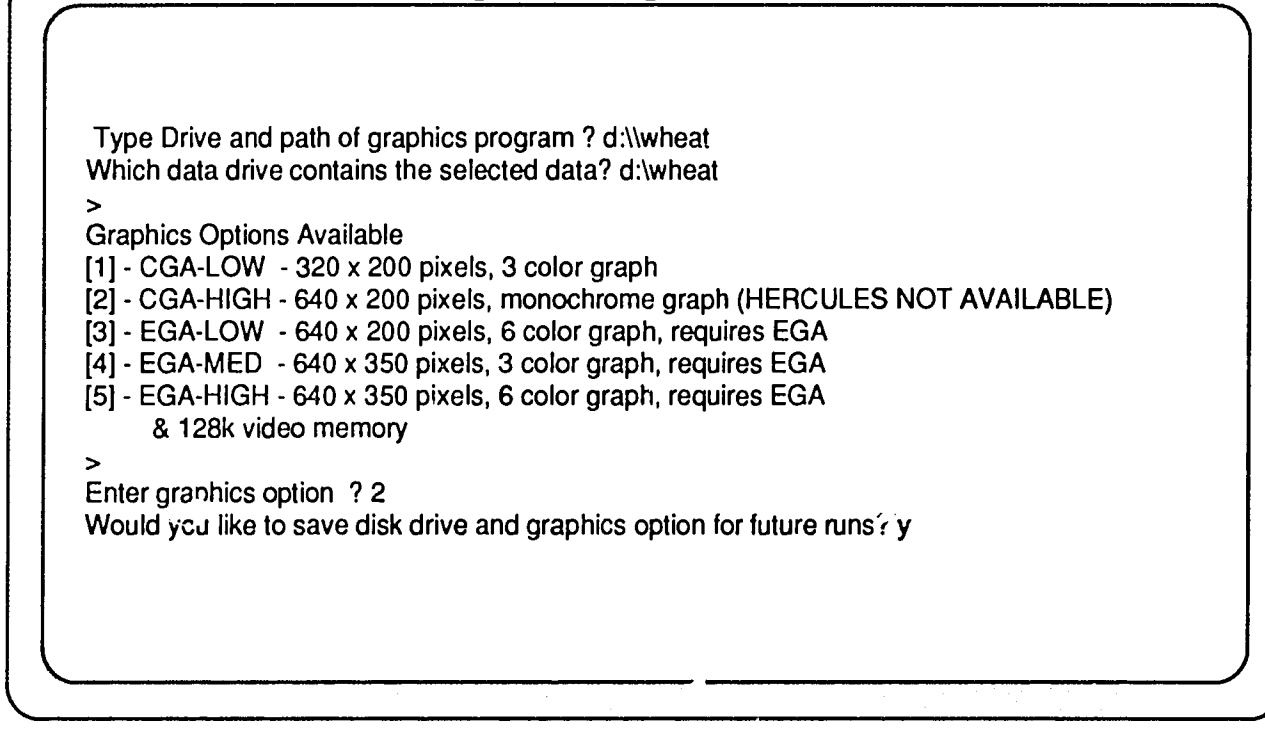

The Select Graph Type menu allows four types of graphs for the CERES models. To plot crop variaLles on the screen:

 $\sim 7L$ 

### **Type "1" and press the <ENTER> key.**

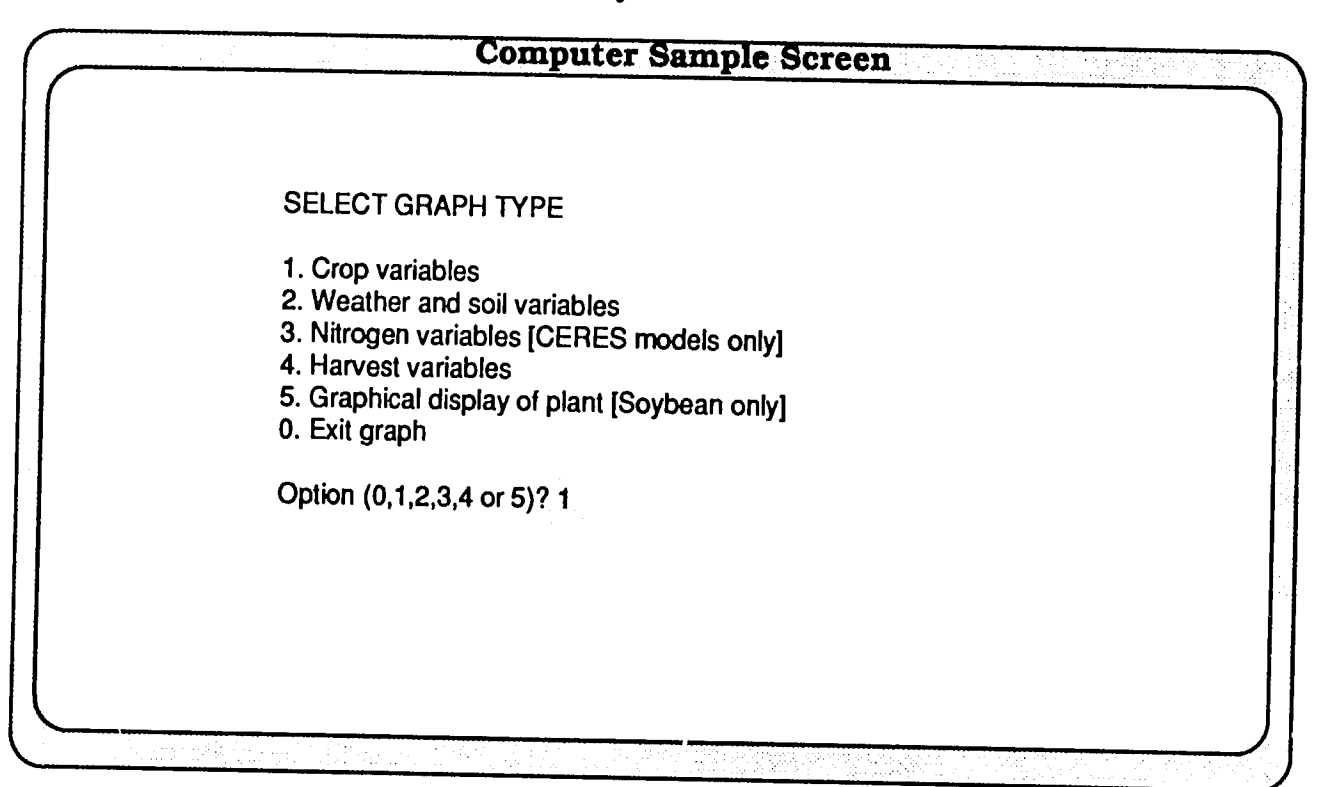

The graphics program reads the simulated crop growth output values from file OUT2.WH. To have the observed values (from FILE B, e.g., KSAS8101.WHB) plotted as well:

#### **Type "Y" and press the <ENTER> key.**

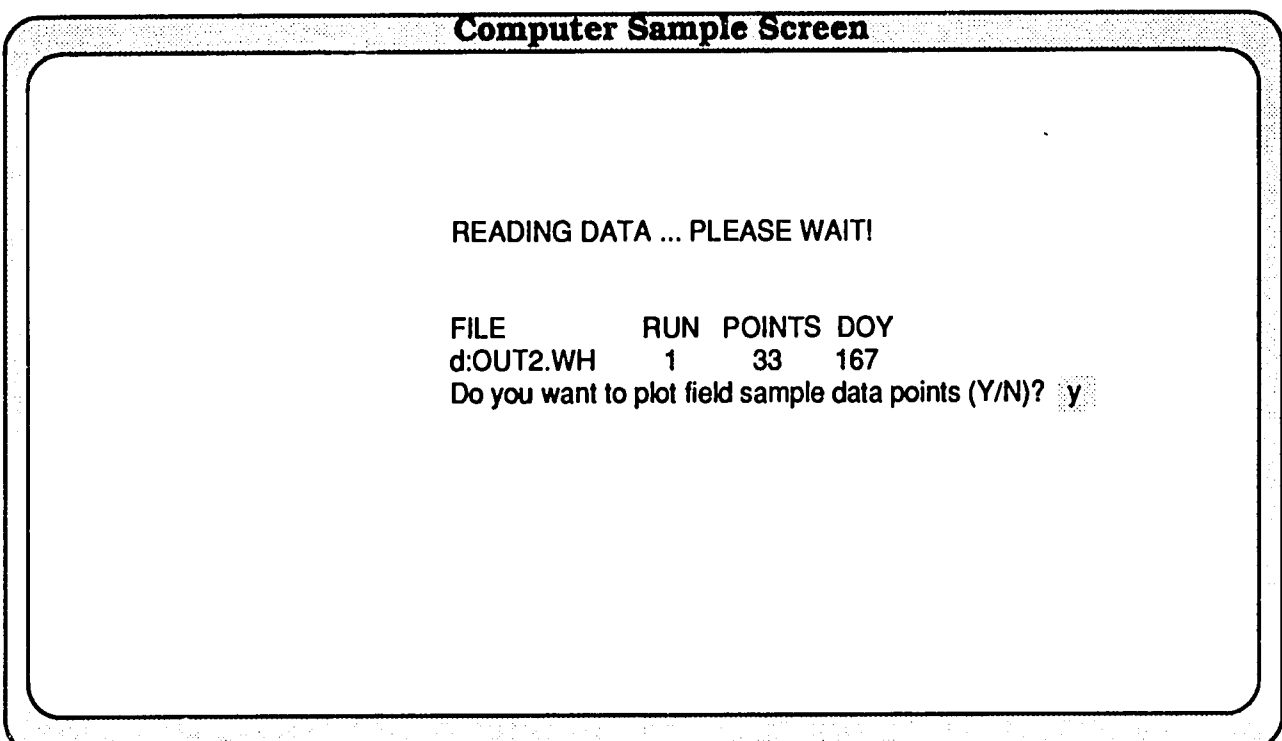

#### **Selection of Variables and Treatments**

This screen menu allows you to choose the variable(s) and treatment(s) (Run No.). For example, to plot stem, leaf and grain weights **(3** variables or **3** lines) for **"RUN #1"** (Irrigated **180 kg** N/ha), **type "3" and press the <ENTER> key.** 

Next type in the appropriate variable no. and run no.:

**Type: "6,1" "7,1" "8,1".** 

Note: In the CERES models, leaf **dry** weight includes the leaf blade dry weight and leaf sheath dry weight.

**"Do you** want to **change X-axis, Y-axis or graphics display** *(Y/*  **N)?"** 

The x-axis, y-axis or graphics display will not be changed for this example.

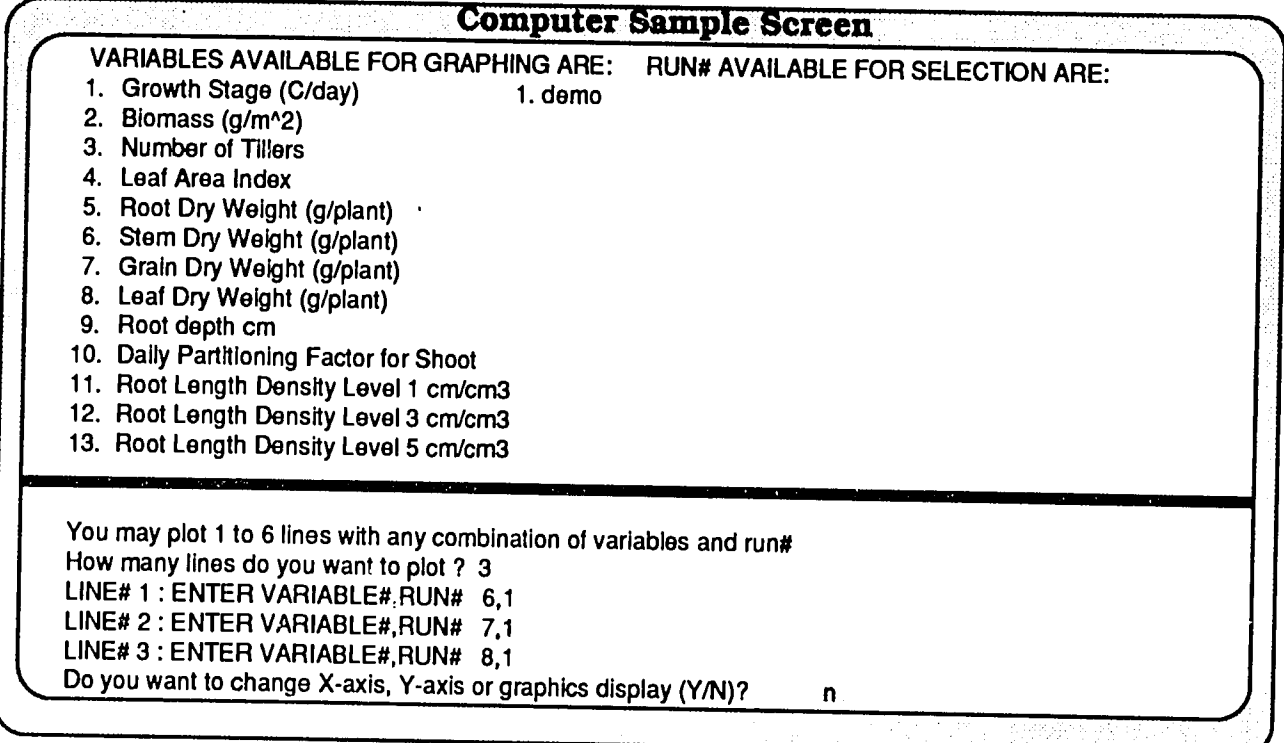

However, if you had typed "Y" in response to the above question, the program would allow the following options:<br>Option 1. Change screen type.

- Option 1. Change screen type.<br>Option 2. Change X-axis scale from calendar dates to days after planting.
- Option 3. Change X-axis scale.<br>Option 4. Change Y-axis scale.
- Option 4. Change Y-axls scale.

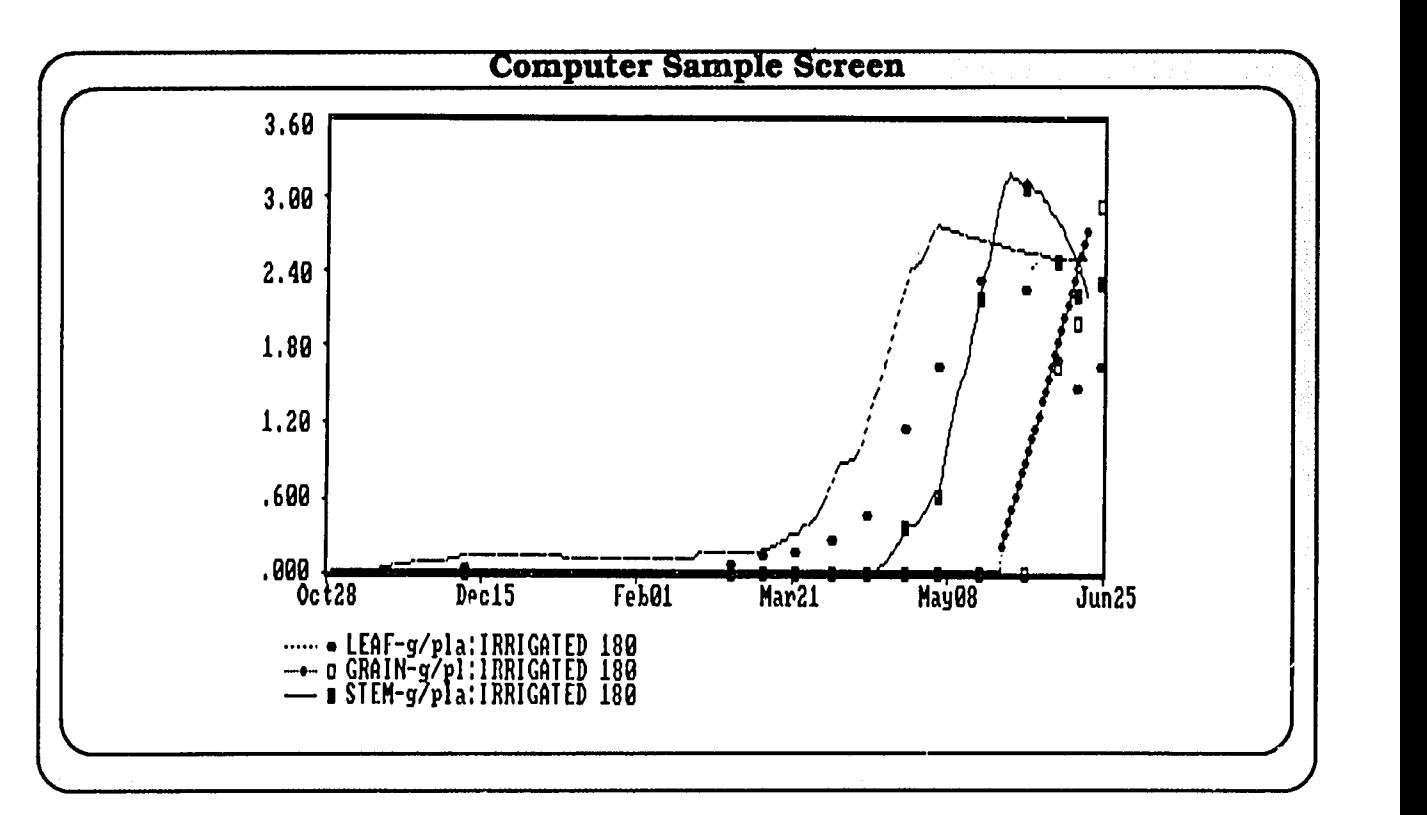

Single-treatment. multiple-variable plot. The screen display on the top has Y-axis in g/plant for the variables (stem, leaf, and grain dry weights) chosen. When plotting more than one variable, please make certain that the variables have a comparable range of values.

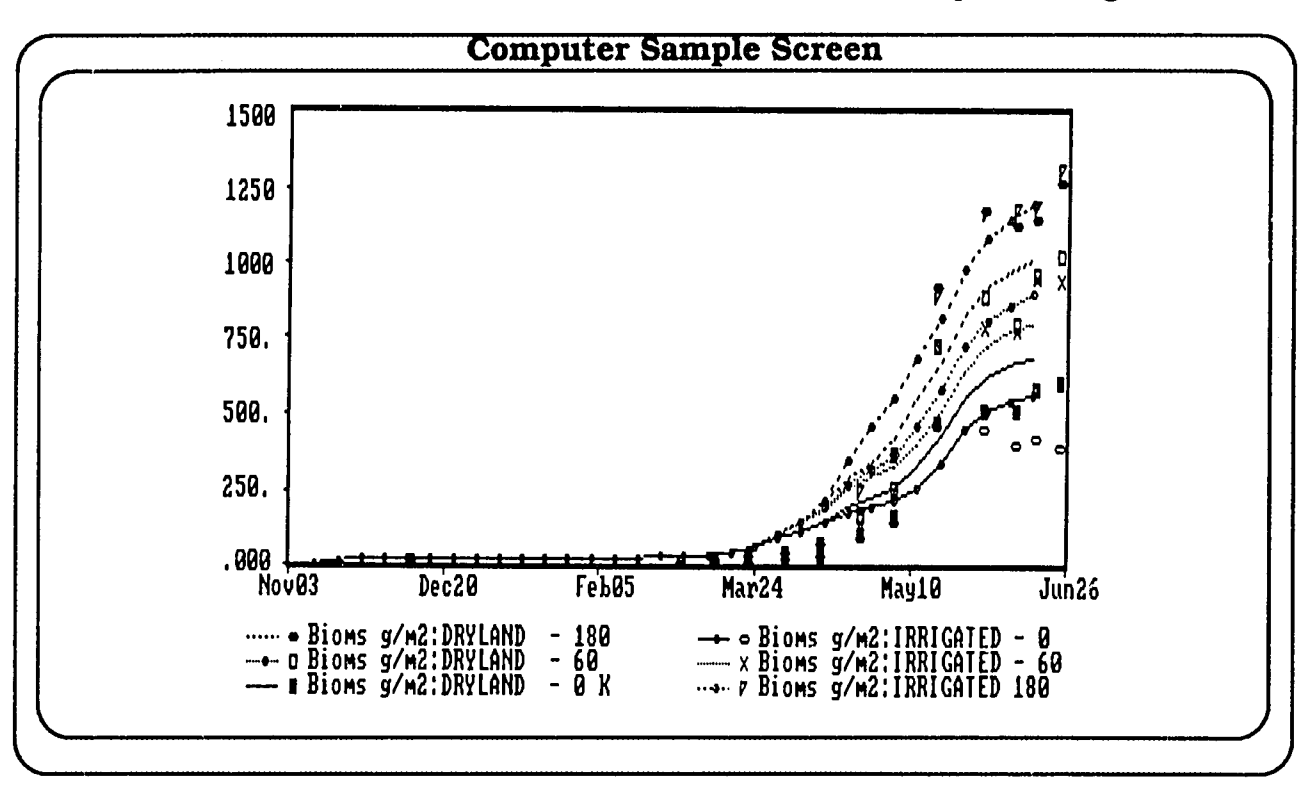

**32-CERES WHEAT V2.1** 

Multiple-treatment, single-variable plot. The second graph was generated after running the CERES WHEAT model for all the treatments of experiment 1 (Ashland: wheat N x Irrigated). In the example shown, only one variable (blomass) is plotted for each of the runs.

The following graphs were generated following simulation of all the experiments and treatments that had corresponding observed data on the **CERES** WHEAT V2. 10 Data Diskette (No. 2). Harvest variables were plotted (Option 4 in Select Graph Type menu).

There are 13 harvest variables available for graphing. Final<br>harvest values are used for all the variables except maximum LAI. Maximum LAI is determined at anthesis. In the example that follows.<br>observed vs. simulated results for variable 3 (grain yield) are given.

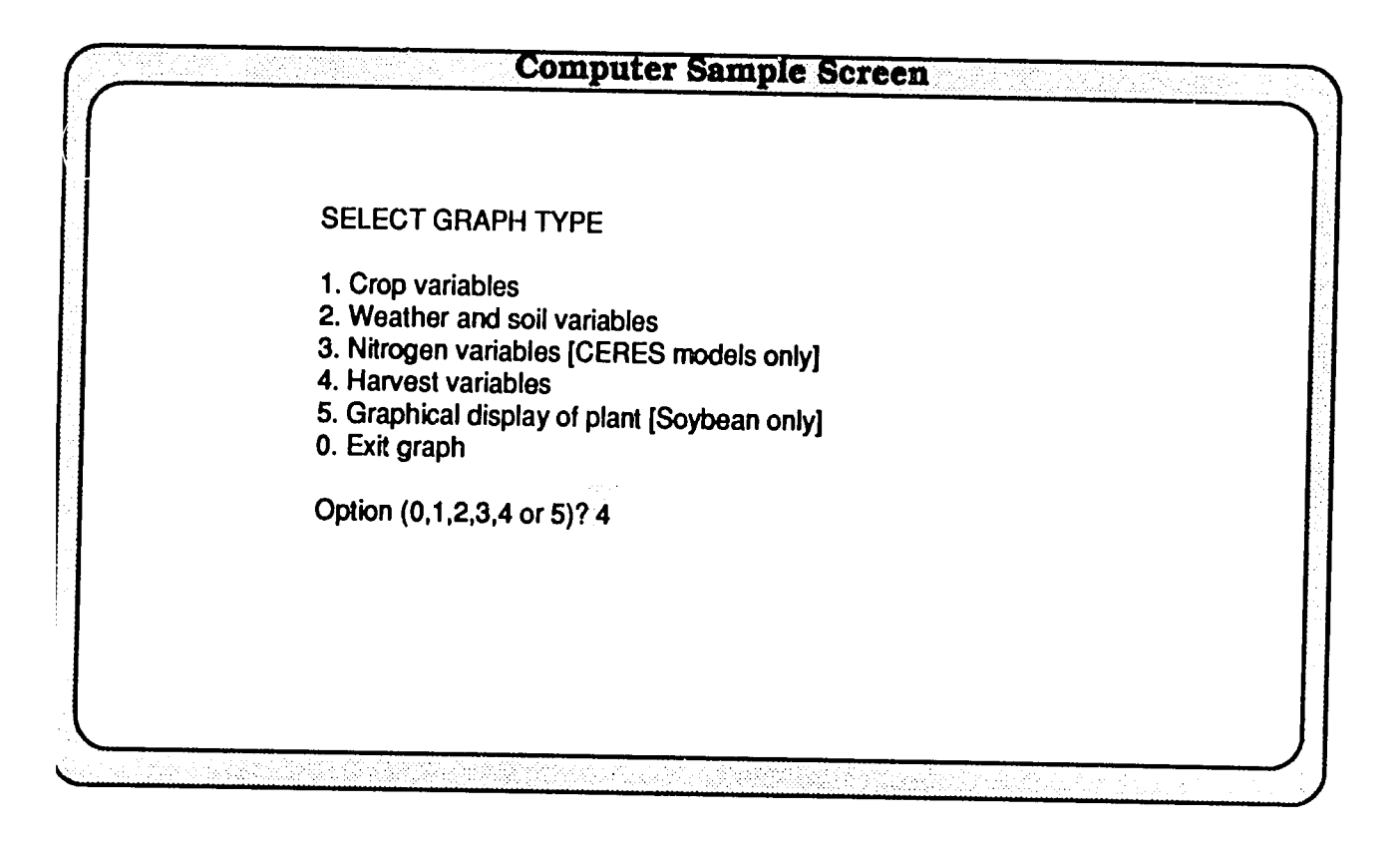

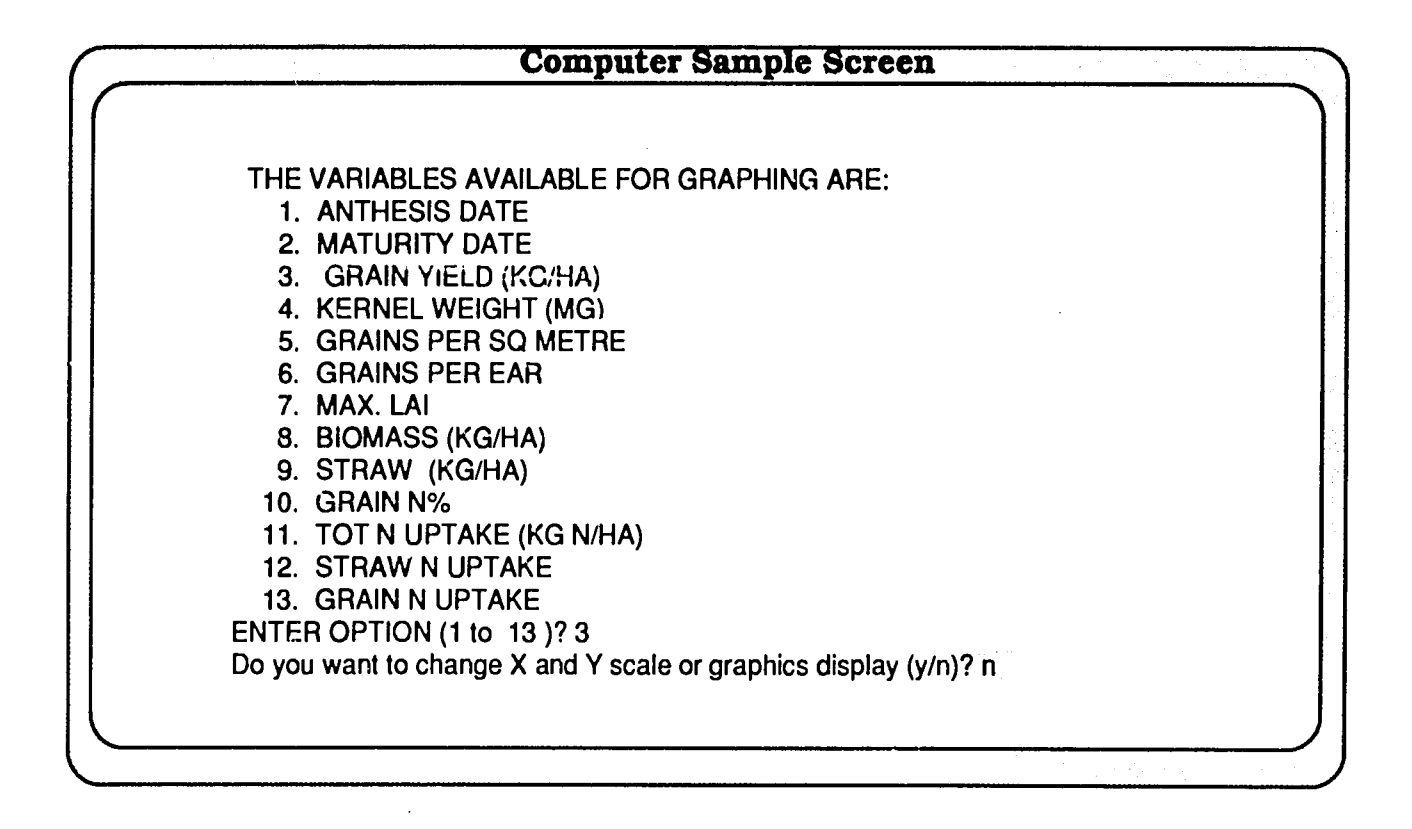

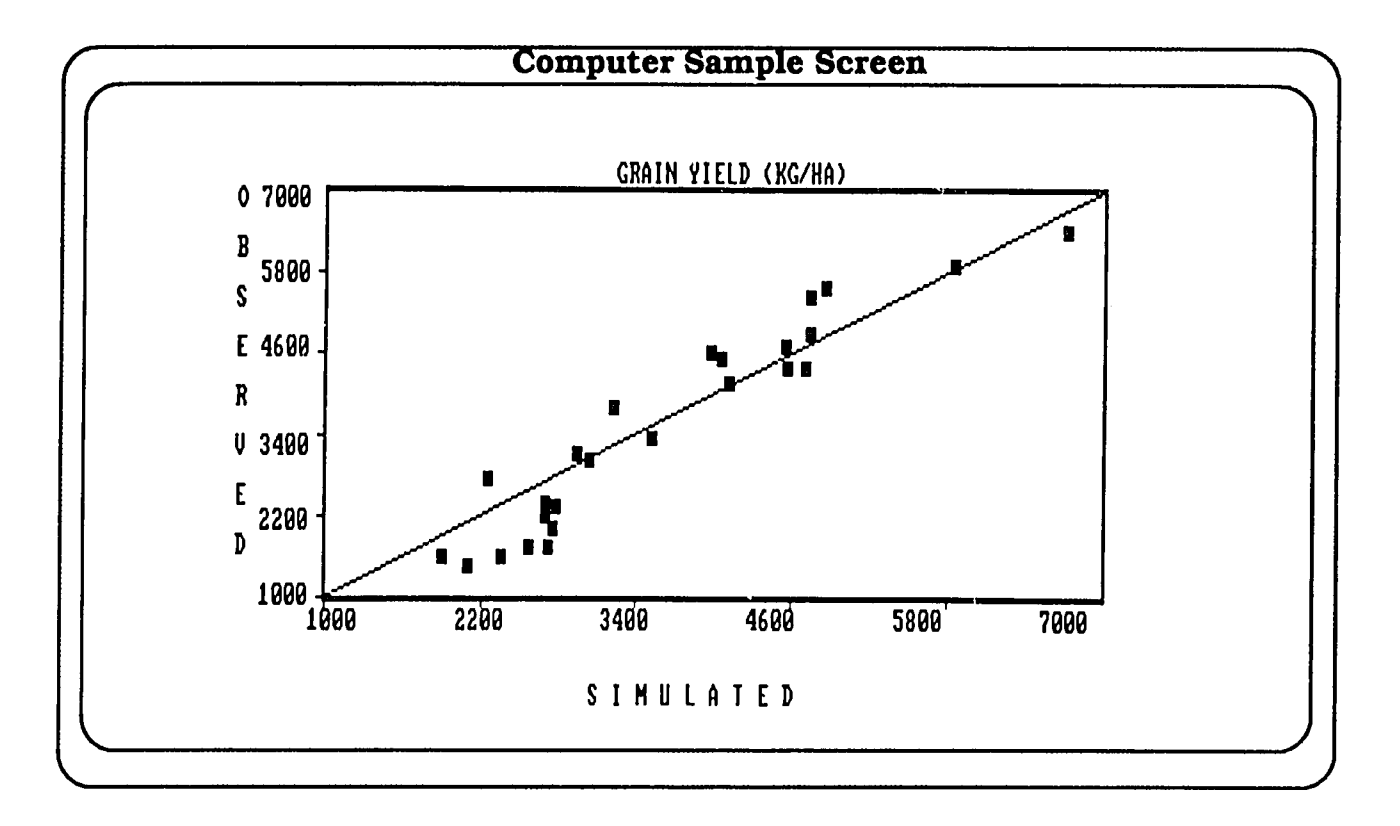
### **Multiple-Year Simulation**

CERES WHEAT V2. 10 offers a multiple-year simulation option using either real time or synthetic weather data. This option is started by selecting the appropriate experiment from the main-level menu, i.e., Main Experiment menu. In the example presented, Experiment No. 4 from Tel Hadya. Syria, was used for the multiple-year simulation.

Type "4" and press the <ENTER> key to run the multipleyear simulation.

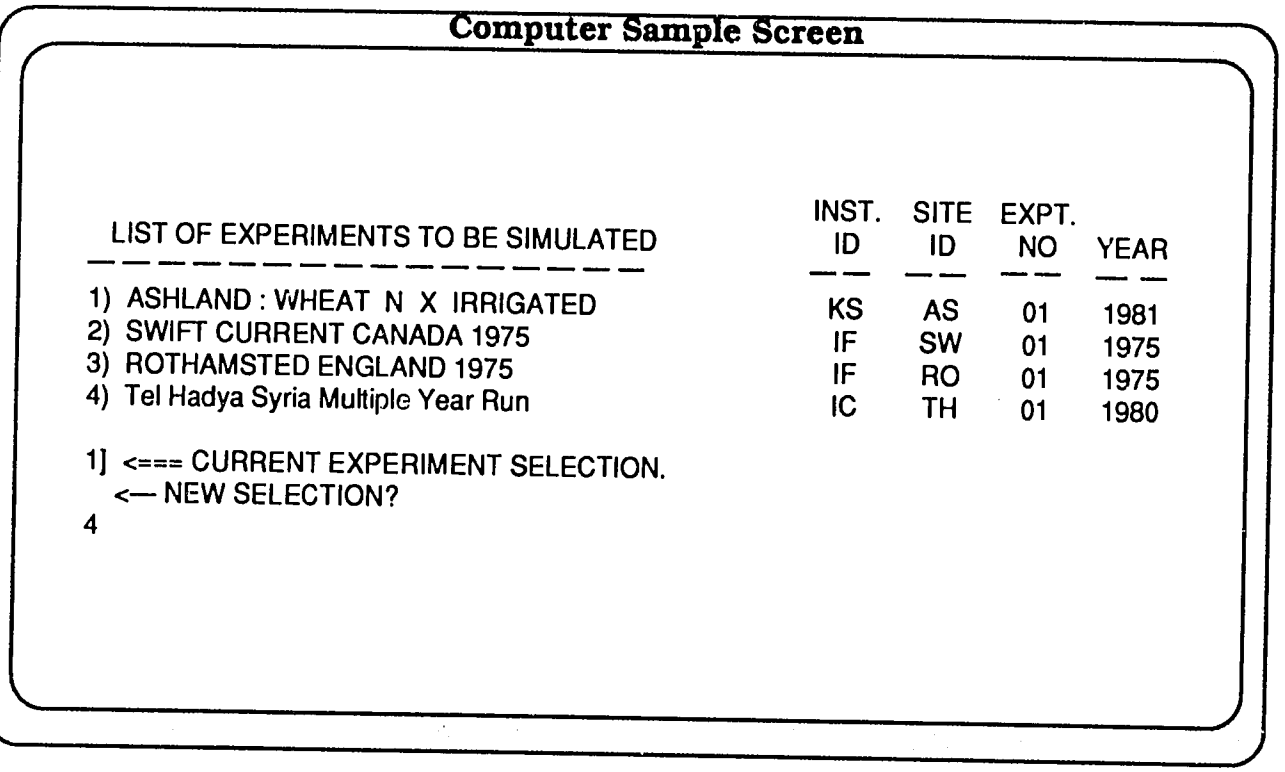

### Treatment Selection

In the second-level menu, i.e., Treatment menu, a treatment that has the multiple-year run option is marked with an asterisk. In the given example, both the treatments have the multiple-year simulation capability. The user, therefore, may run either of the above treatments.

**Type "1" and press the** <ENTER> **key** to choose the treatment associated with nitrogen non-limiting soil 1.

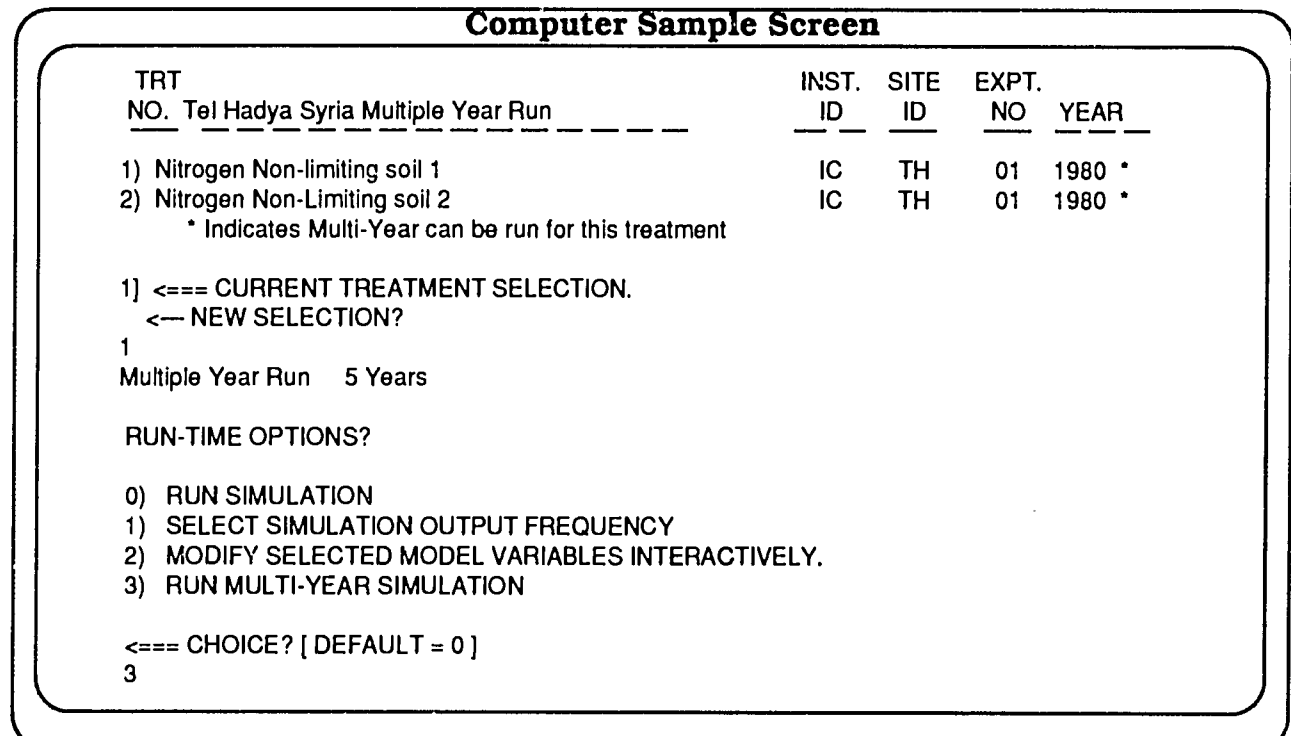

### "Run Time Options?"

The third-level menu (Run Time Options menu) has an additional fourth choice, the ability to run multiple-year simulation (Option 3). At this point, the user still has the option (Option 0) to run a singleyear simulation for the above treatment.

**Type "3" and press the <ENTER> key** to run the multiple-year (5 years) simulation.

**Display Options** The Multi-Year Output Selection menu has selections ranging from detailed output for growth, water balance, and nitrogen balance to one-line summary output for each year.

Type "3" and press the <ENTER> key to implement the one-line summary output.

The input echo display for multi-year simulation is identical to the single-year display as shown by sample screens below.

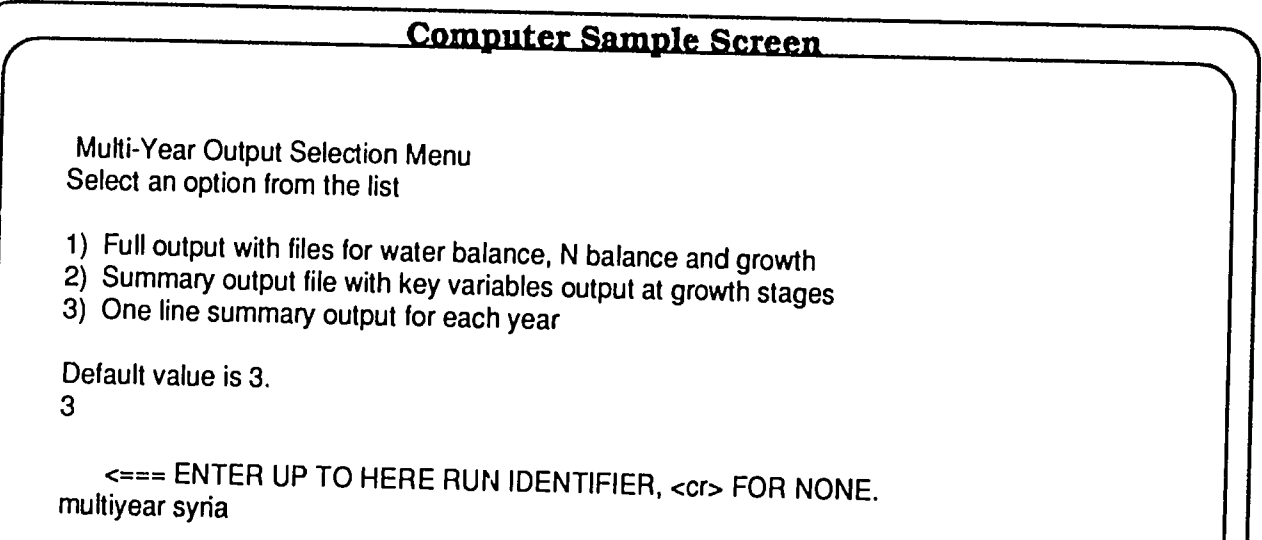

## **Computer Sample Screen**

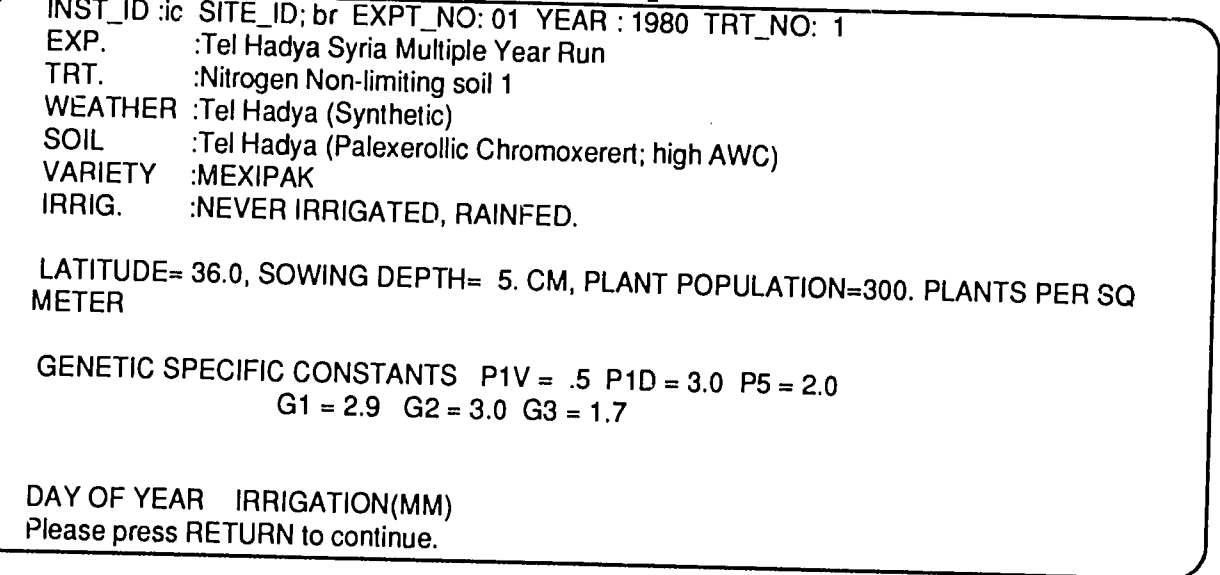

### Output Display

The simulated output as requested is a one-line summary for each year. The variables are:

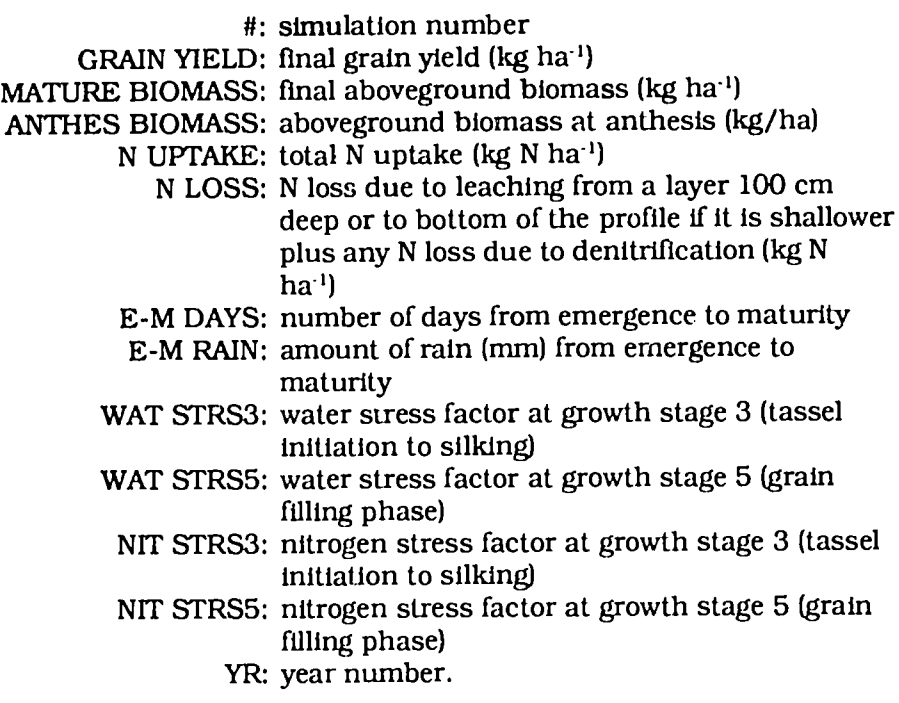

On completion of the multiple-year (5 years) simulation, the output is sorted according to increasing grain yield. For example, the highest yield occurred in the fourth year.

### "Do you want to:"

The user has the option to return to the Main Experiment menu, display detailed output on screen, or quit simulation. However, for the one-line summary output, it is not possible to choose Option 2 (Display Detailed Outputs on Screen).

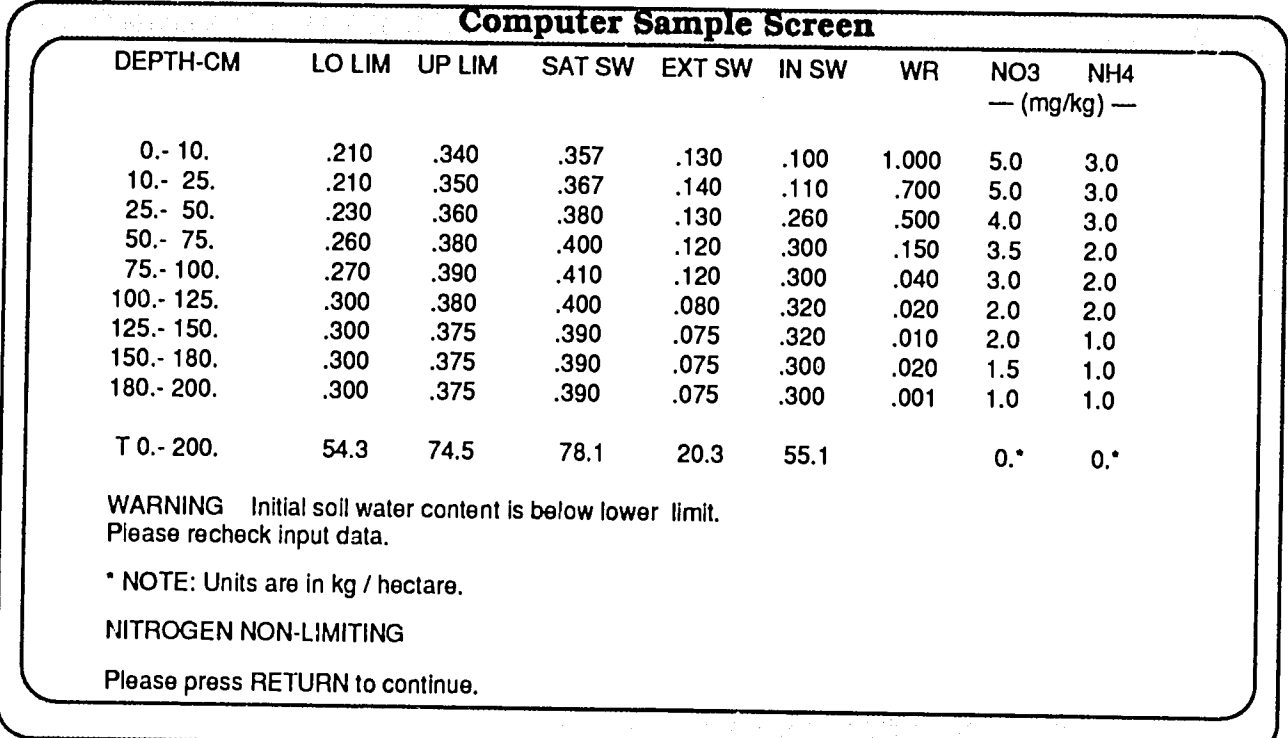

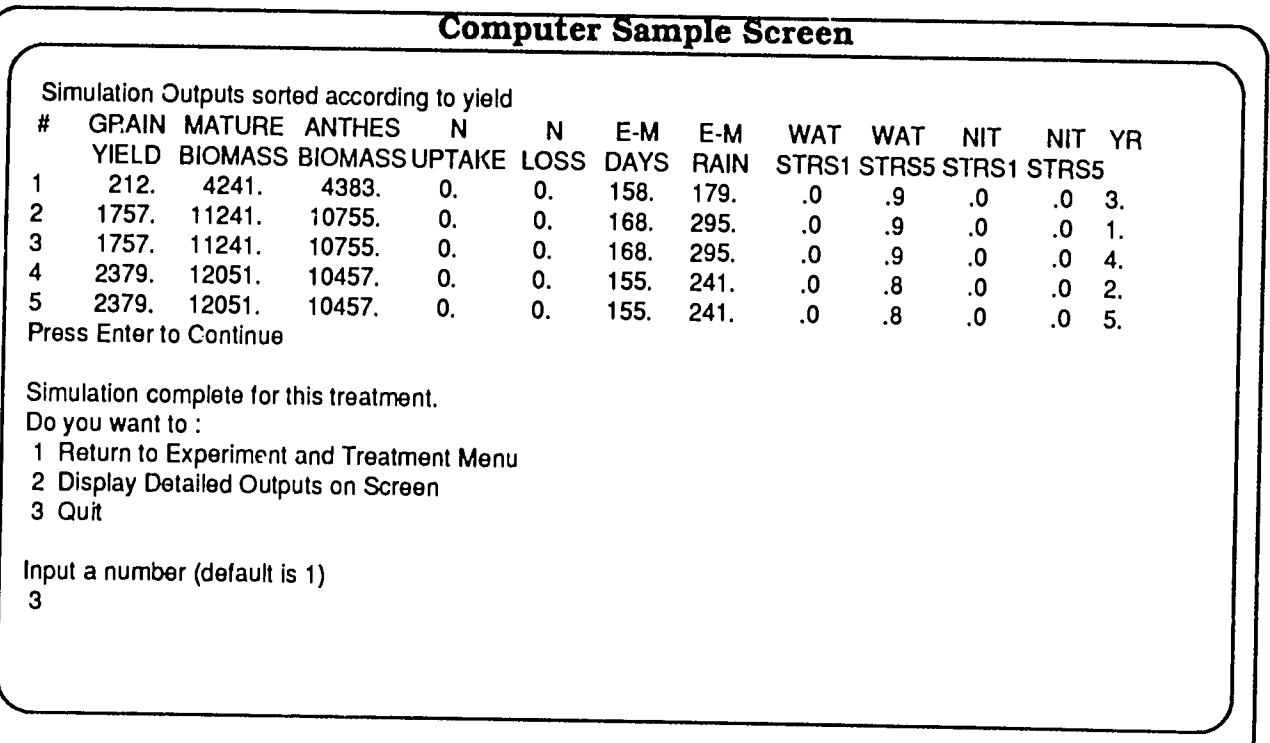

### Simulation Output Frequency

At the thlrd-level simulation menu (Run-time Options menu), in addition to carrying out simulation for the given input, a user has the option to change output frequency for water balance, crop growth, and nitrogen balance from a 7-day (default) interval to any other user-specified interval. The minimum interval is a daily time step.

To change output frequency select choice 1. Type "1" and press **the <ENTER> key.** 

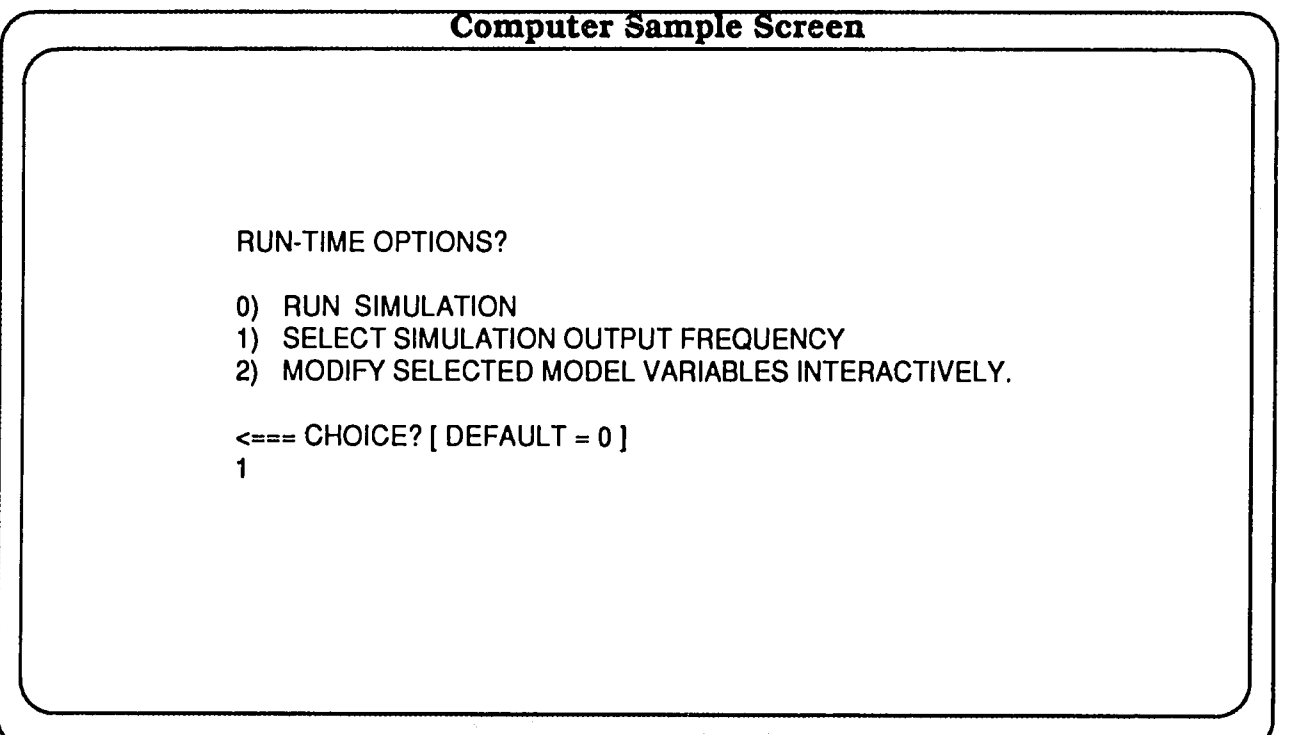

The screen example illustrates daily output for water balance,<br>growth, and nitrogen components. After typing in the desired fre-<br>quencies, run the model by choosing the "Run Simulation" option.<br>Type "0" and press the <ENTE

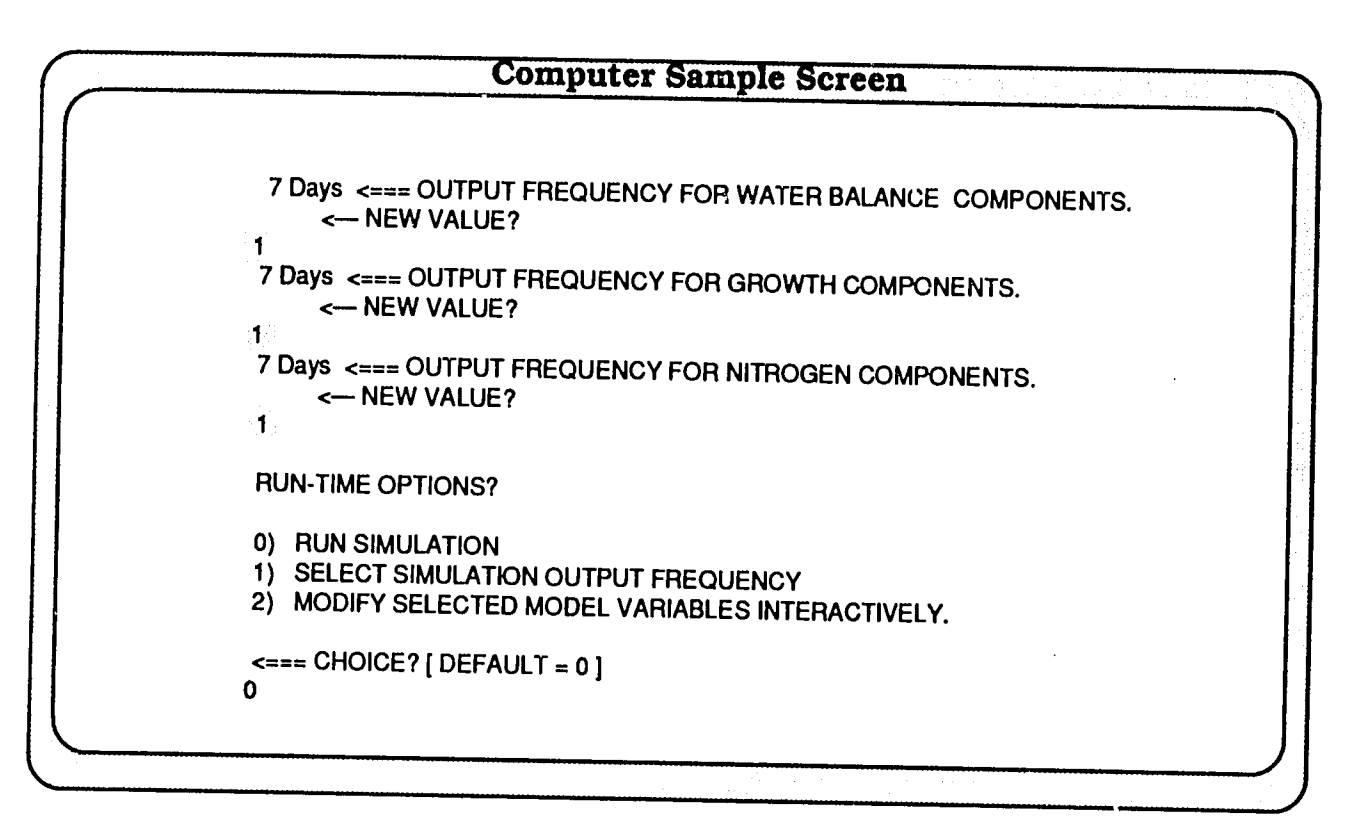

# **CHAPTER** *11*  **Sensitivity Analysis**

The third-level menu also gives the option to run sensitivity analysis studies with the model. The sensitivity analysis menus are structured in a hierarchical manner and enable a user to modify almost all of the input parameters interactively. The user can very readily pose "what if' questions without using a text editor to modify any of the input data. This interactive option would be particularly suitable for use in training workshops as well as for developing new applications.

After selecting a particular experimental and treatment case study, you should select Option 2 from the Run-time Options menu.

When Option 2 **Modify** Selected Model Variables Interactively is chosen, a primary-level interactive menu appears as shown (screen on bottom right). This menu identifies the general subject area of variables you may wish to examine. When any **option be**tween I and 9 is selected, further instructions (sub-level menus) to help the user modify input data appear. Each of these menus features a terminator, enabling you to return to the main interactive menu.

**Option 10** allows the display of key input data on the screen for checking of data prior to running the simulation. This is the "echo" which normally precedes all runs.

Option 11 allows you to run the model with interactively modified data.

**Option** 12 allows you to abandon all changes. With this option you may:

- 1. Return to experiment and tr atment selection (Option **0),**
- 2. Redo the sensitivity analysis (Option 2). or

3. Change output frequency.

Any time you change a particular parameter in the sensitivity analysis section, the model will inform you that the model prediction will not conform with the measured (observed) field data.

It should be noted that the changes you make are "volatile" in that they will only exist for the model run you are commencing. The original data are preserved and are never overwritten by any of your menu selections.

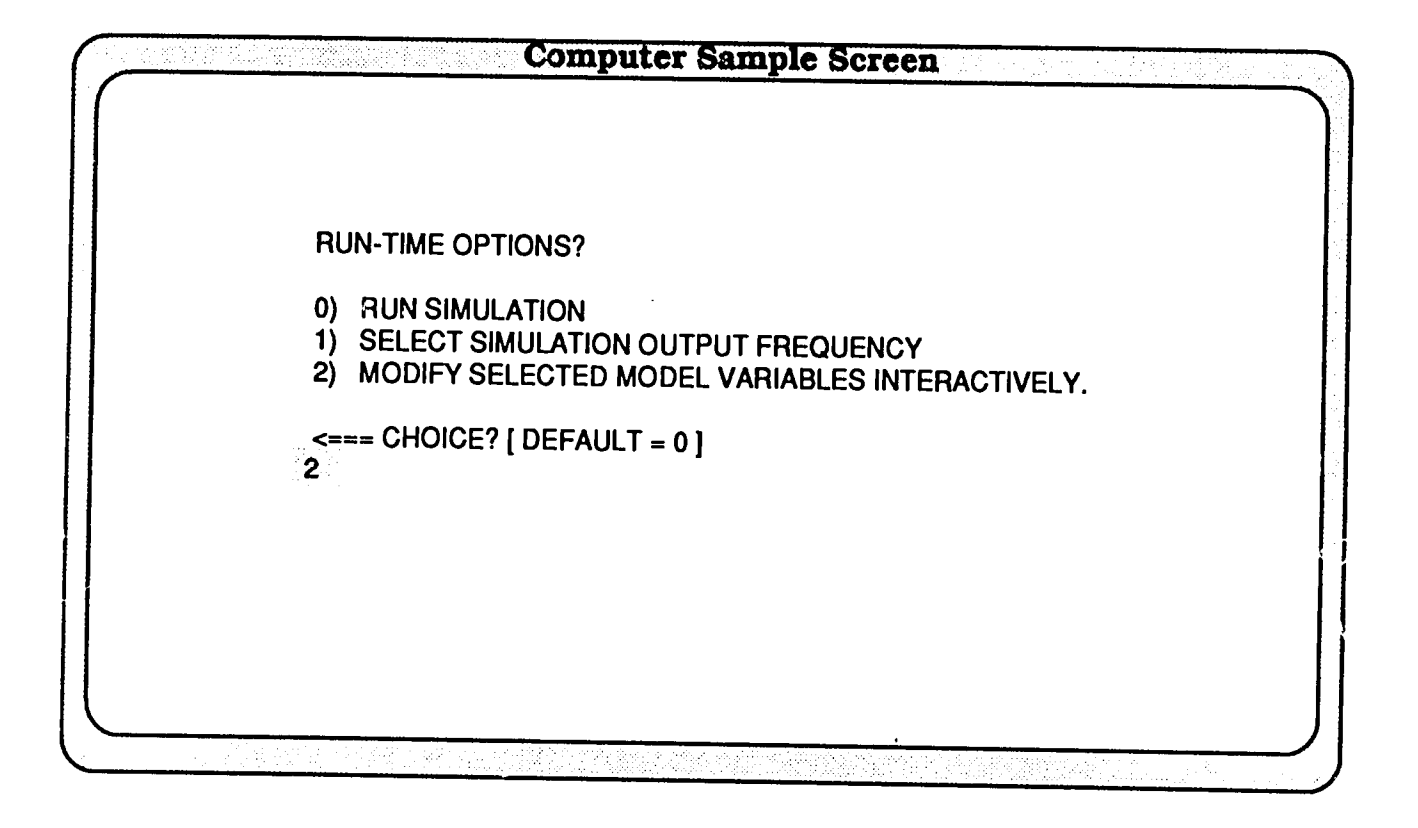

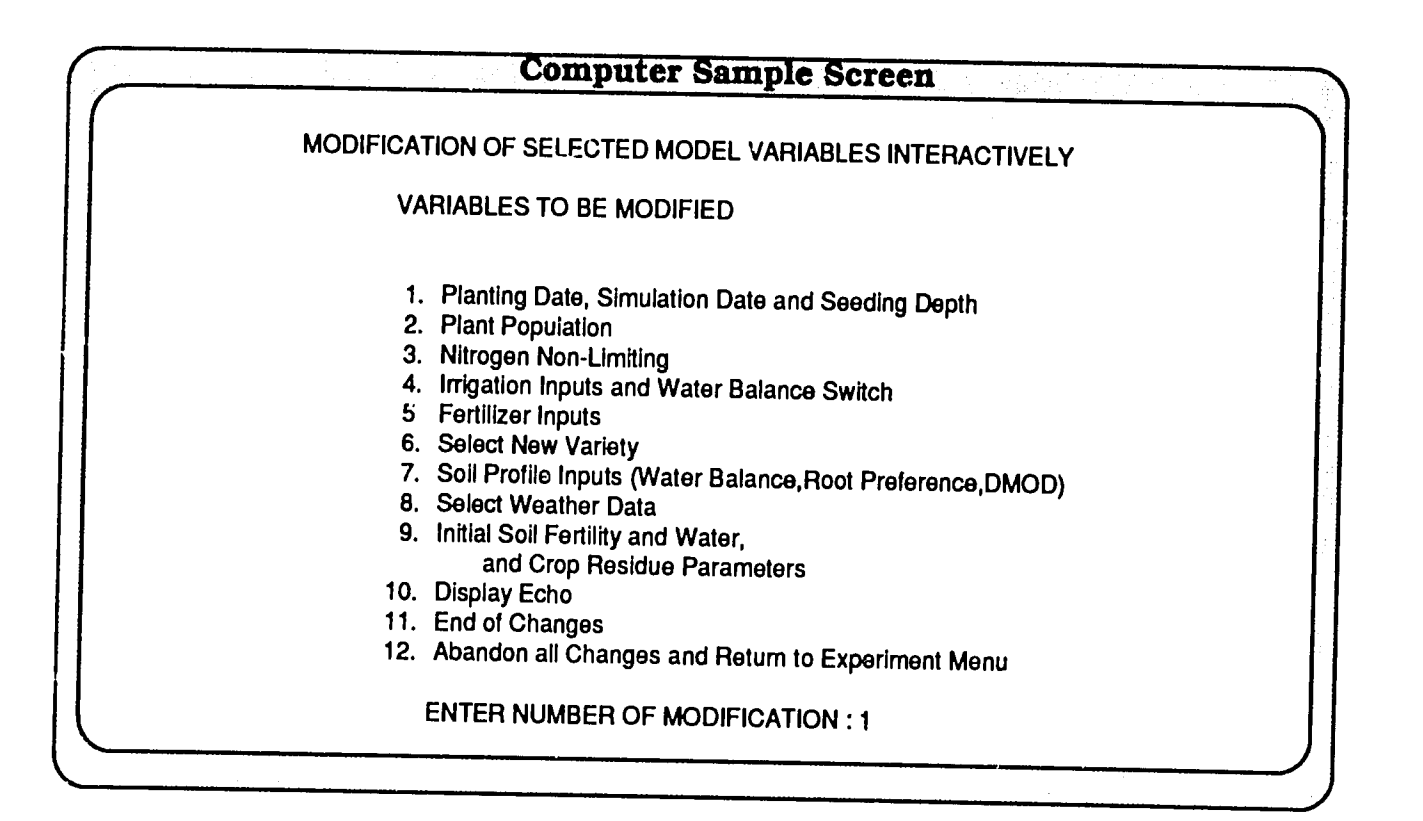

# **Screen Examples**

The following screen demonstrates the options provided in the various sub-menus when each of the nine options is in turn selected from the primary menui. For example, when Option **I** (planting date and seeding depth) is chosen from the primary menu, the submenus come up with further choices.

All of the nine primary menu options are illustrated with some of their corresponding sub-menus in the screen examples that follow. Screen number 2 on page 55 illustrates the display Option 10, following additional fertilizer application. The final screen on page 65 again reminds the user of the changes that may have been made using the menus.

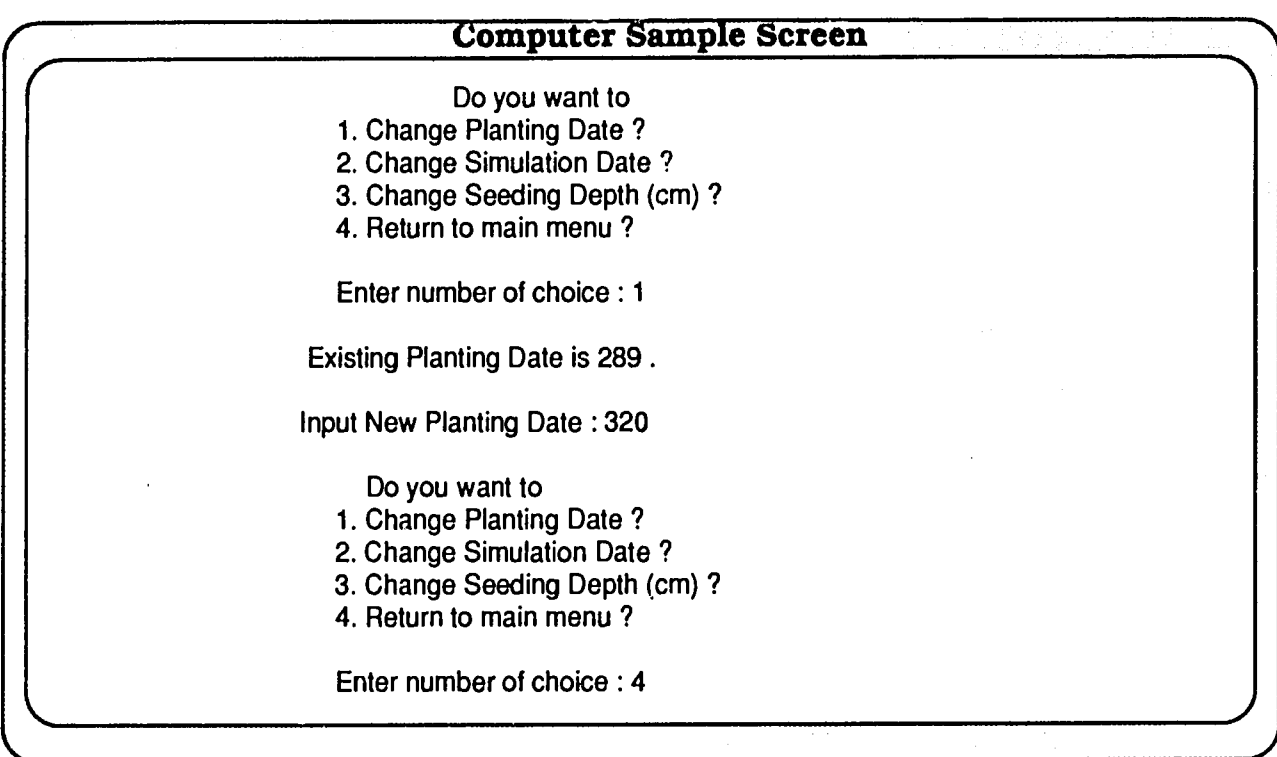

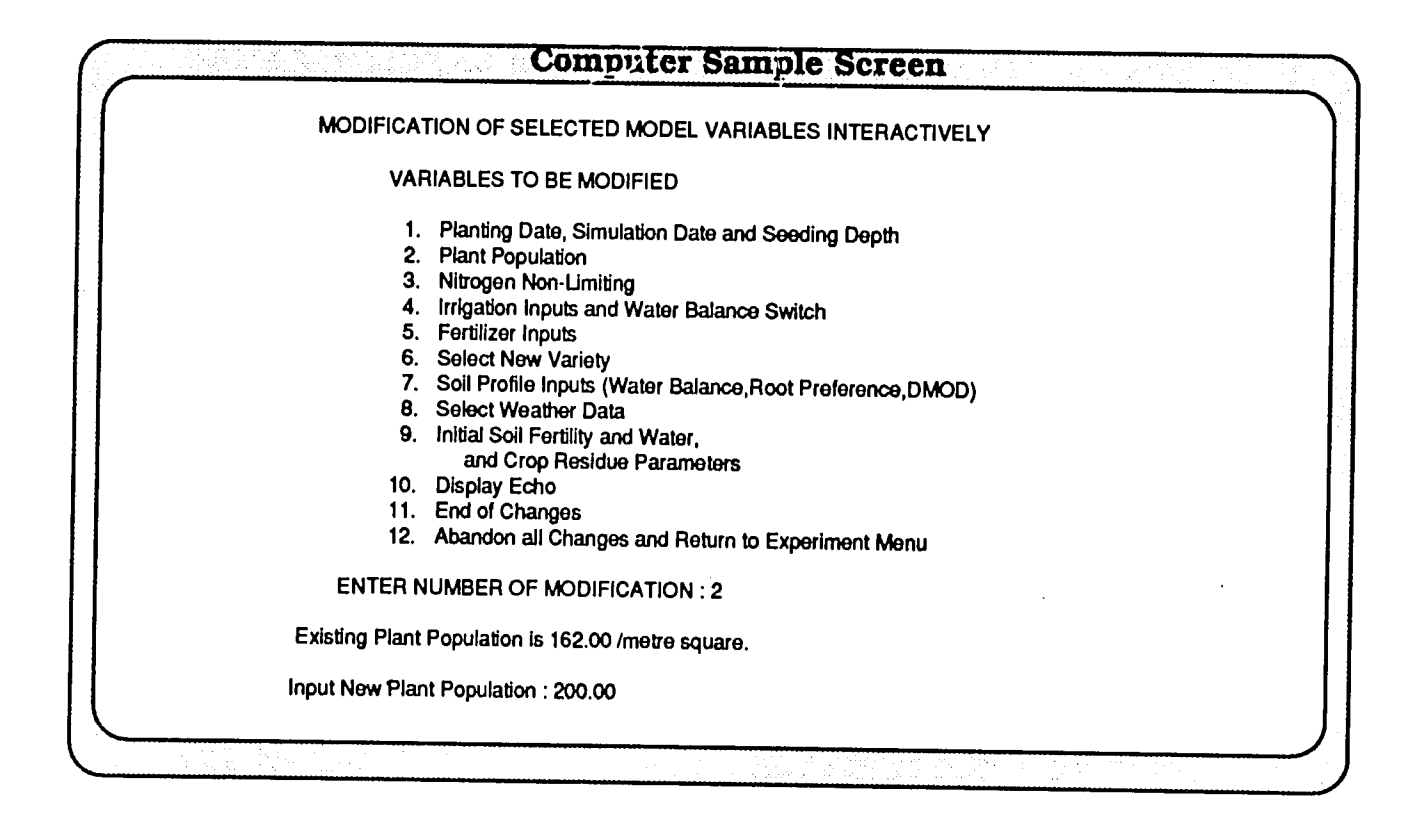

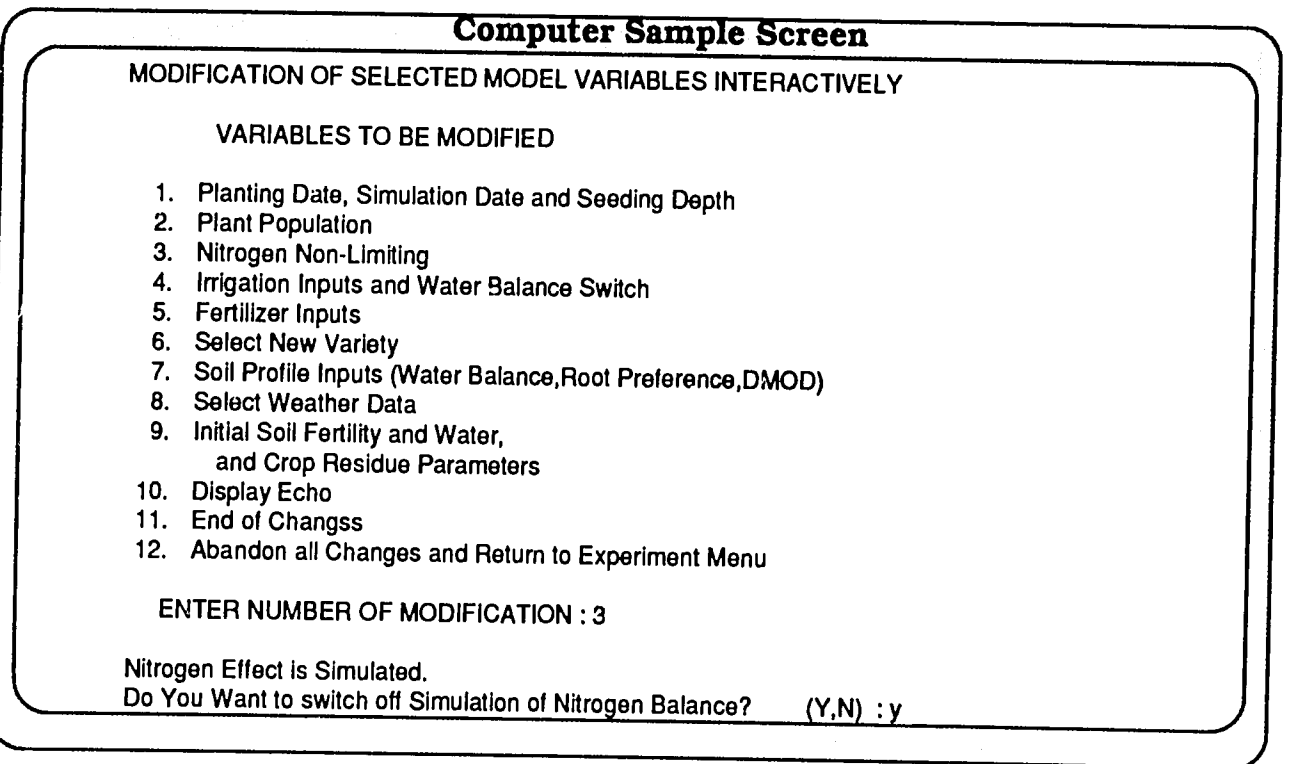

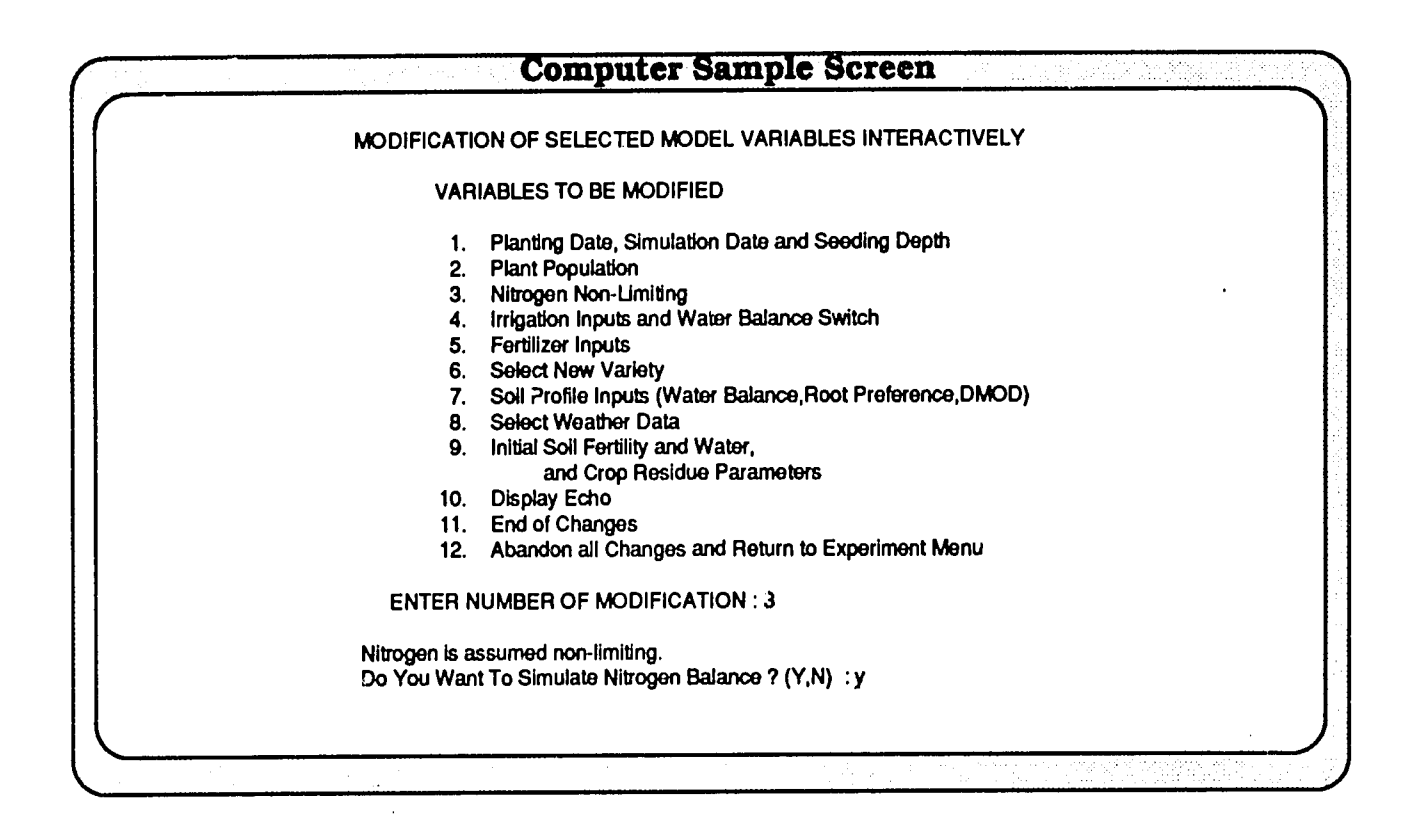

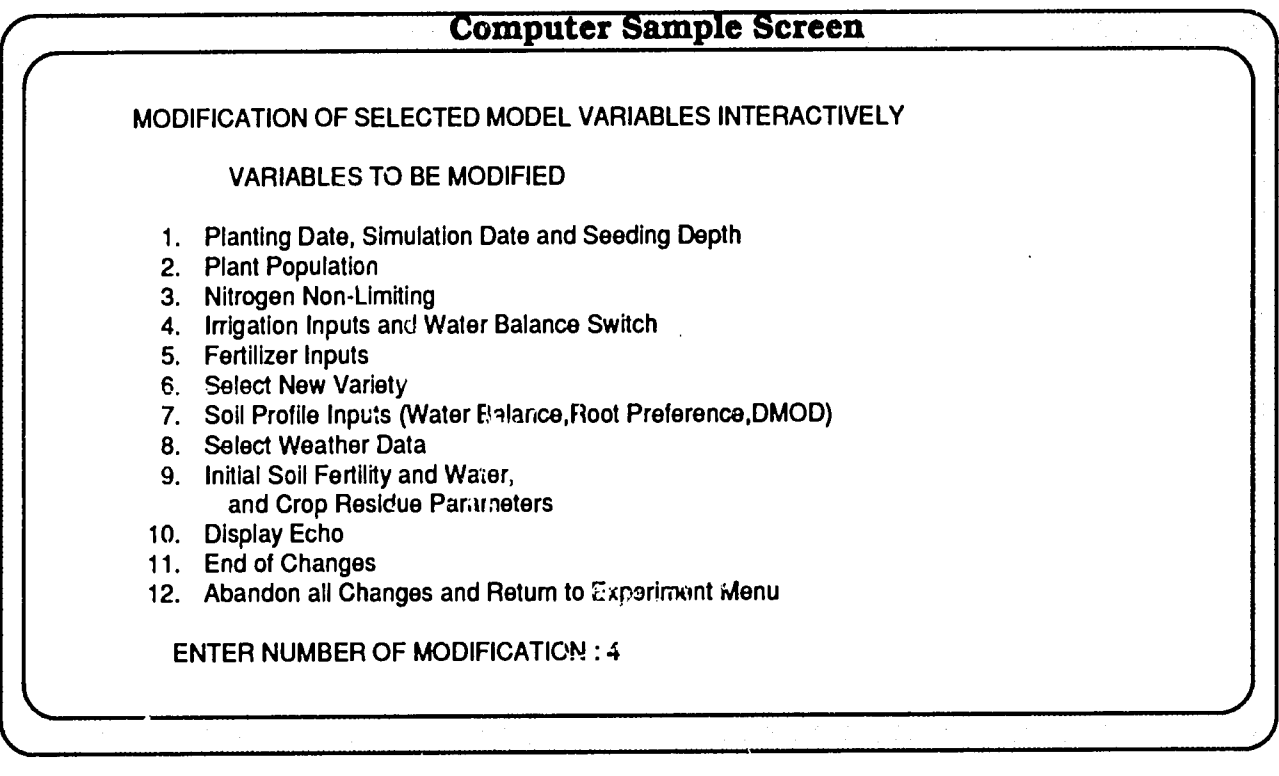

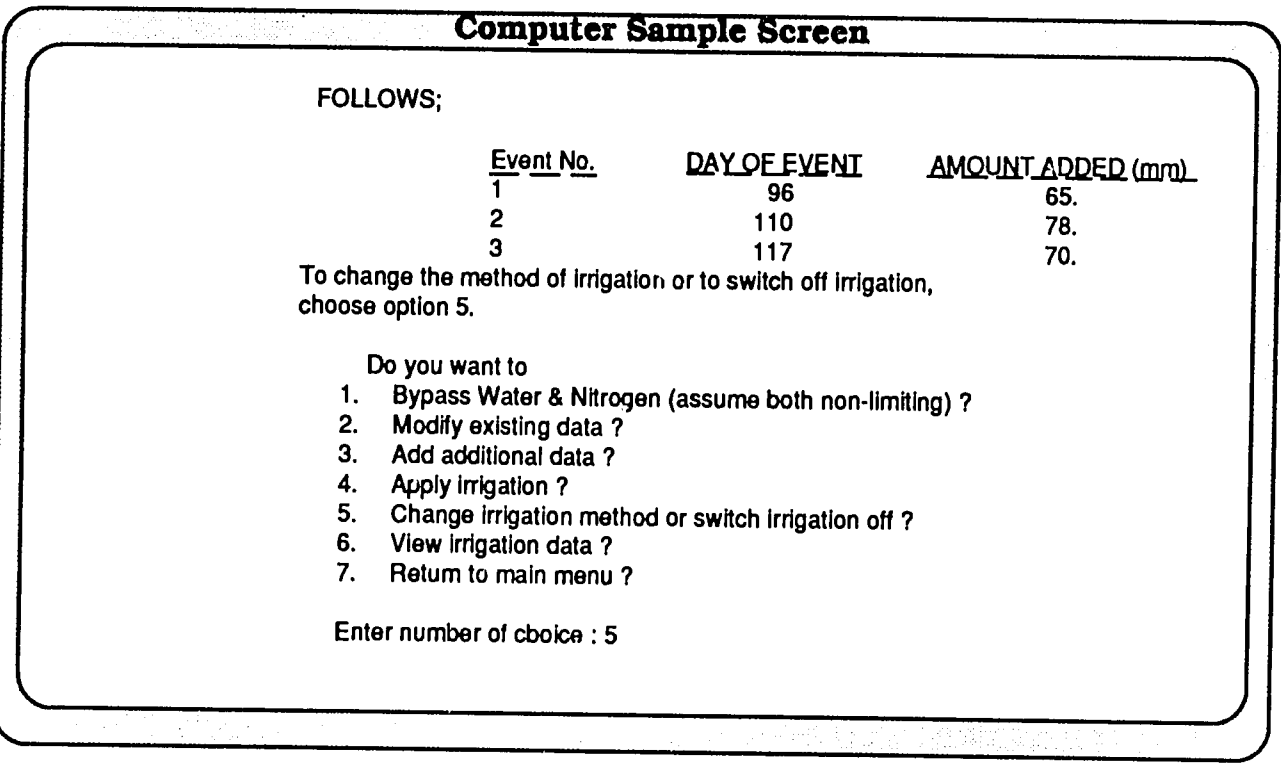

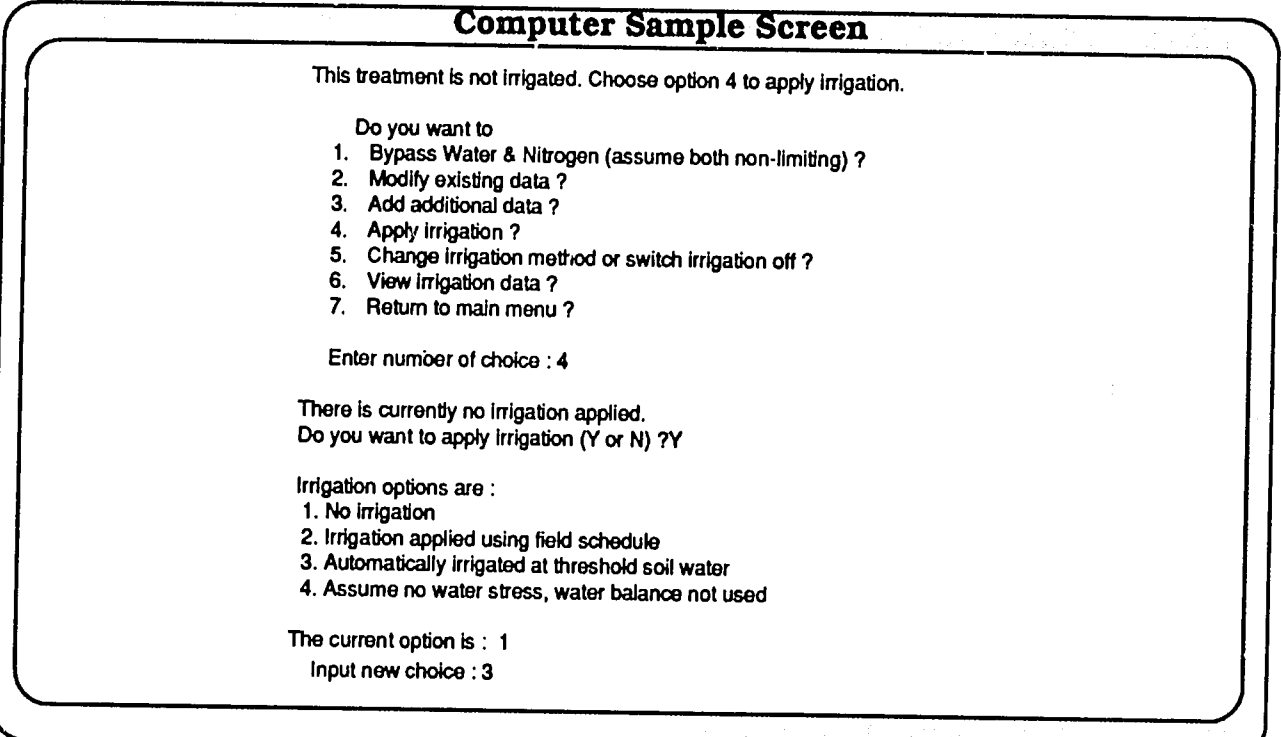

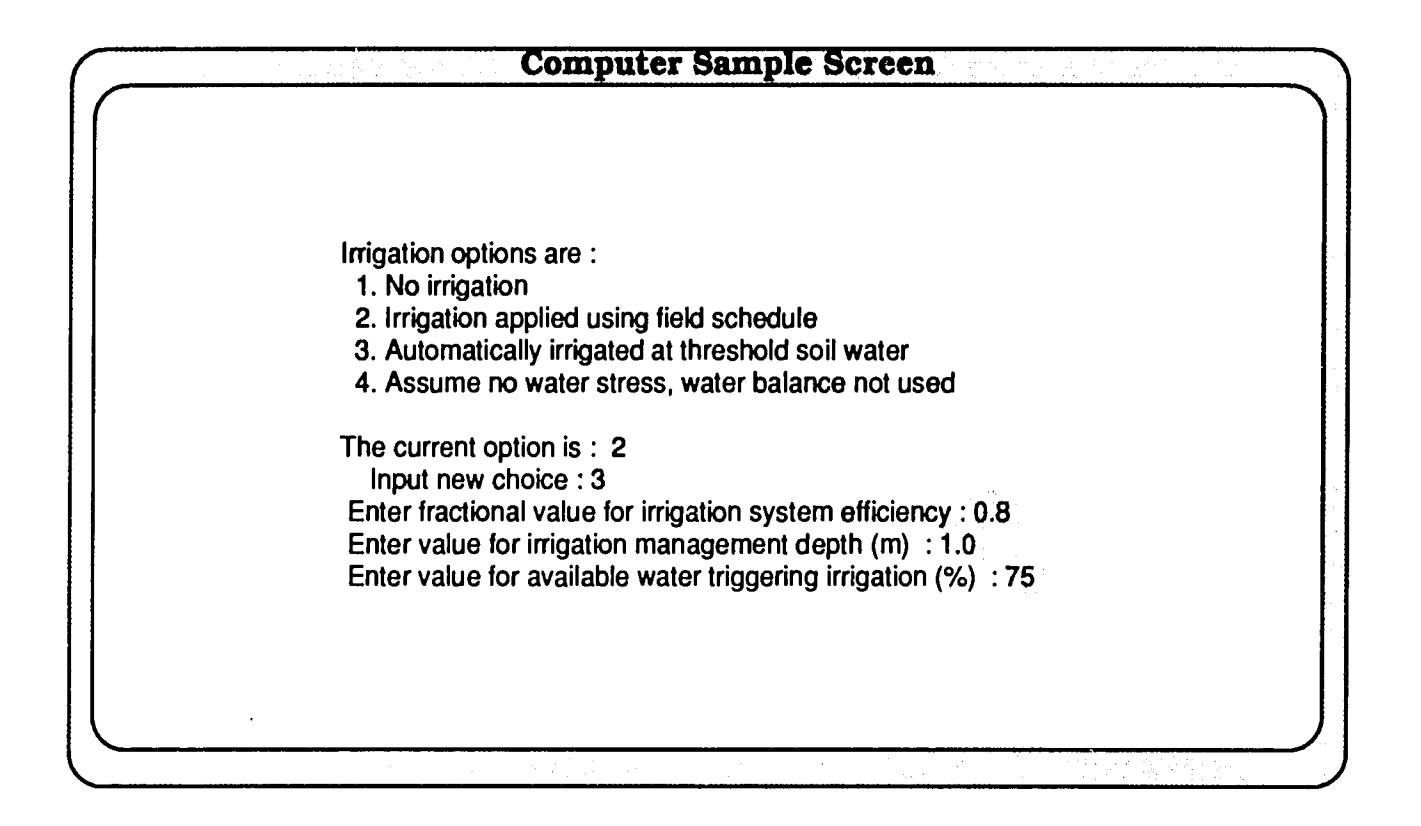

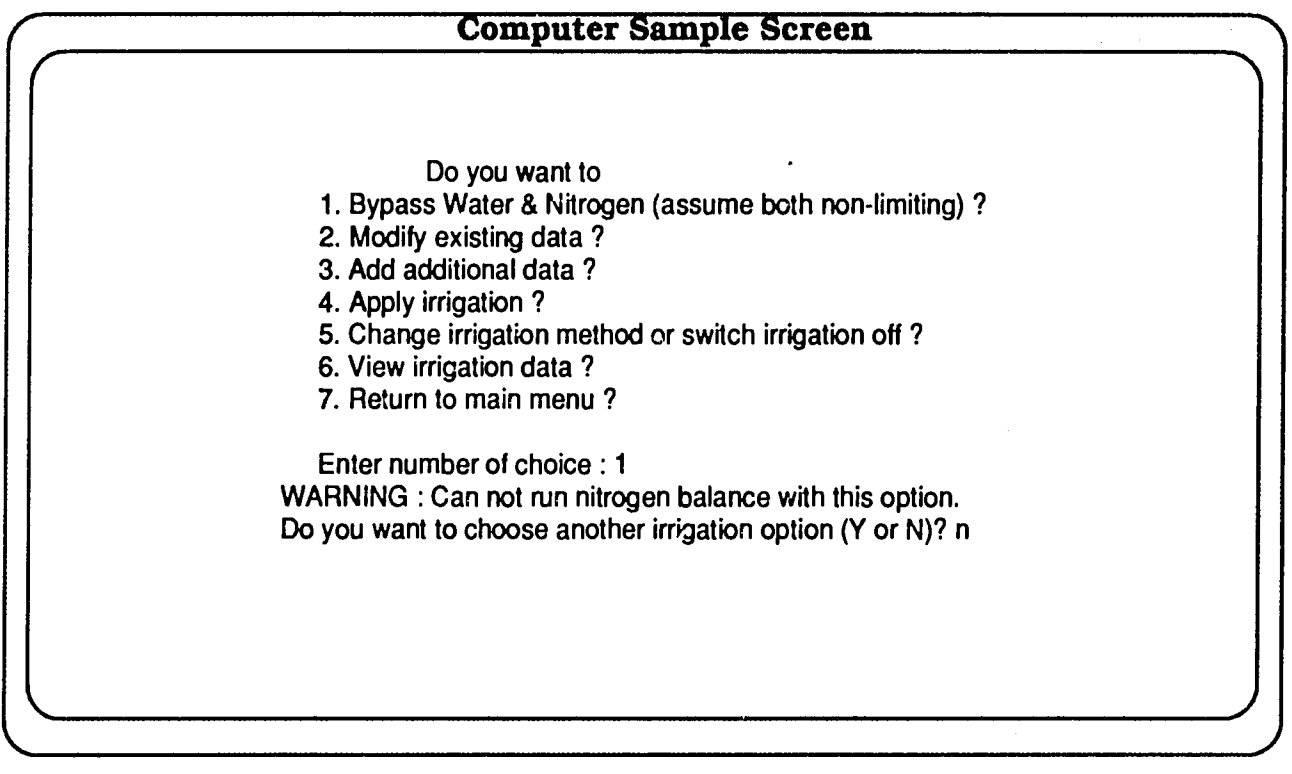

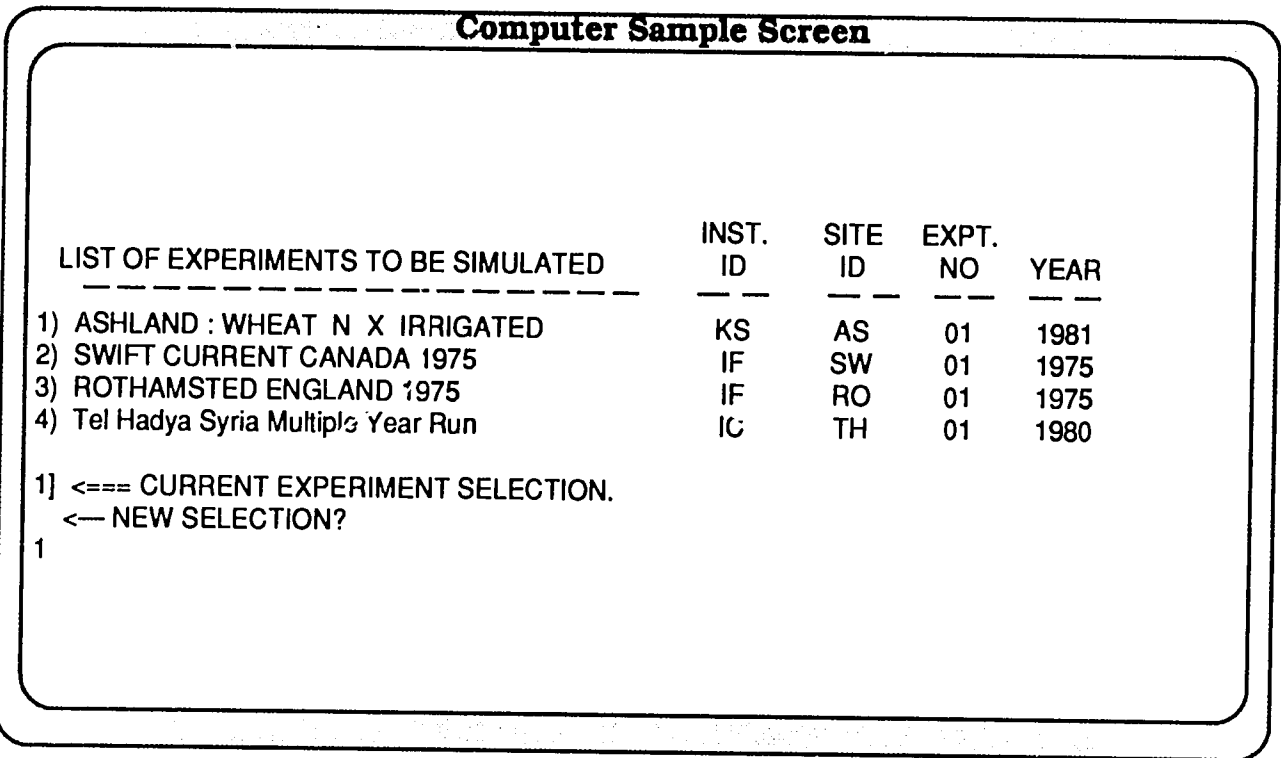

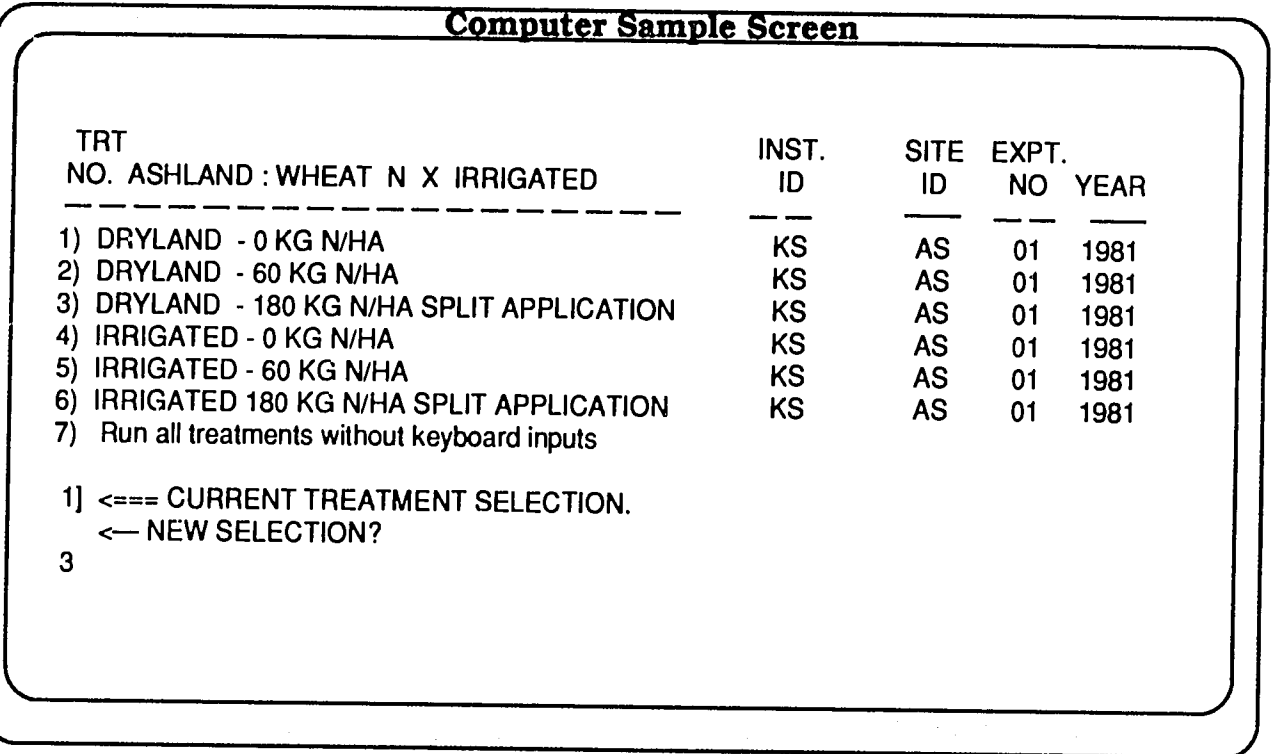

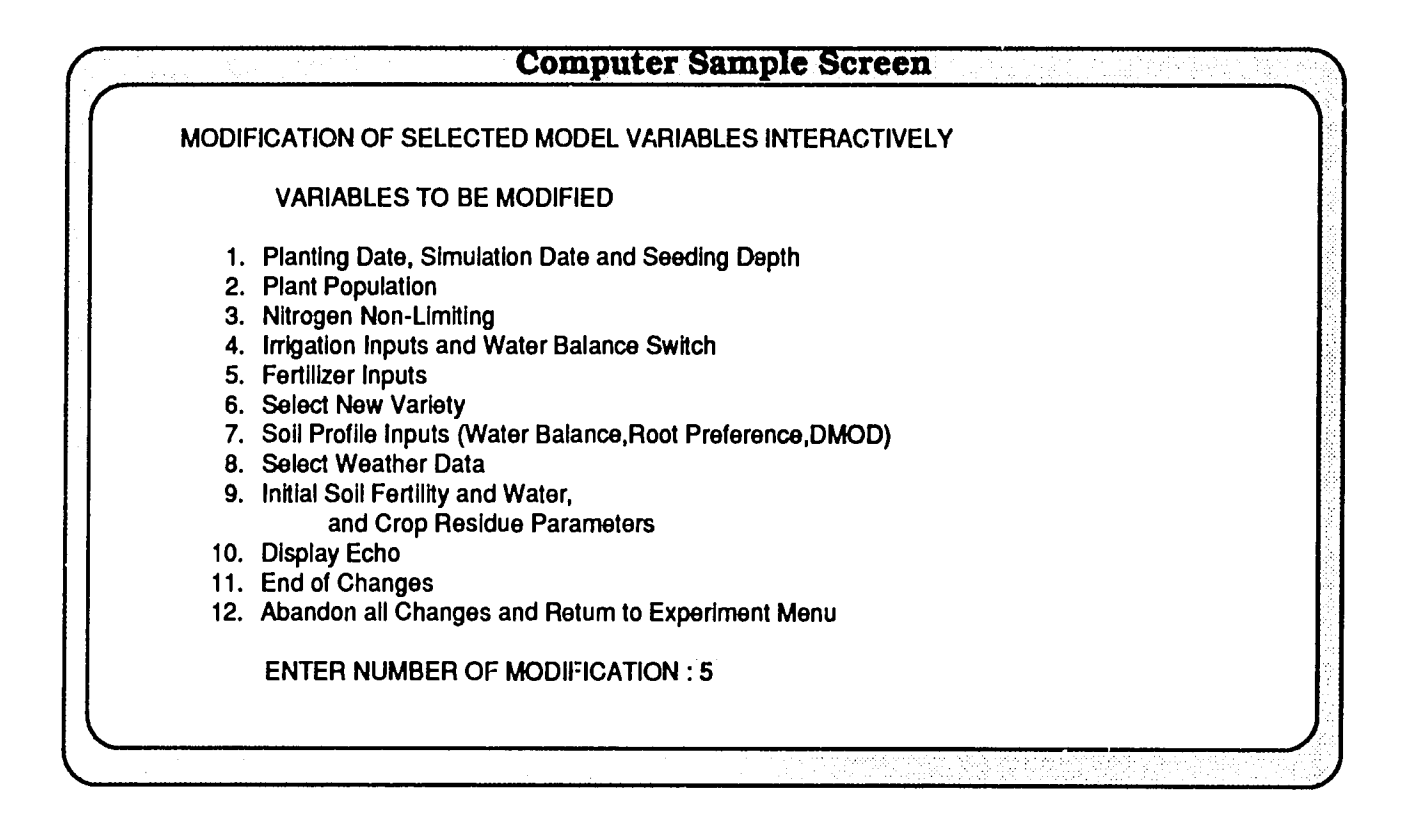

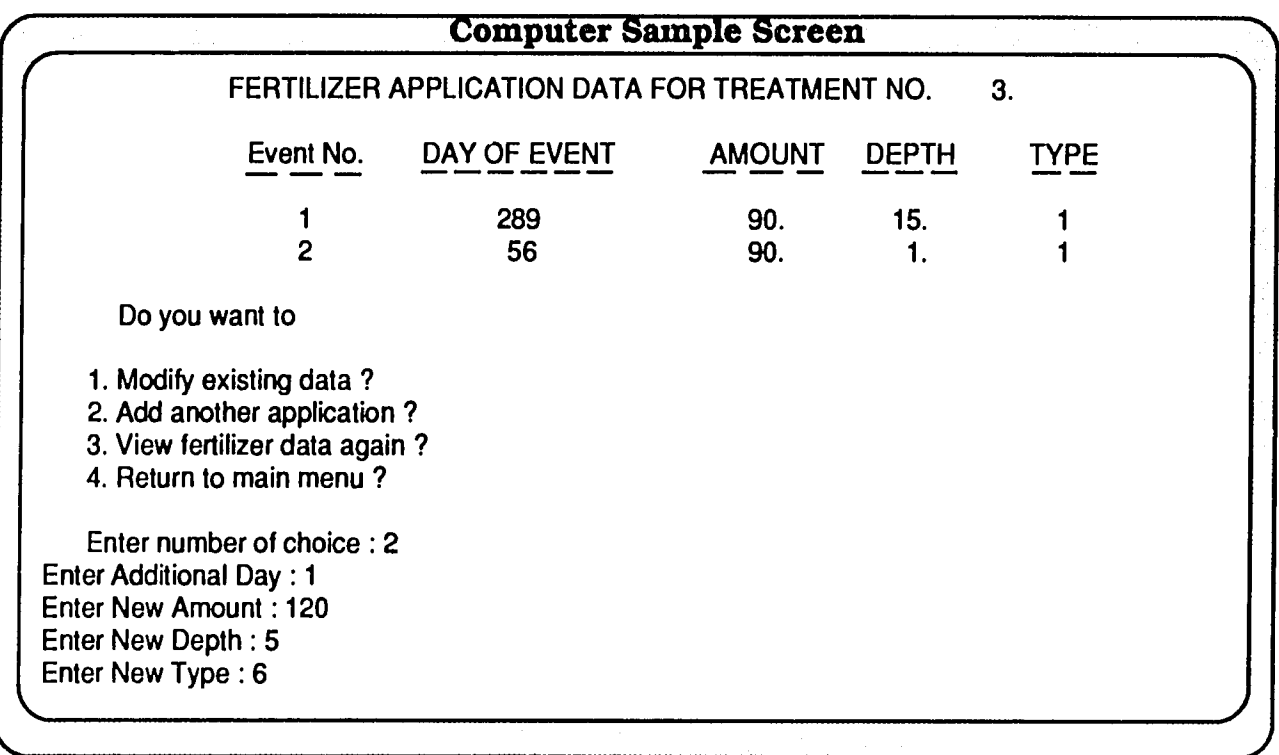

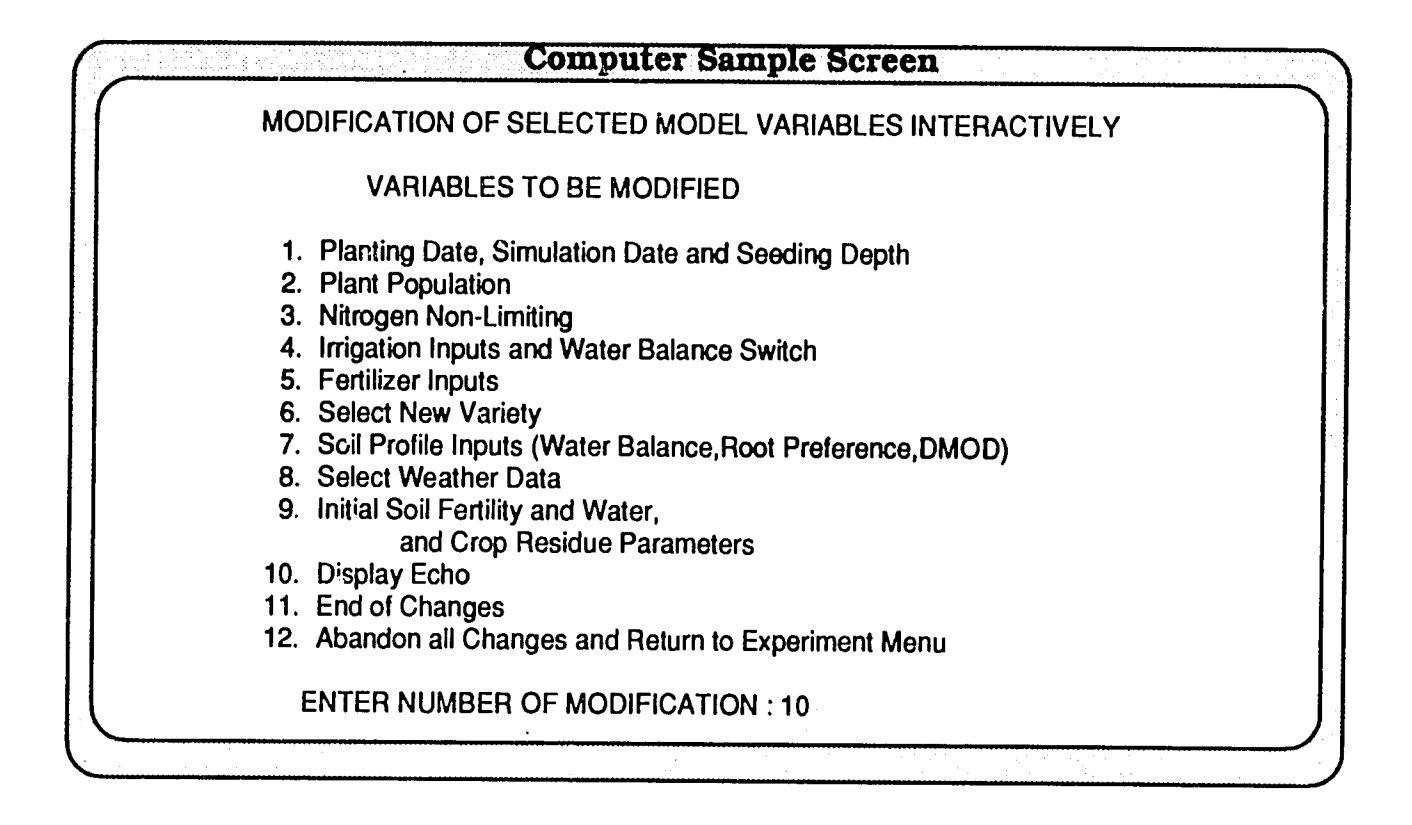

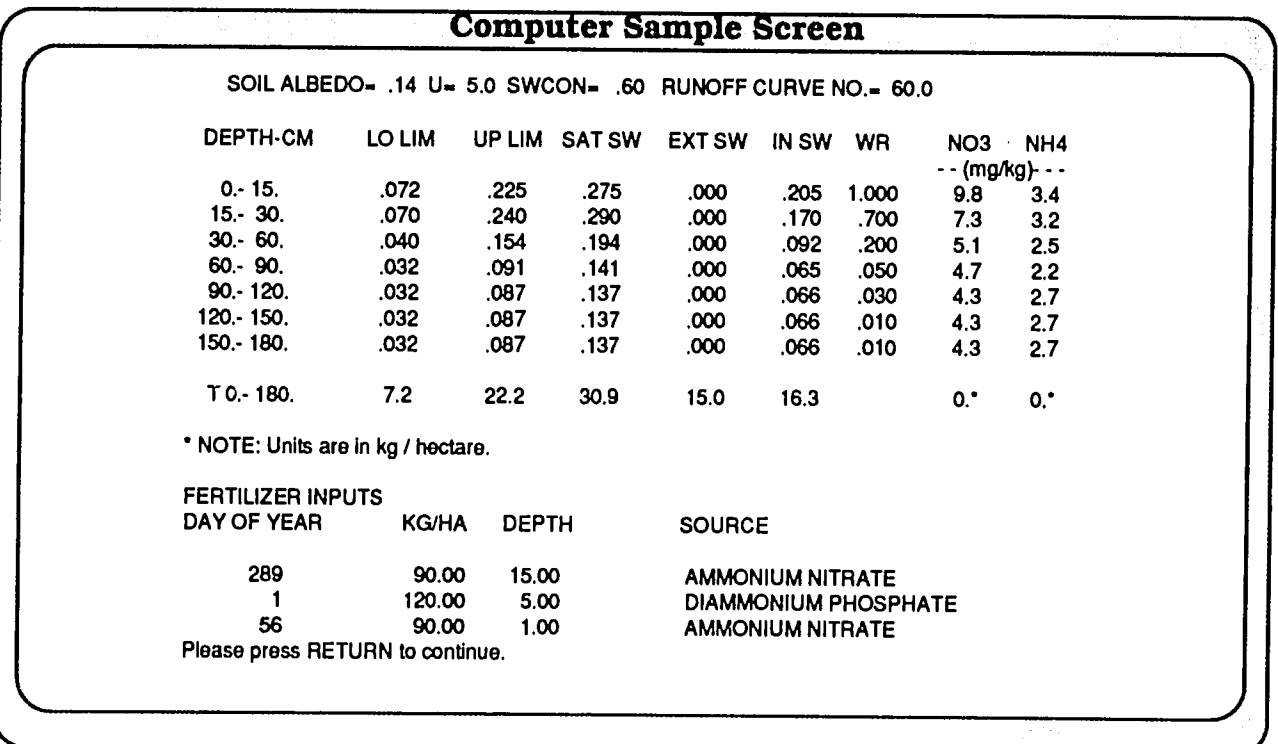

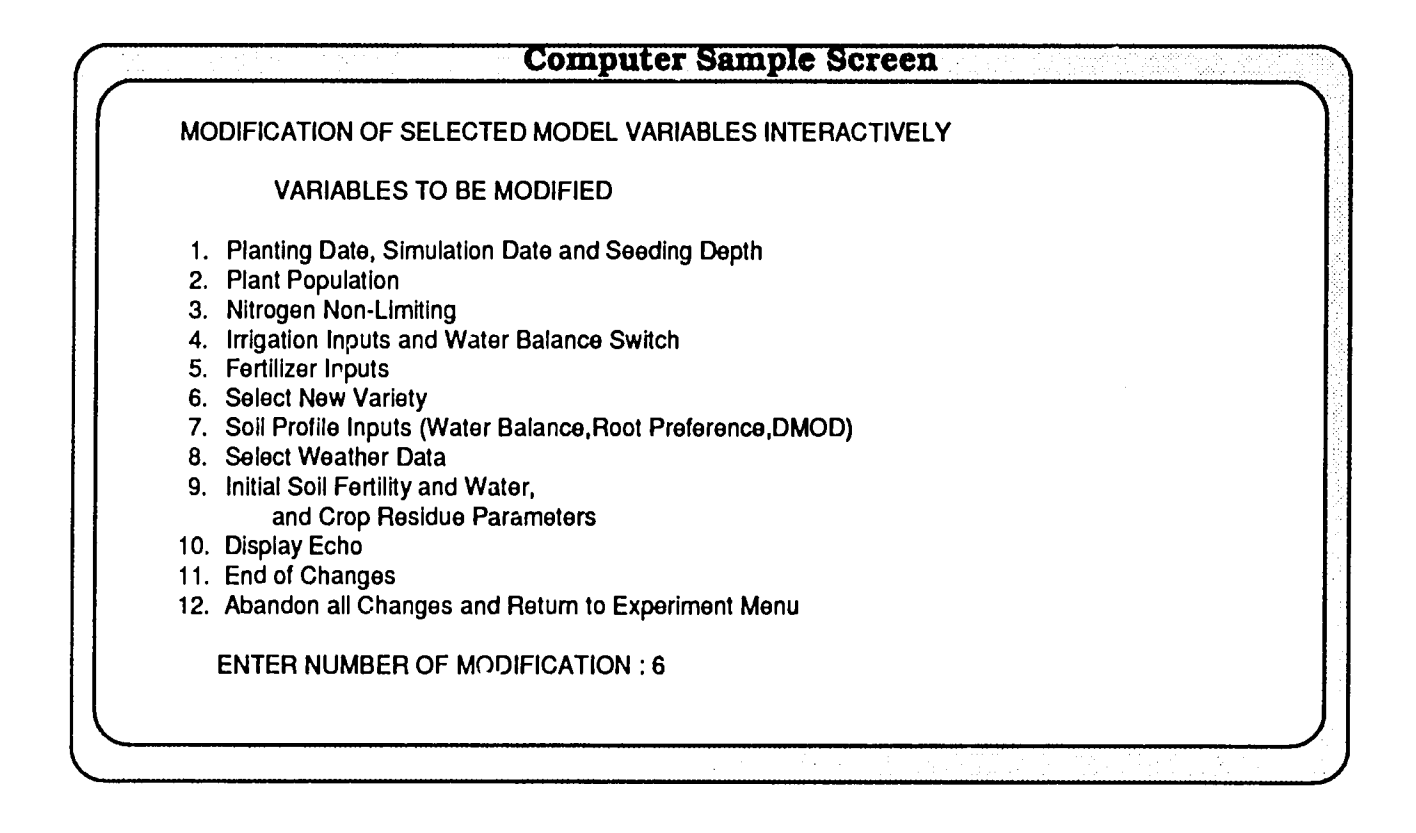

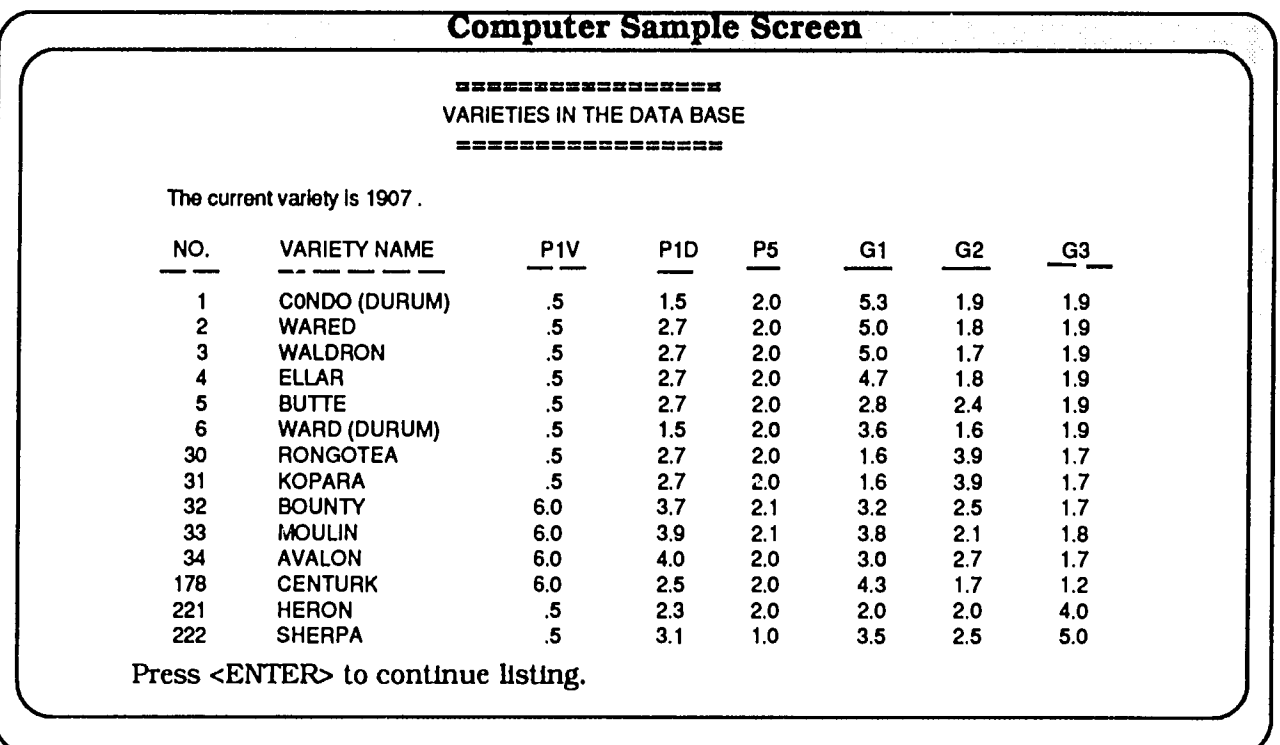

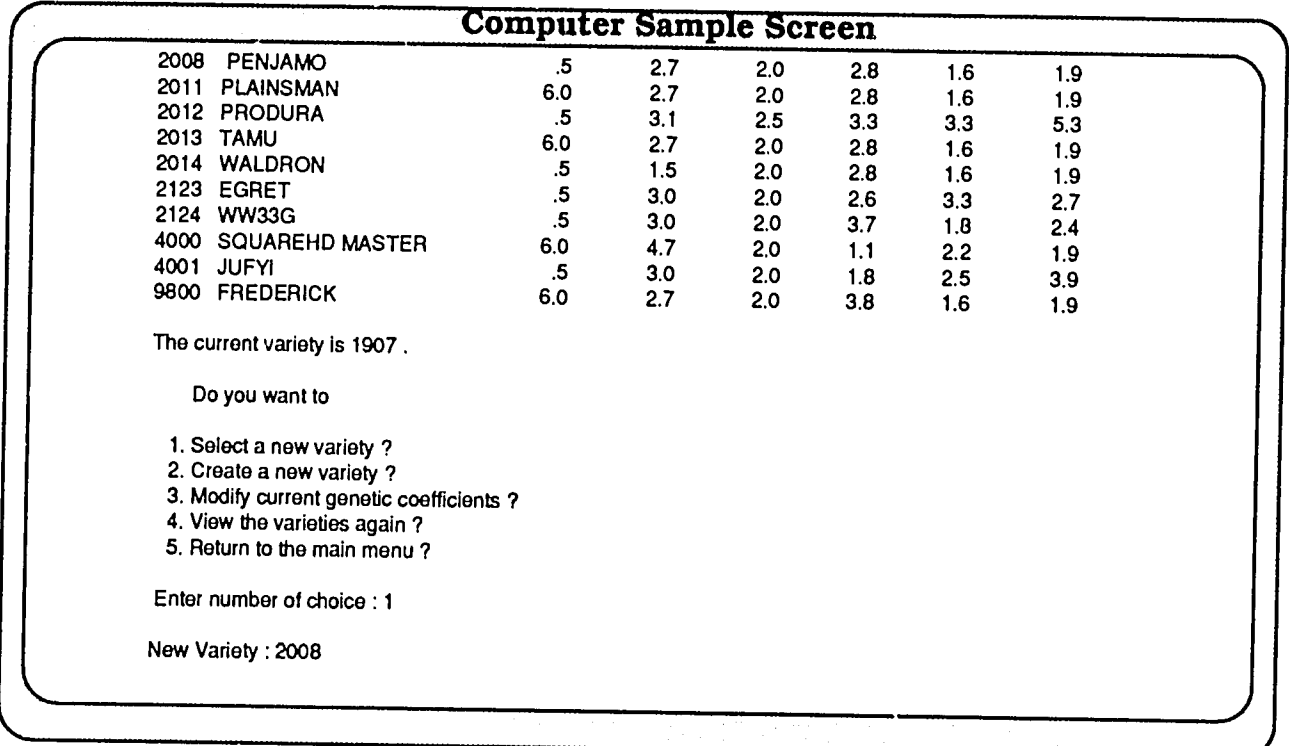

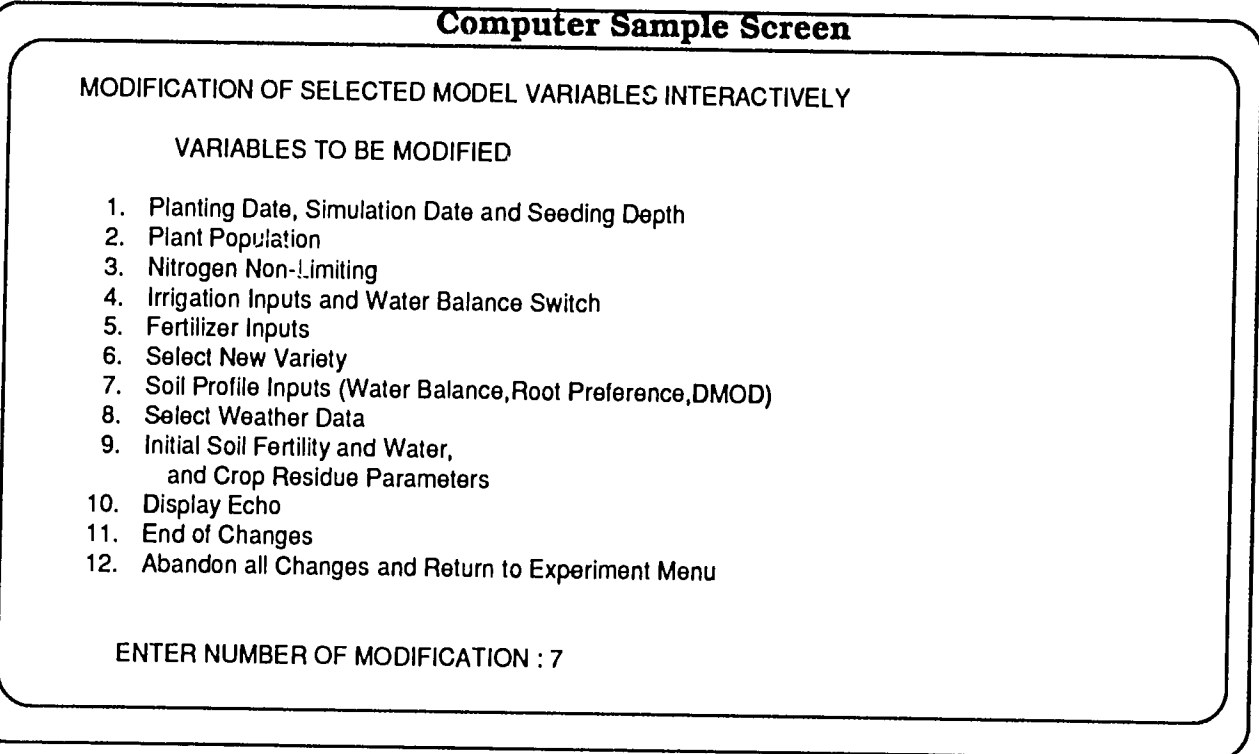

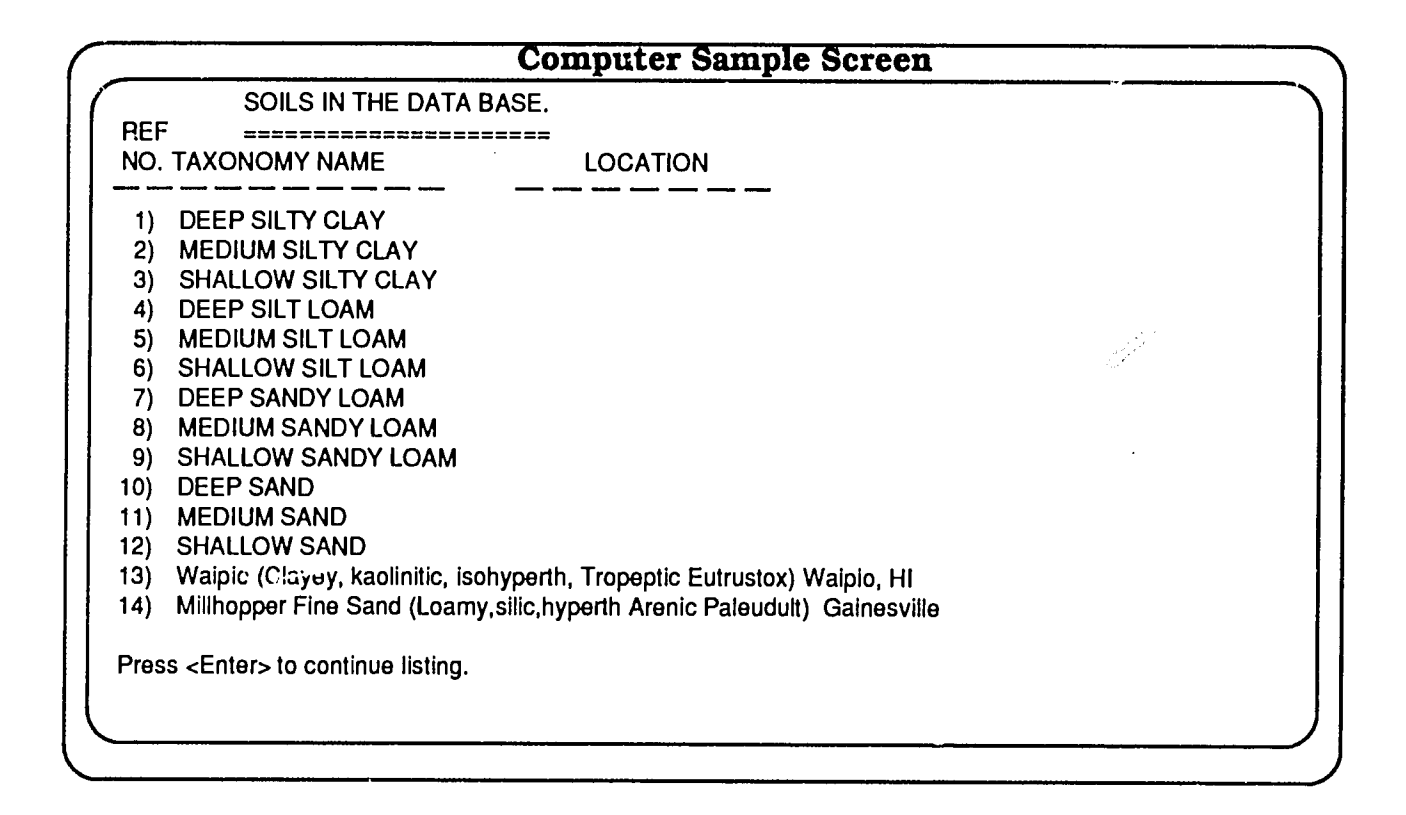

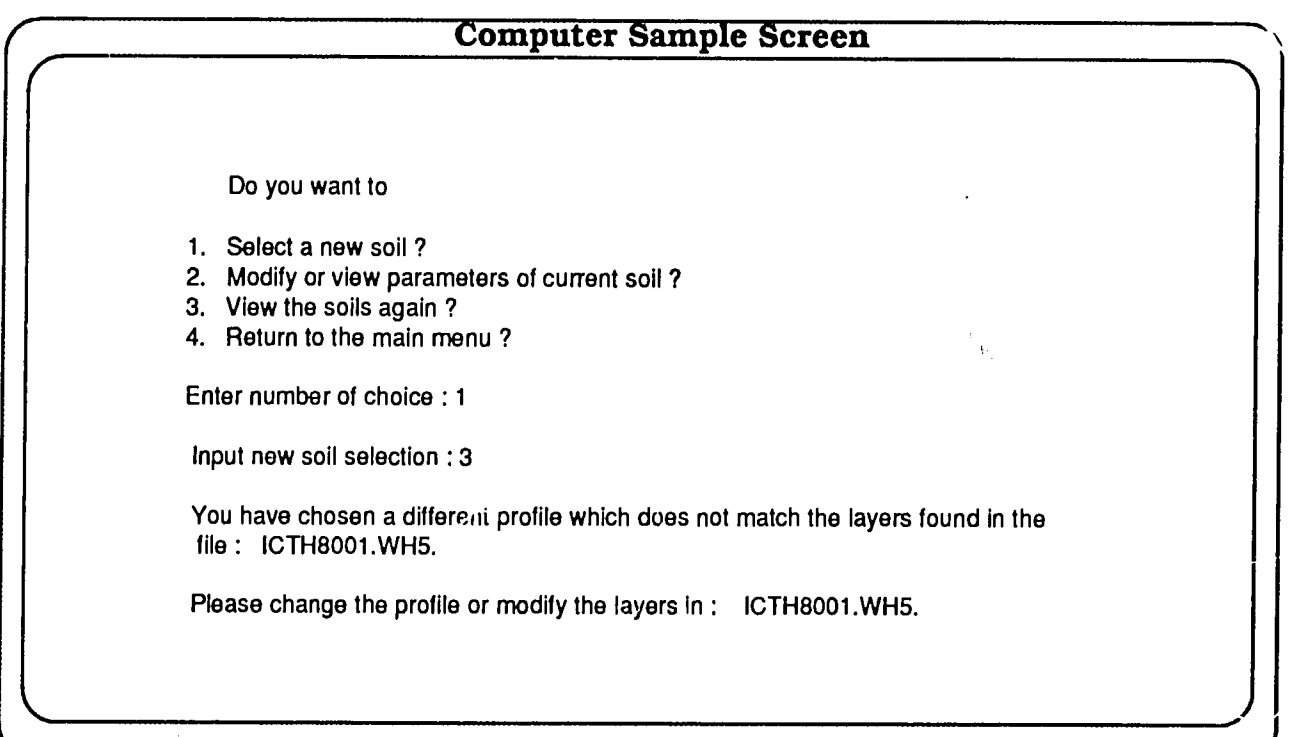

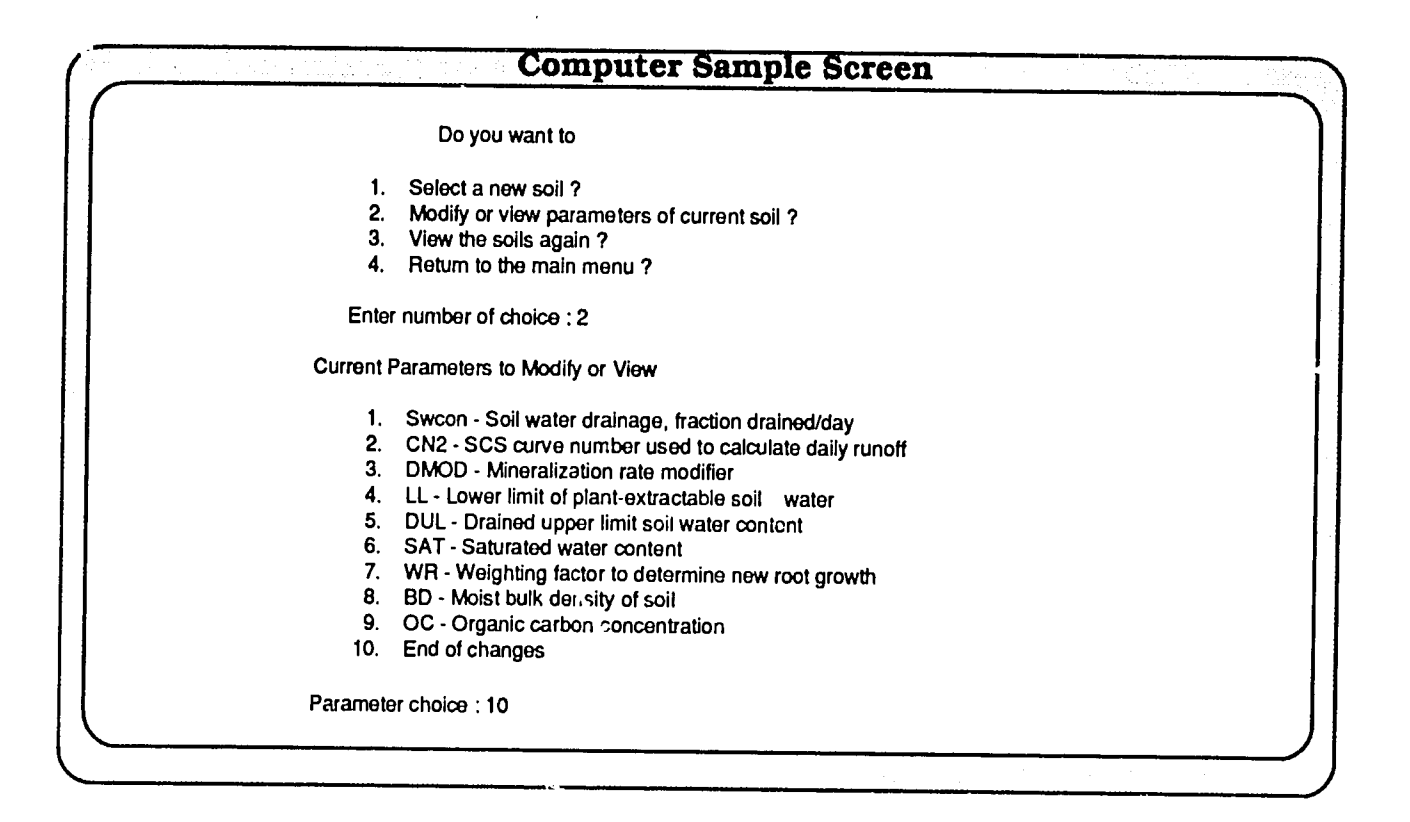

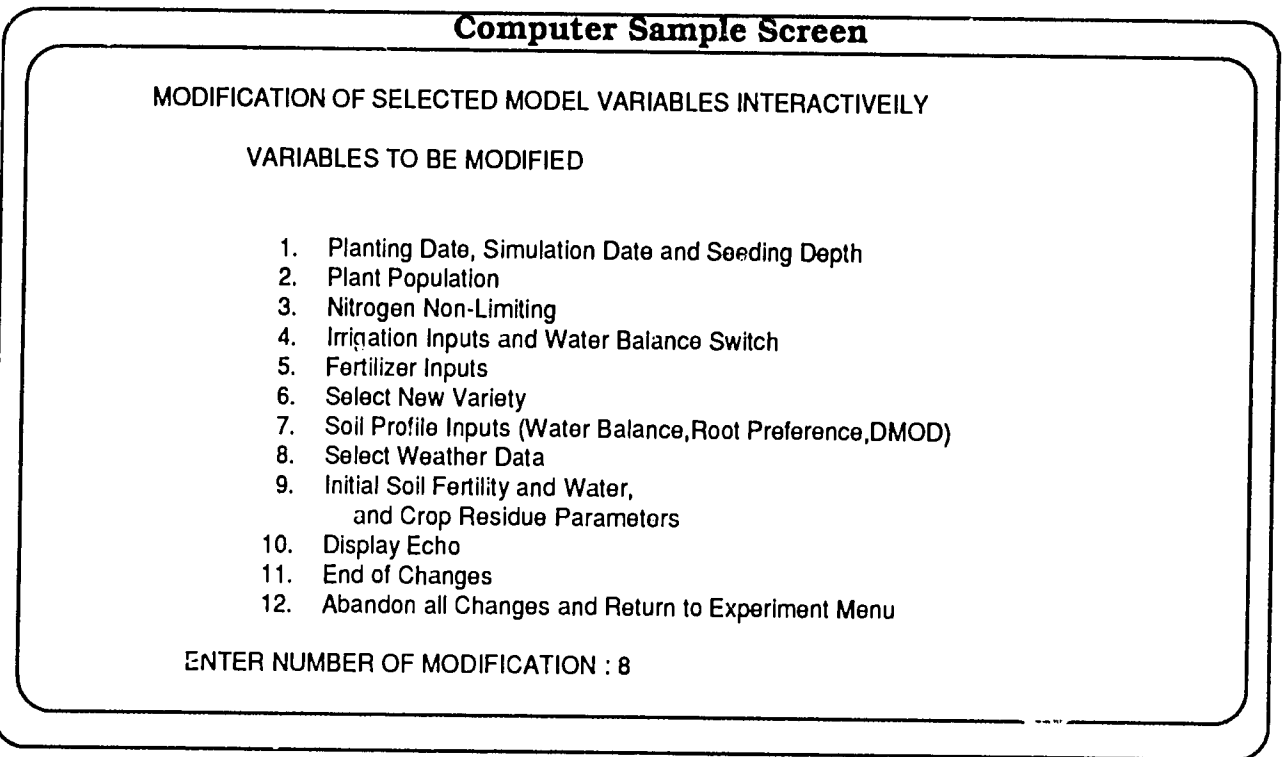

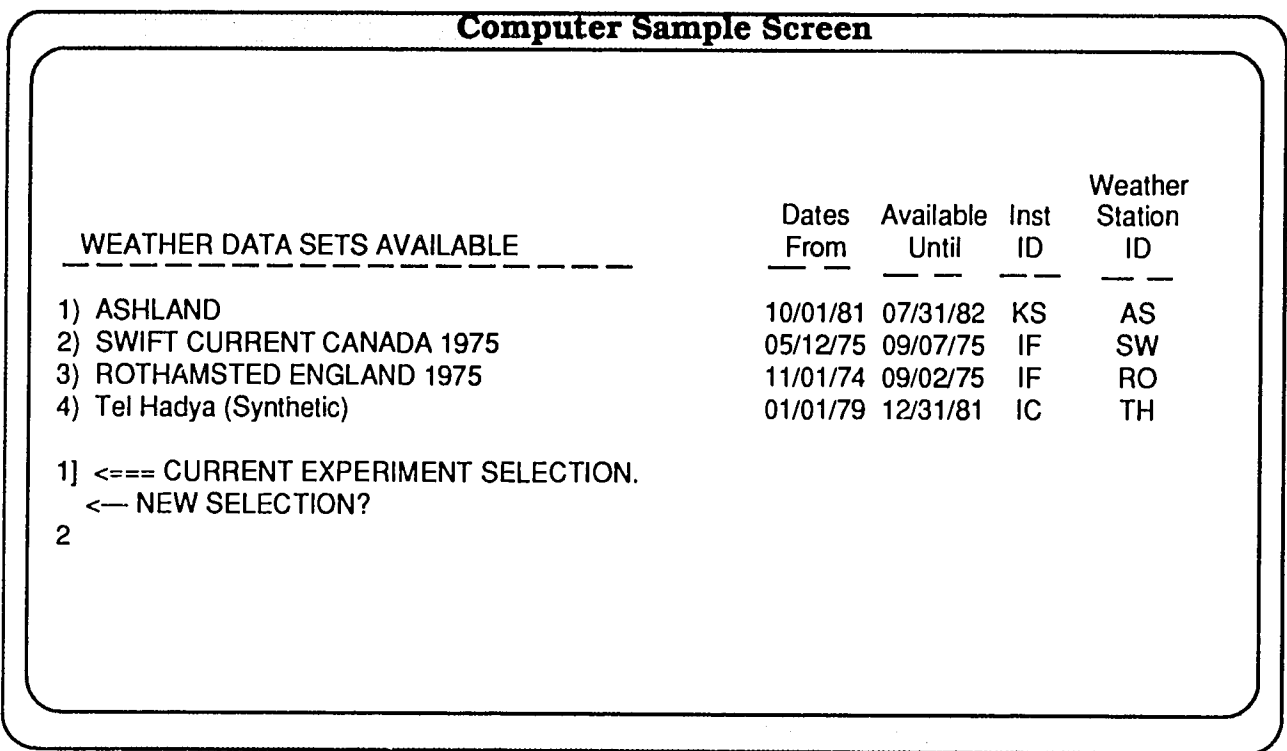

### **Computer Sample Screen**

WARNING: Less than 60 days from planti:ig date until end of weather data. Would you like to change the planting date (Y or M)?

**Y** 

Input New Planting Date: 145

Planting date specified may begin before the simulation, which begins on day 279. Is there enough time to grow the crop if it were planted on day 145 (Y or N)?

**Y** 

**Y** 

Do you want to change the simulation date (Y or N)?

Input New Date to Begin Simulation : 132

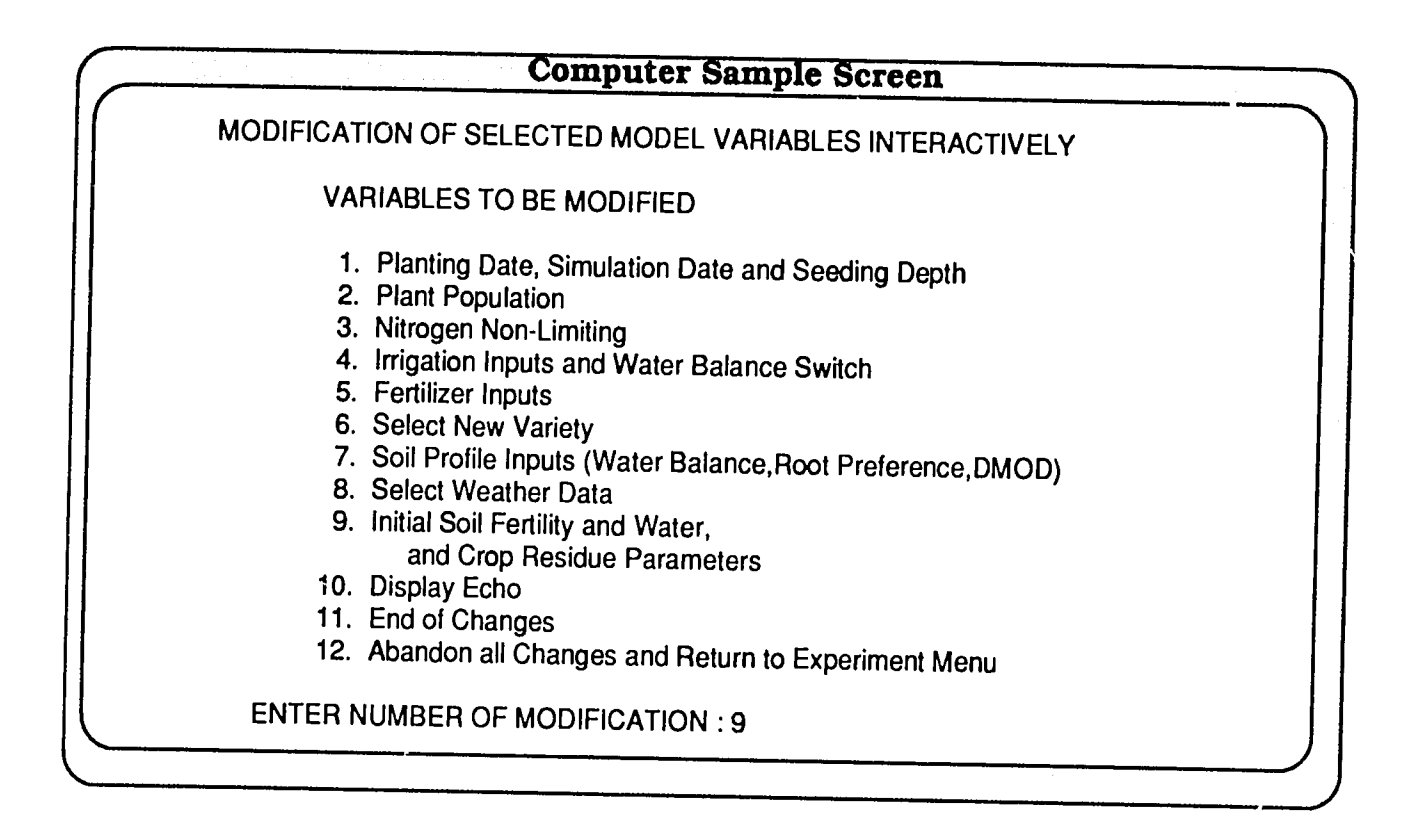

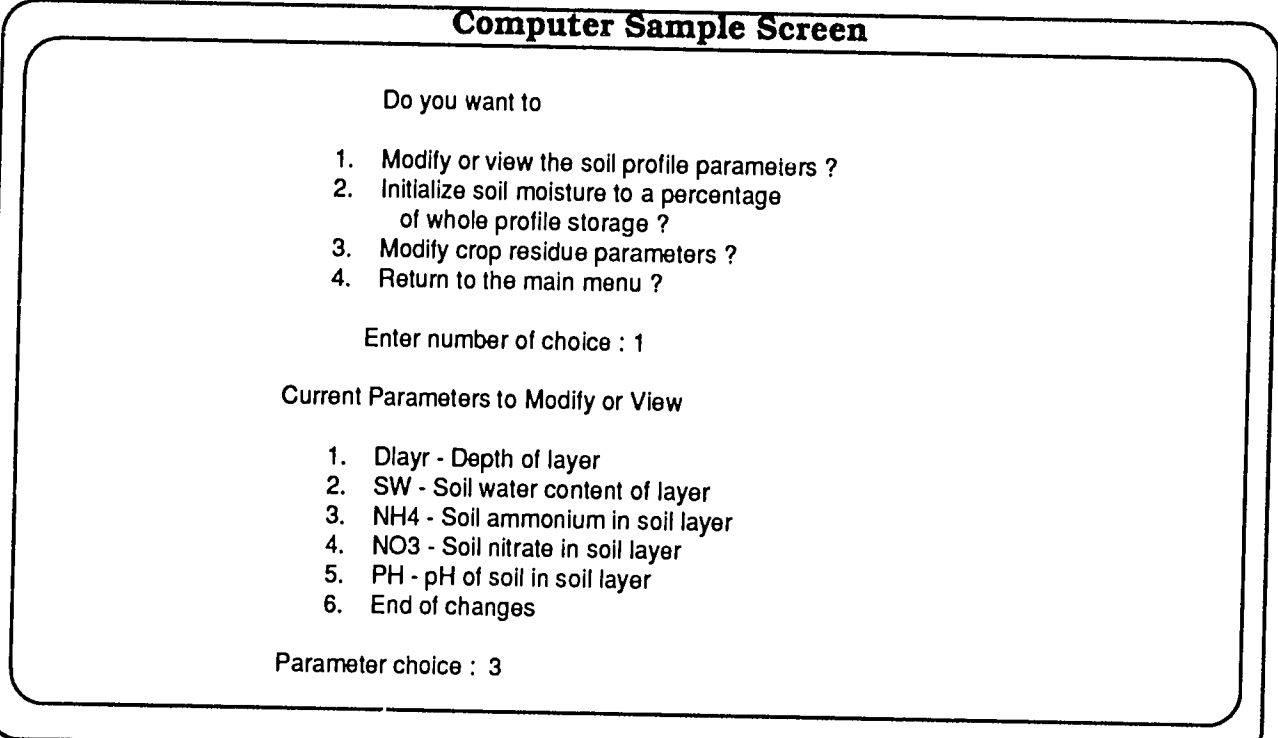

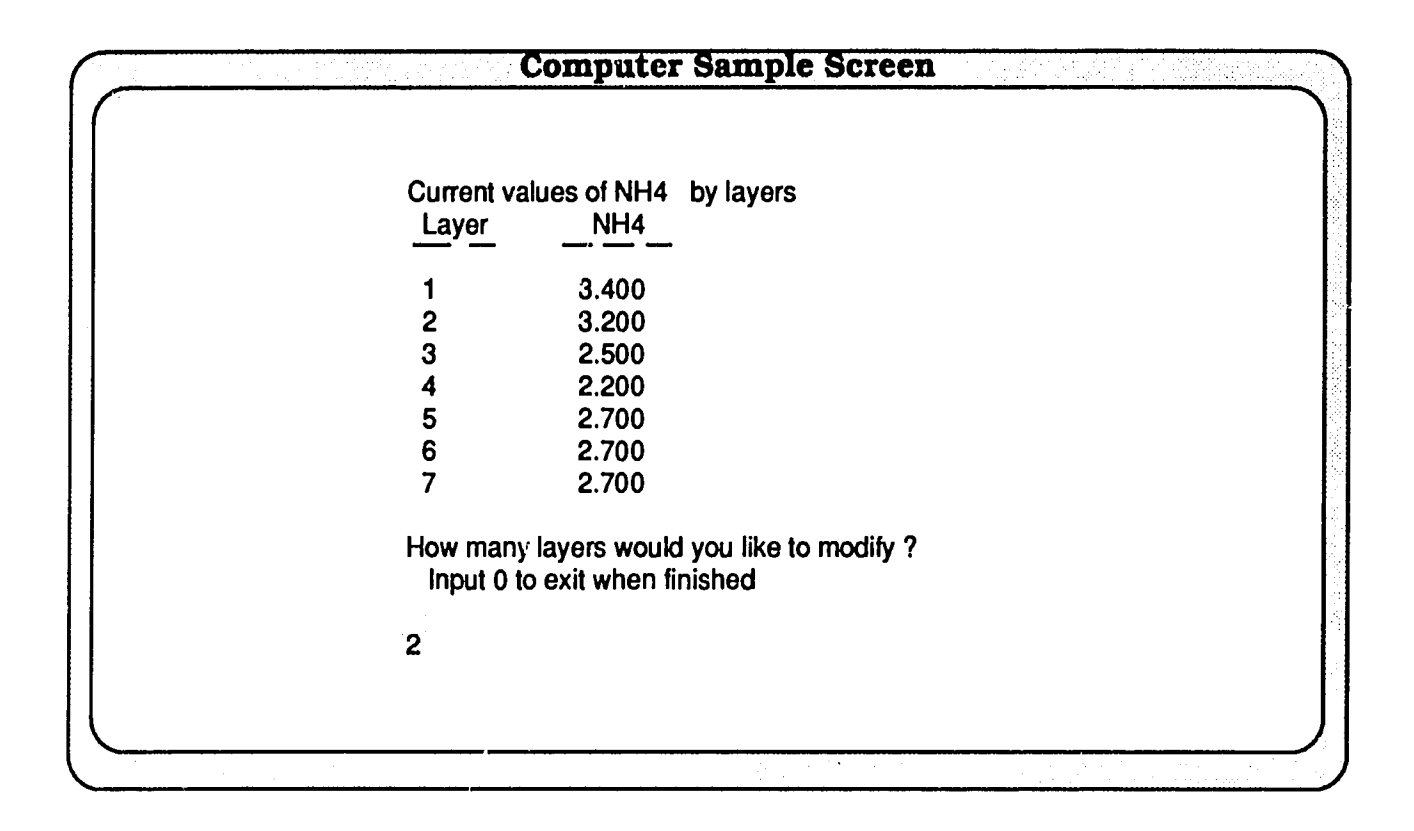

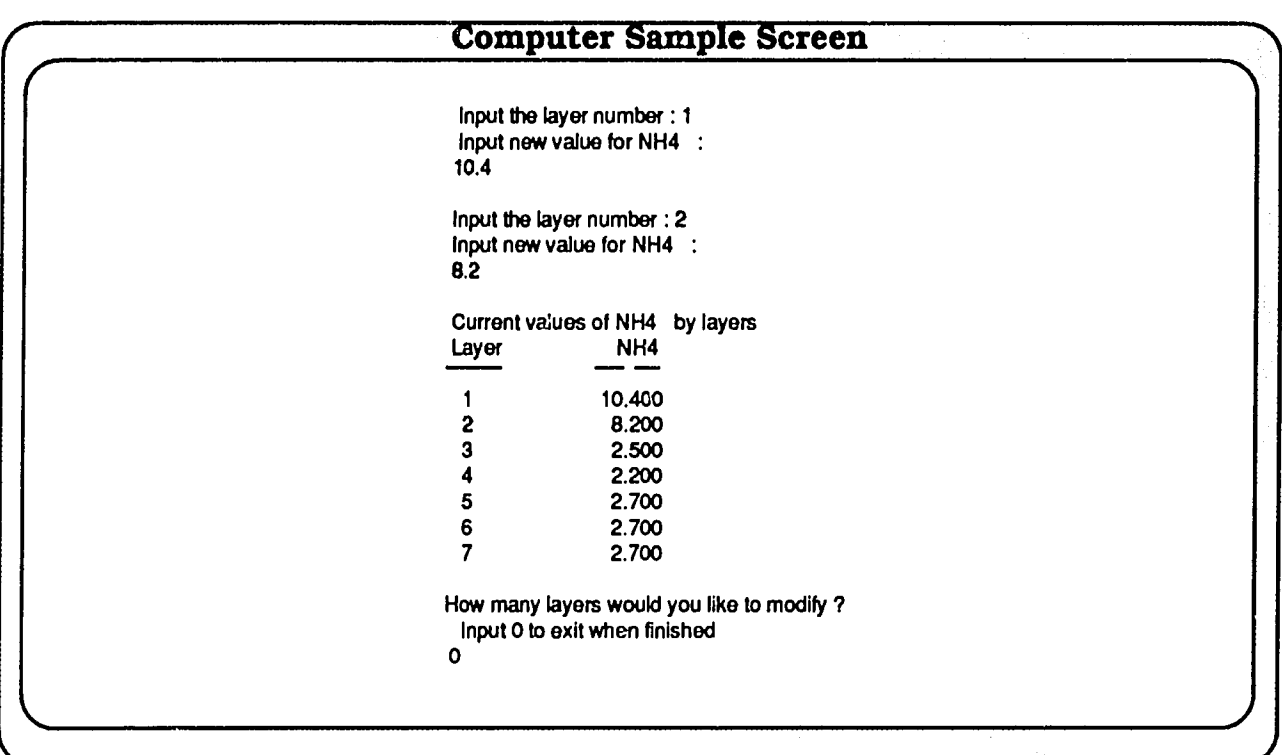

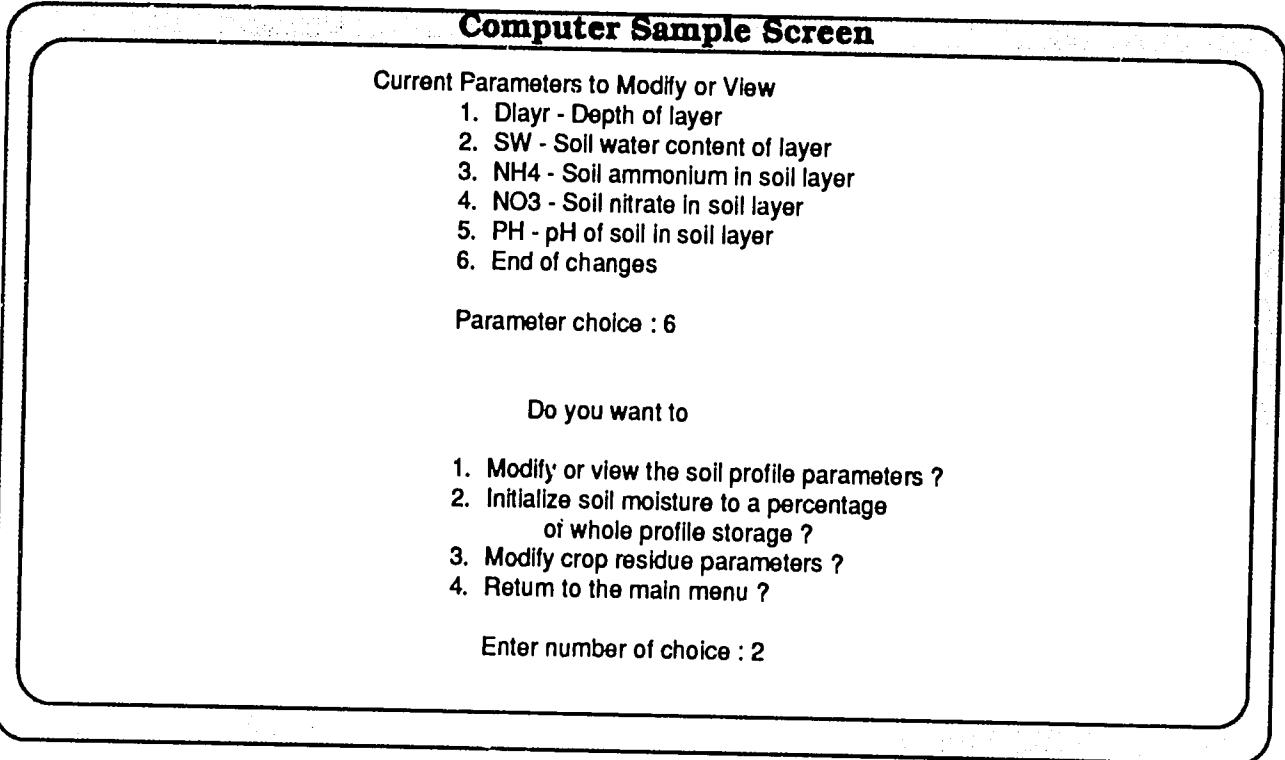

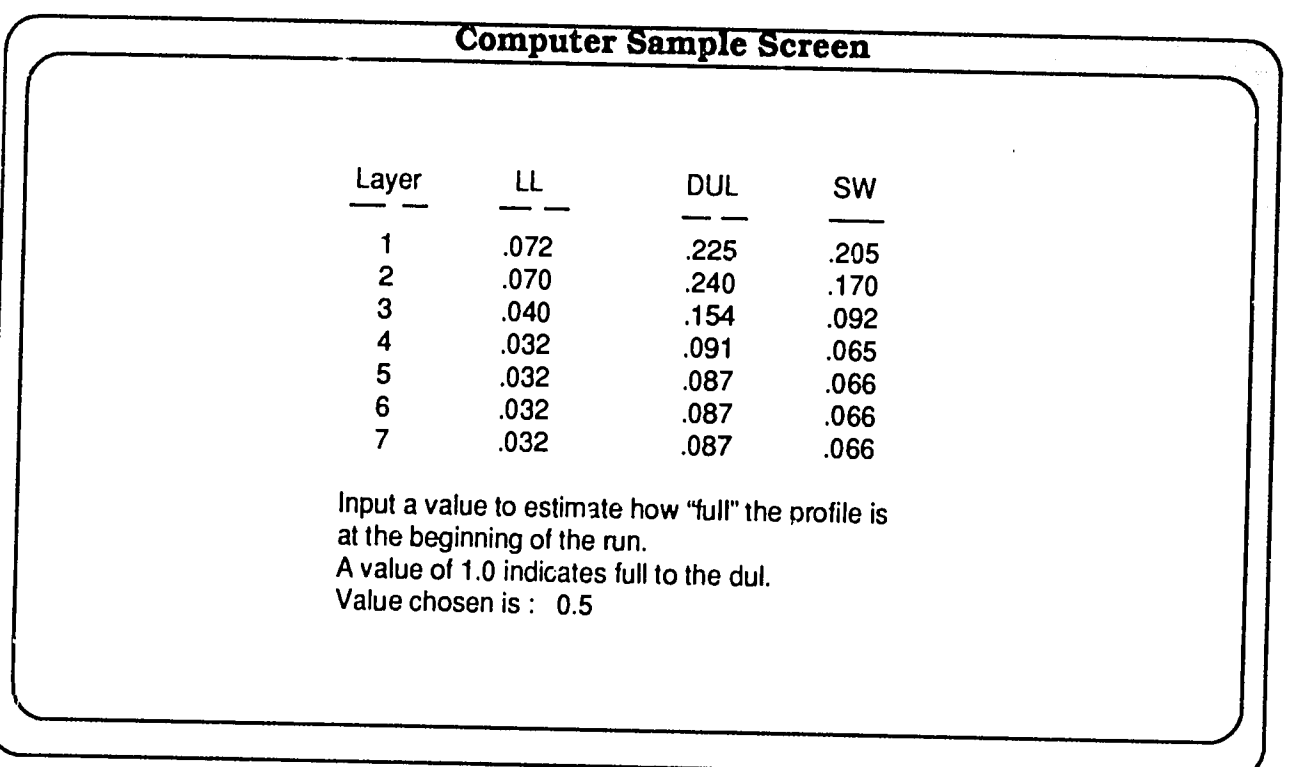

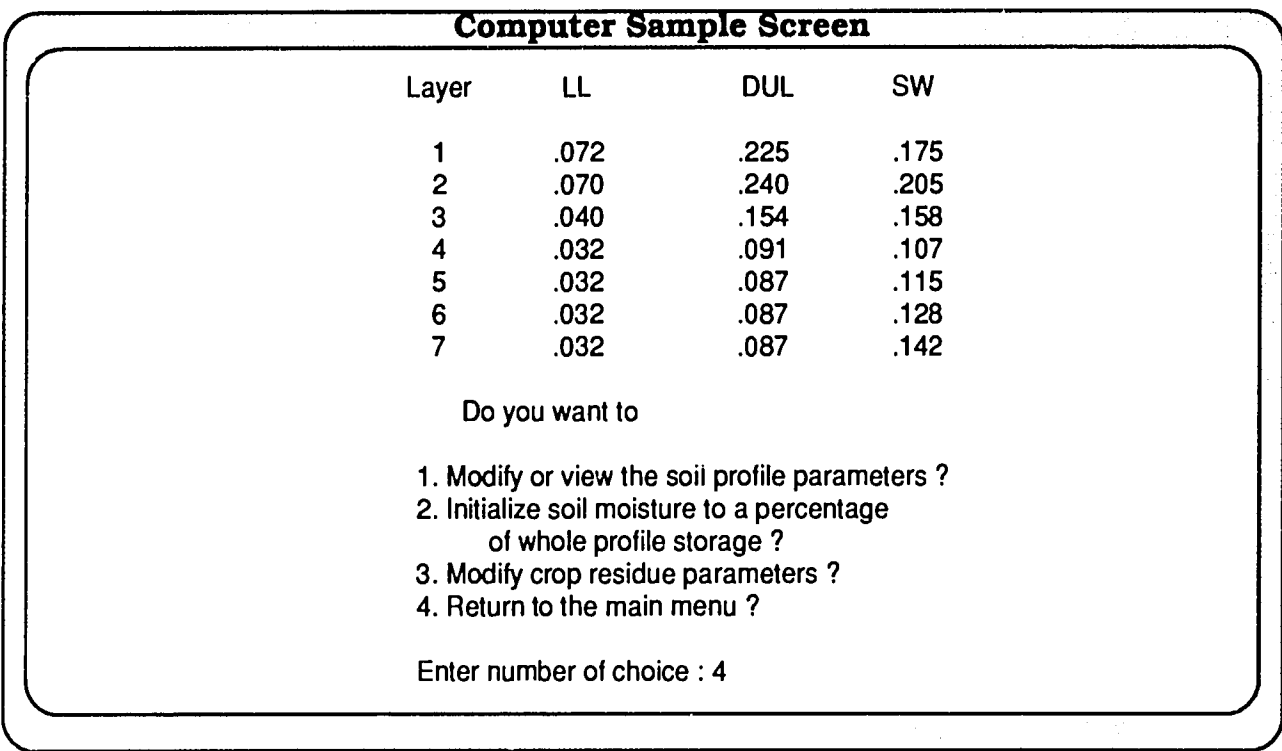

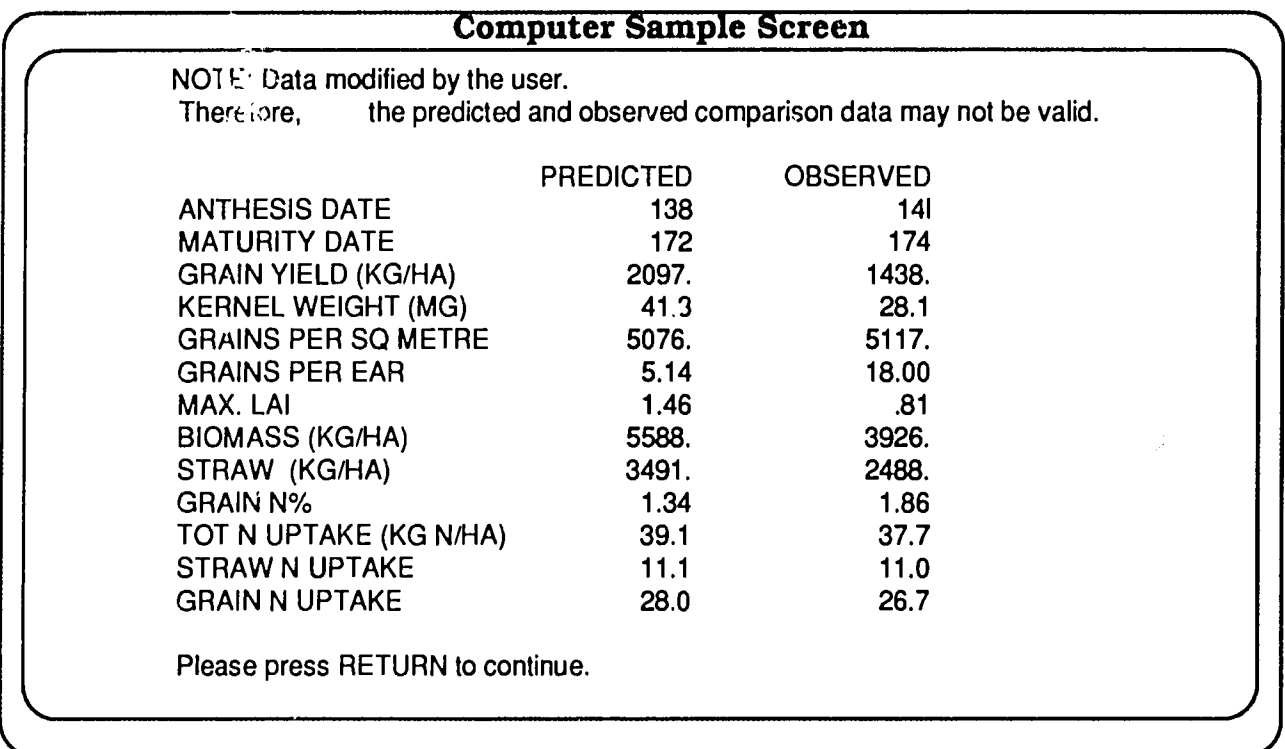

# **CHAPTER 12 Genetic Coefficients**

CERES WHEAT makes use of six genetic coefficients that summarize various aspects of the performance of a particular genotype. These coefficients are:

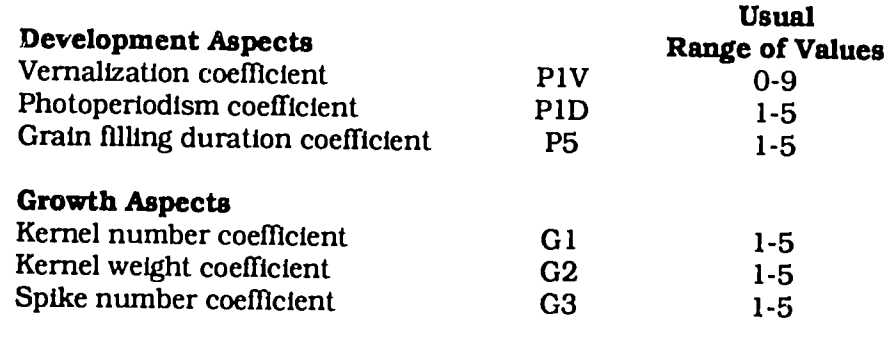

The values for each coefficient range from zero or one to an uppermost value for a genotype which shows the maximum known expression of the trait. For example, the vernalization coefficient ranges from 0 for true spring wheats, through a value of 4 for many winter wheats from Western Europe and the Great Plains of North Ì America, to values ranging upward from 7 for some wheats from Northern Europe. These "scale" values are converted to "biological" values within the model; these latter have the following meaning:

- PlV: Relative amount that development is slowed for each day of Relative amount that development is slowed for each day of<br>unfulfilled vernalization, assuming that 50 days of vernaliza tion is sufficlent for all cultivars.
- PID: Relative amount that development is slowed when plants are grown in a photoperiod **1** hour shorter than the optimum
- (which is considered to be 20 hours).<br>**P5:** Degree days above a base of 1<sup>'</sup>C from 20<sup>'</sup>C days after anthesis to maturity.
- G1: Kernel number per unit weight of stem (less leaf blades and
- 
- sheaths) plus spike at anthesis **(g'). G2:** Kernel filling rate under optimum conditions (mg day'). **G3:** Non-stressed dry weight of a single stem (excluding leaf blades and sheaths) and spike when elongation ceases (g).

Approximate values of each of these genetic coefficients for a genotype that is not present in the genetics file (GENETICS.WH9), but for which experimental data are available, can be obtained by trial and error. The general sequence of steps in applying this method is as follows:

1. Select initial genetic coefficient values for the genotype in question. Do this by identifying in Table 22 a genotype which grows in an area of adaptation similar to that of the genotype in question.

- 2. Refine the initial value for the vernalization coefficient (PIV) by reference to local knowledge of the cultivar in question and information in footnote b of Table 22.
- 3. Enter the name of the genotype in question and the selected initial coefficient values in the genetics (GENETICS.WH9) file. There are several ways of doing this:
	- a. Use any text editor, but be sure not to enter any tabs when the file is stored.
	- b. Use the menu options within the CERES model to enter a new genotype, or modify an existing genotype (see example following).
	- c. Use the INPUTS program, which is available from IBSNAT or IFDC.
- 4. For the experiment under consideration, check the value of PHINT (the eleventh variable on the second line of information for the particular experiment/treatment combination) in the treatment and management file (i.e., the file with extension .WH8). The variable is generally given a value of 95 degree days. but this should be changed to 75 degree days for experiments with spring sown wheats in upper latitudes where the mean daily temperature is below 5"C at the time of germination and emergence. Where data have been obtained on the number of degree days that elapse between the appearance of each successive leaf, these should be used for PHINT.
- 5. Run the model for one location/treatment combination for which data are available.
- 6. Examine and note the goodness-of-fit between the predicted and actual time of anthesis. If the predicted anthesis date was later (or earlier) than the actual, decrease (or increase) the values for PID (the second variable) for the genotype in question in the genetics fie.
- 7. Repeat steps 5 and 6 until a reasonable fit is obtained, or until PID differs by 2.0 units or more from the initial guess. If the latter occurs, increase (or decrease) PlV (the first variable in the genetics file) until a reasonable fit is obtained, or until PlV is 2.0 units or more from the initial guess. Return to PID if necessary.
- 8. Examine and note the goodness-of-fit between the predicted and actual days to maturity. If not satisfactory, increase (or decrease as appropriate) P5 (the third variable in the genetics file). Rerun and rechange the coefficient until a satisfactory fit is obtained.
- 9. Examine and note the goodness-of-fit between predicted and observed spike number per **m.** Adjust G3 (the sixth variable), rerun, and recompare until satisfied.
- **10.** Examine and note the goodness-of-fit between predicted and actual kernel number per m<sup>2</sup>. Change G1 (the fourth variable in the genetics file), rerun and recompare, as considered necessary.
- **11.** Examine and note the goodness-of-fit between predicted and observed kernel weight. Adjust G2 (the fifth variable), rerun, and recompare until satisfied.
- 12. Determine whether the estimates of the various coefficients lie within the usual range of values. If outside the usual range, examine data dealing with the environmental conditions under which the crop was grown, and determine whether any exceptional stress was present during the growing cycle (e.g., very low soil phosphorus, very low pH, frost at anthesis). If so, note that the coefficients should not be used more widely than for the treatment/location from which they were derived, and should not be permanently entered into the genetic coefficient file.
- 13. If more treatments/location combinations are available, note the values estimated for the first treatment/location combination and then repeat for all other combinations. When all runs are complete, calculate means from those treatment/locations at which no extreme stresses were present, and enter these into the genetic coefficient file.

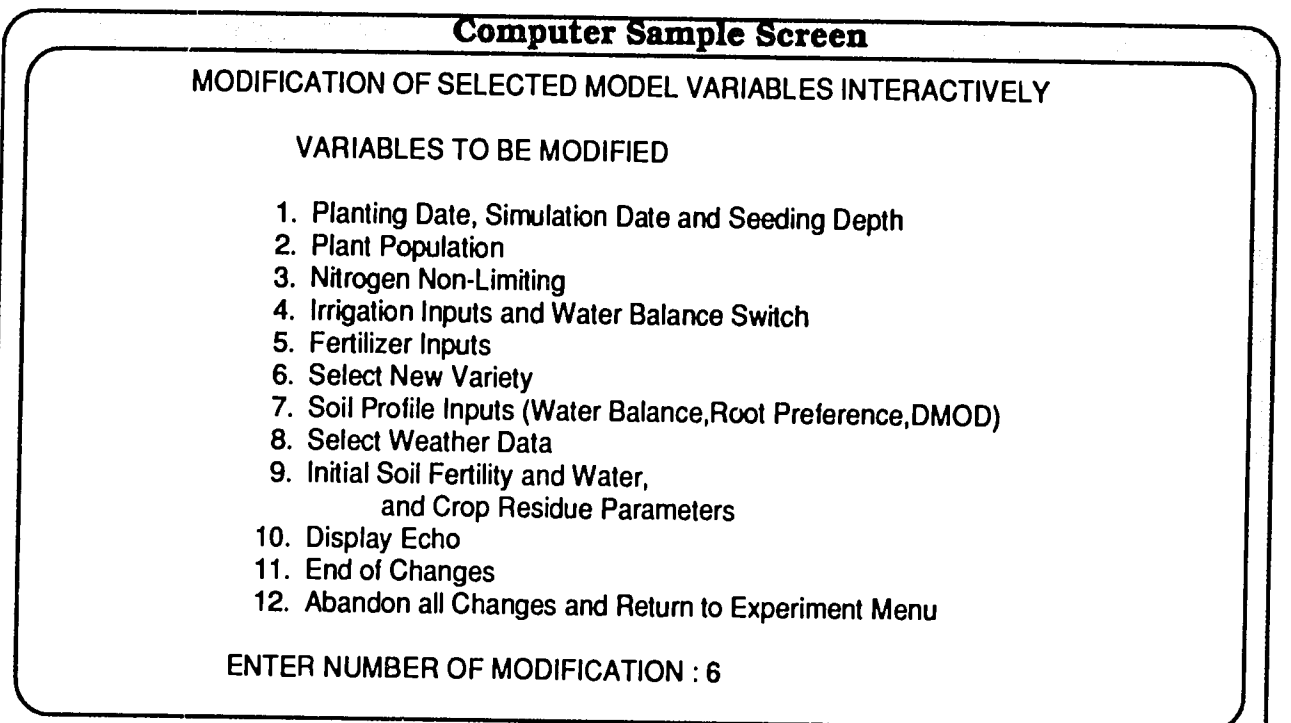

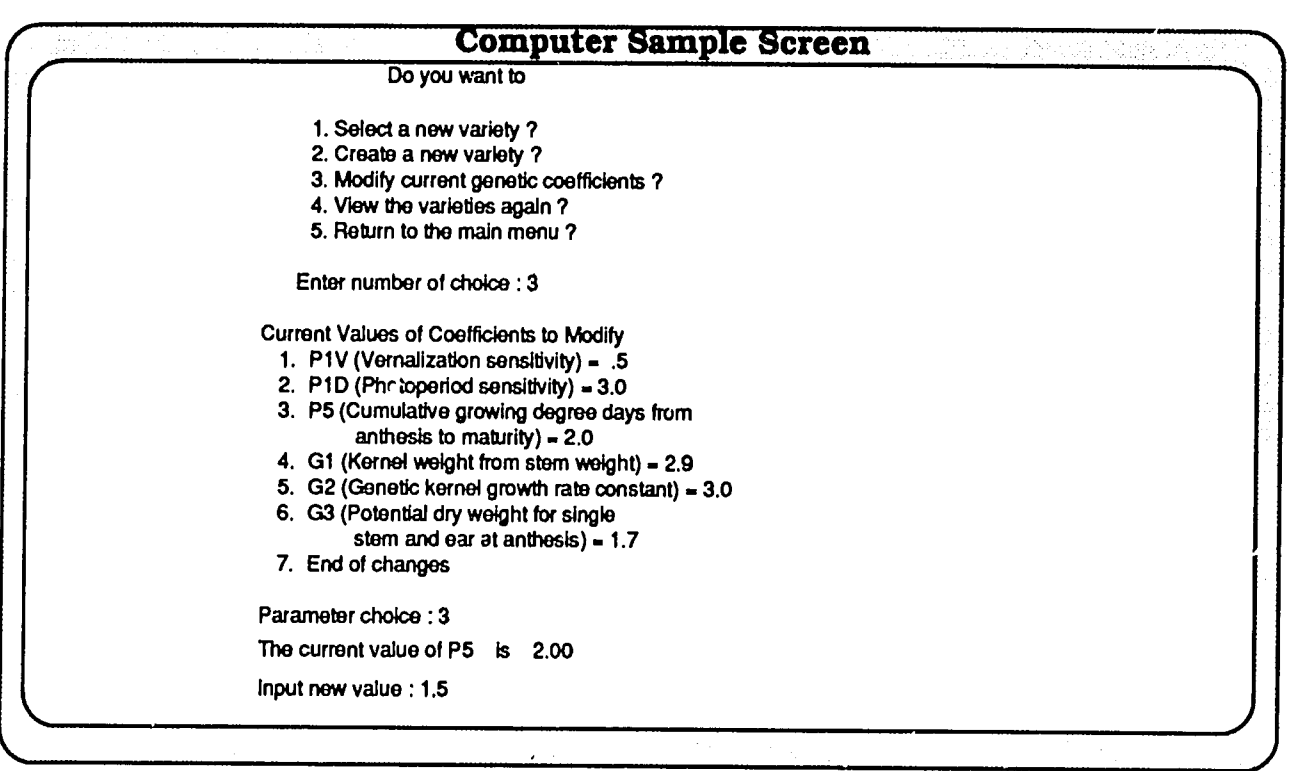

# **REFERENCES**

- ATNews 7. 1988. "IBSNAT's Genetic Coefficients: Coping With Germplasm Diversity," Agrotechnology Transfer Newsletter No. 7, March 1988, pp. 1-5.
- Campbell. C. A., D. R. Cameron, W. Nicholaichuk, and H. R. npbell, C. A., D. R. Cameron, W. Nicholaichuk, and H. R.<br>Davidson. 1977a. "Effects of Fertilizer N and Soil Moisture on Growth, N Content, and Moisture Use by Spring Wheat," *Can.J. Soil ScL,* 57:289-310.
- Campbell, C. A., H. R. Davidson, and F. G. Warder. 1977b. "Effects of Fertilizer N and Soil Moisture on Yield. Yield Components, Protein Content, and N Accumulation in the Aboveground Parts of Spring Wheat," *Can.J. Soil ScL,* 57:311-327.
- IBSNAT Project. 1986b. *Technical Report 3. Decision Support System*<br>*for Agrotechnology Transfer (DSSAT).* Level 1: User's guide for the minimum data set entry. Version 1.1. University of Hawaii, Honolulu.
- IBSNAT Project. 1988. Experimental Design and Data Collection *Proceduresfor IBSNAT,* 3rd ed., Revised. University of Hawaii, Honolulu.
- IBSNAT Project. 1989. *Decision Support System for Agrotechnology TransferV2. 1 (DSSAT V2. 1).* Dept. Agronomy and Soil Science, College of Tropical Agriculture and Human Resources, University of Hawaii, Honolulu.
- IBSNAT Project. 1990. Technical Report 5. Decision Support System *forAgrotechnology Transfer(DSSAT).* Documentation for IBSNAT crop model input and output files, Version **1.** 1. University of Hawaii, Honolulu.
- Jones, J. W.. K. J. Boote, S. S. Jagtap, G. Hoogenboom, G. G. Wilkersion, and J. W. Mishoe. 1988. "SOYGRO V5.41: Soybean Crop Growth and Yield Model." IBSNAT Version. Technical documentation. University of Florida, Gainesville.
- Otter-Nacke, S., D. C. Godwin, and J. T. Ritchie. 1986. *Testing and*  Validating the CERES-Wheat Model in Diverse Environments. AGRISTARS YM- 15-00407, 146 p.
- Pearman, I., S. M. Thomas, and G. N. Thorne. 1977. "Effect of Nitrogen Fertilizer on Growth and Yield of Spring Wheat," *Ann. Bot.,*  41:93-108.
- Pearman, I., **S.** M. Thomas, and G. N. Thorne. 1978. "Effect of Nitrogen Fertilizer on Growth and Yield of Semi-Dwarf and Tall Varieties of Winter Wheat," *J. Agrc. Sci. Camb.,* 91:31-45.
- Ritchie, **J. T.,** D. **C.** Godwin, and S. Otter-Nacke. 1990. *CERES-*Wheat. A Simulation Model for Wheat Growth and Development (In Press).
- Ritchie, J. T., and S. Otter. 1985. *Description and Performance of CERES-Wheat:A User-OrientedWheat Yield Model,* USDA-ARS. ARS-38,pp. 159-175.
- Wagger, M. G. 1983. "Nitrogen Cycling in the Plant-Soil System," Ph.D. Thesis, Kansas State University, Manhattan, Kansas.

**Table 1. Files in " 1. CERES WHEAT V2.10 PROGRAM" diskette.** WHV2 **EXE SOURCE** <DIR> WHINS2 BAT HELPWH BAT HELPFLOP BAT FILES 40 WHHARD BAT GRAPH BAT INPUT BAT GRFLOPPY BAT HELPHARD BAT INFLOPPY BAT WHFLOPPY BAT WHINS BAT

Table 2. Files in subdirectory Source of **" 1. CERES WHEAT**  V2.10 Program **" diskete.** 

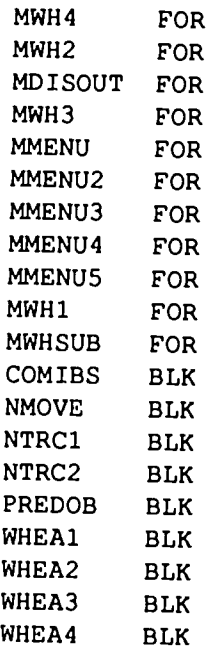

#### **Table 3. Files in " 2. CERES WHEAT V2.10 DATA " diskette.**

WHV2 EXE SOURCE <DIR> WHINS2 BAT HELPWH BAT HELPFLOP BAT FILES 40 WHHARD BAT GRAPH BAT INPUT BAT GRFLOPPY BAT HELPHARD BAT INFLOPPY BAT WHFLOPPY BAT WHINS BAT

**Table 4. Files in "3. CERES WHEAT** V2.10 **INPUT" diskette.** 

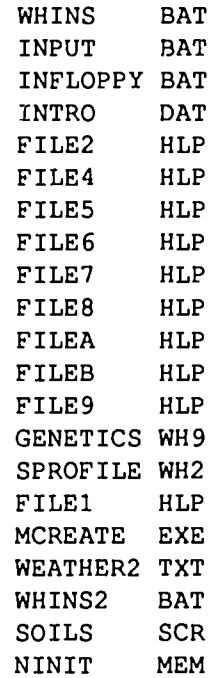

**Table 5. Files in " 4. CERES WHEAT V2.00 GRAPHICS " diskette.** 

**WHV2 EXE SOURCE** <DIR> WHINS2 BAT HELPWH BAT HELPFLOP BAT FILES 40 WHHARD BAT GRAPH BAT INPUT BAT GRFLOPPY BAT HELPHARD BAT INFLOPPY BAT WHFLOPPY BAT WHINS BAT

#### **Table 6. File "WHEXP.DIR"**

KSAS8101 ASHLAND **:** WHEAT N X KSAS1010.W81 SPROFILE.WH2 KSAS8101.WH4 KSAS8101.WH5 KSAS8101.WH6 KSAS8101.WH7 KSAS8101.WH8 GENETICS.UH9 KSAS8101.WHA KSAS8101.WHB OUTI.WH OUT2.WH OUT3.WH OUT4.WH IFSW7501 SWIFT CURRENT CANADA 1975 IFSW0504.W75 SPROFILE.WH2 IFSW7501.WH4 IFSW7501.WH5 IFSW7501.WH6 IFSW7501.WH7 IFSW7501.WH8 GENETICS.WH9 IFSW7501.WHA IFSW7501.WHB OUT1.WH OUT2.WH OUT3.WH OUT4.WH IFRO7501 ROTHAMSTED ENGLAND 1975 IFRO111O.W74 SPROFILE.WH2 IFRO7501.WH4 IFRO7501.WH5 IFRO7501.WH6 IFRO7501.WH7 IFRO7501.WH8 GENETICS.WH9 IFRO7501.WfiA IFRO7501.WHB OUT1.WH OUT2.WH OUT3.WH OUT4.WH ICTH8001 Tel Hadya Syria Multiple Year Run ICTH0136.W79 SPPOFILE.WH2 ICTH8001 Tel Hadya Syria Multiple Year Run ICTH0136.W79 SPROFILE.WH2<br>ICTH8001.WH4 ICTH8001.WH5 ICTH8001.WH6 ICTH8001.WH7 ICTH7902.WH8 GENETICS WH9 ICTH8001.WHA ICTH800l.WHB OUT1.WH OUT2.WH OUT3.WH OUT4.WH OUT5.WH

# **Table 7. File "KSAS101O.W81" (for the first 30 days only).**

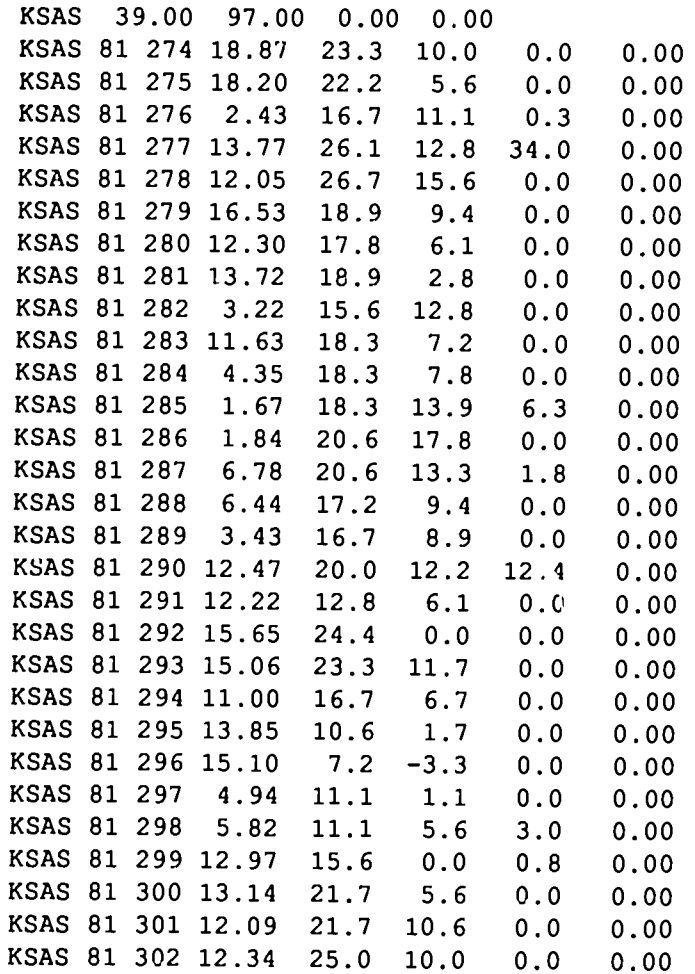

 $\langle \cdot, \cdot \rangle$ 

 $\sim 10^6$
**Table 8. File** "WTH.DIR".

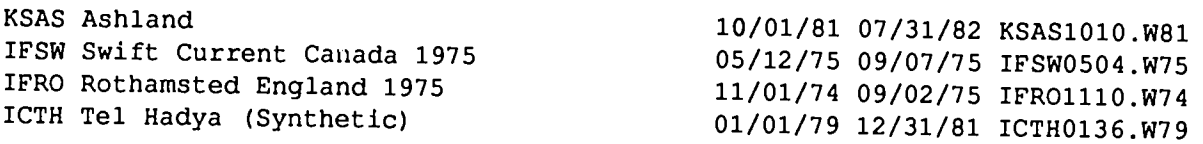

Table **9.** File "SPROFILE.WH2".

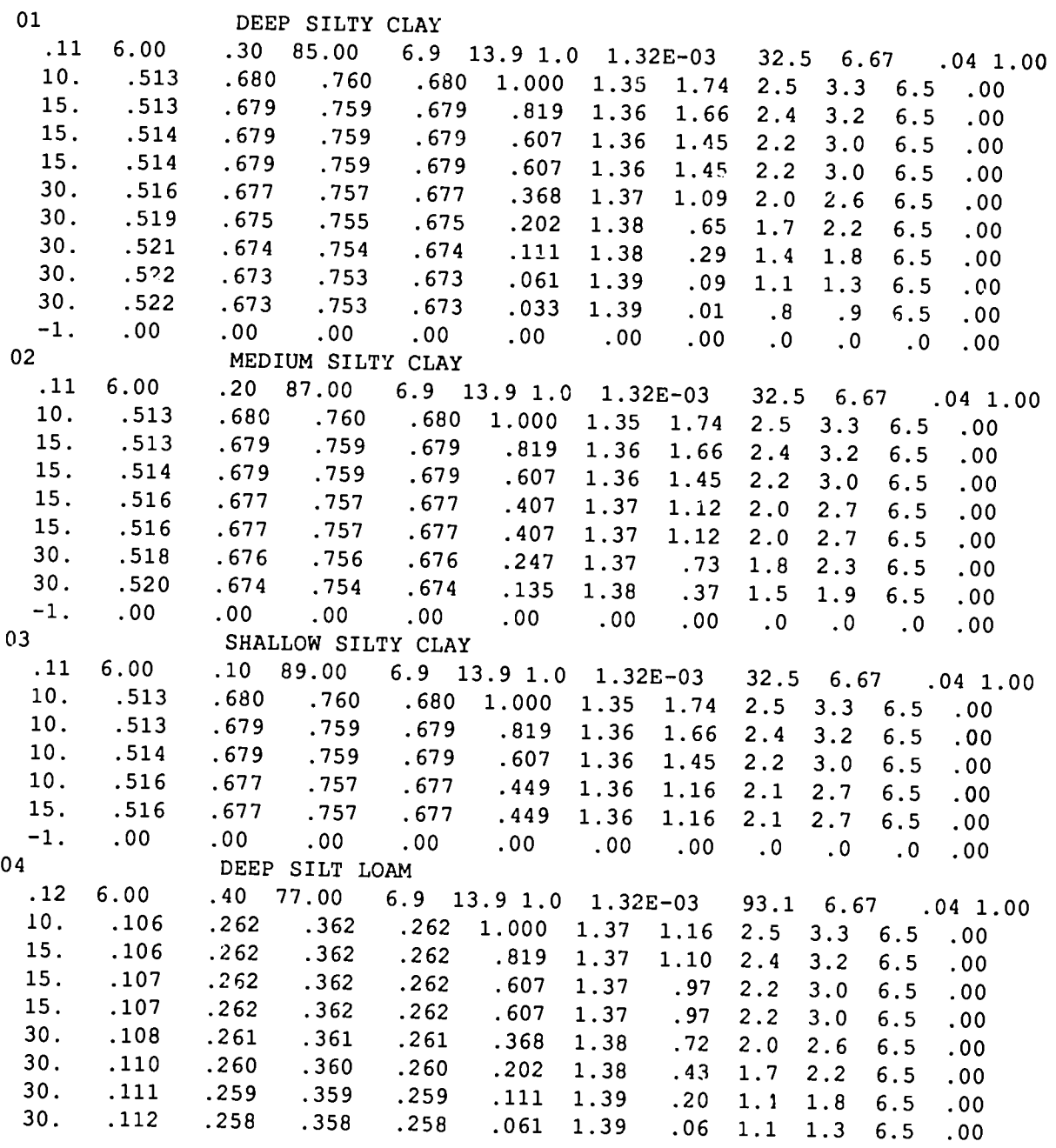

**CERES** WHEAT **V2.1-71** 

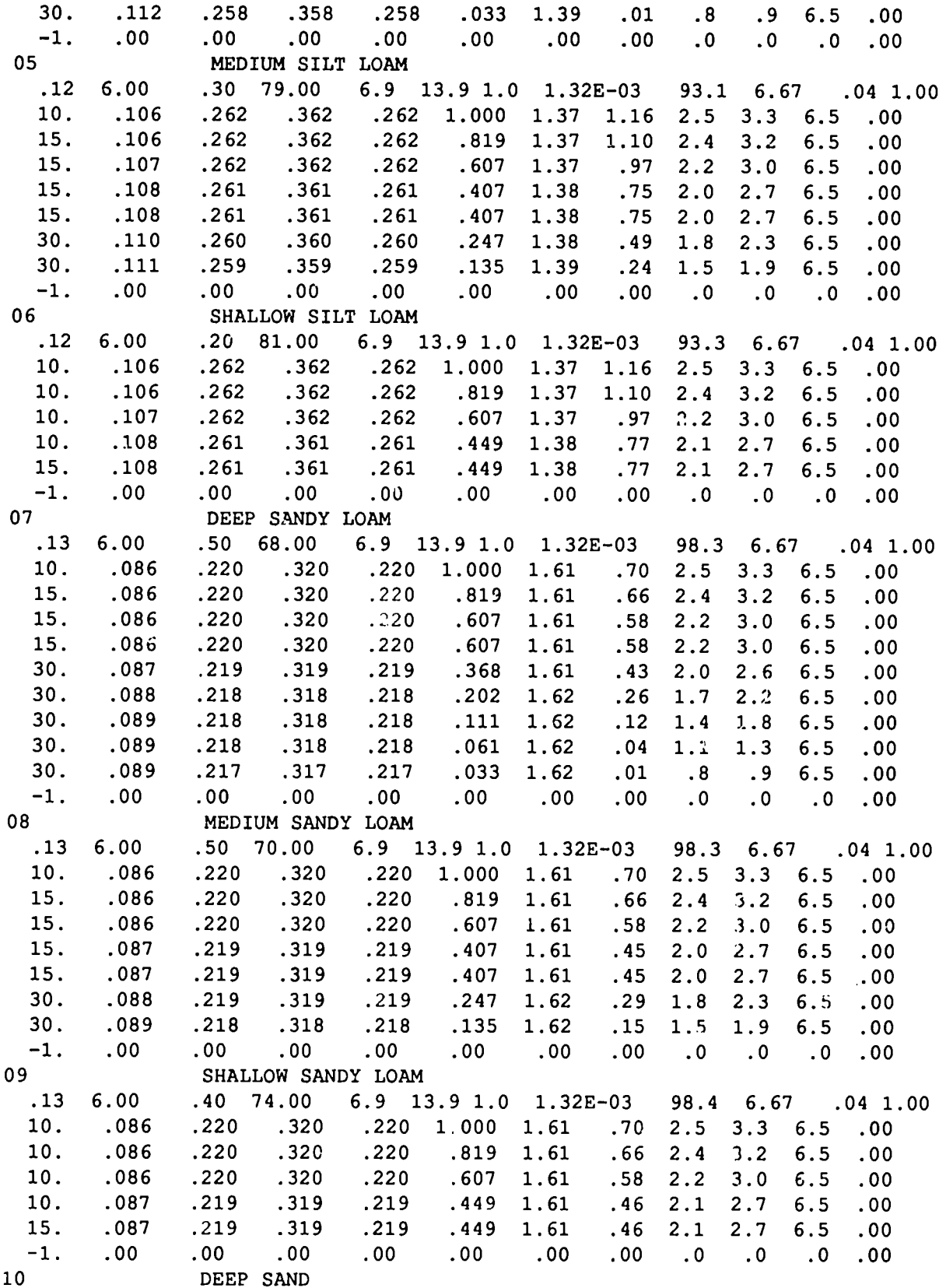

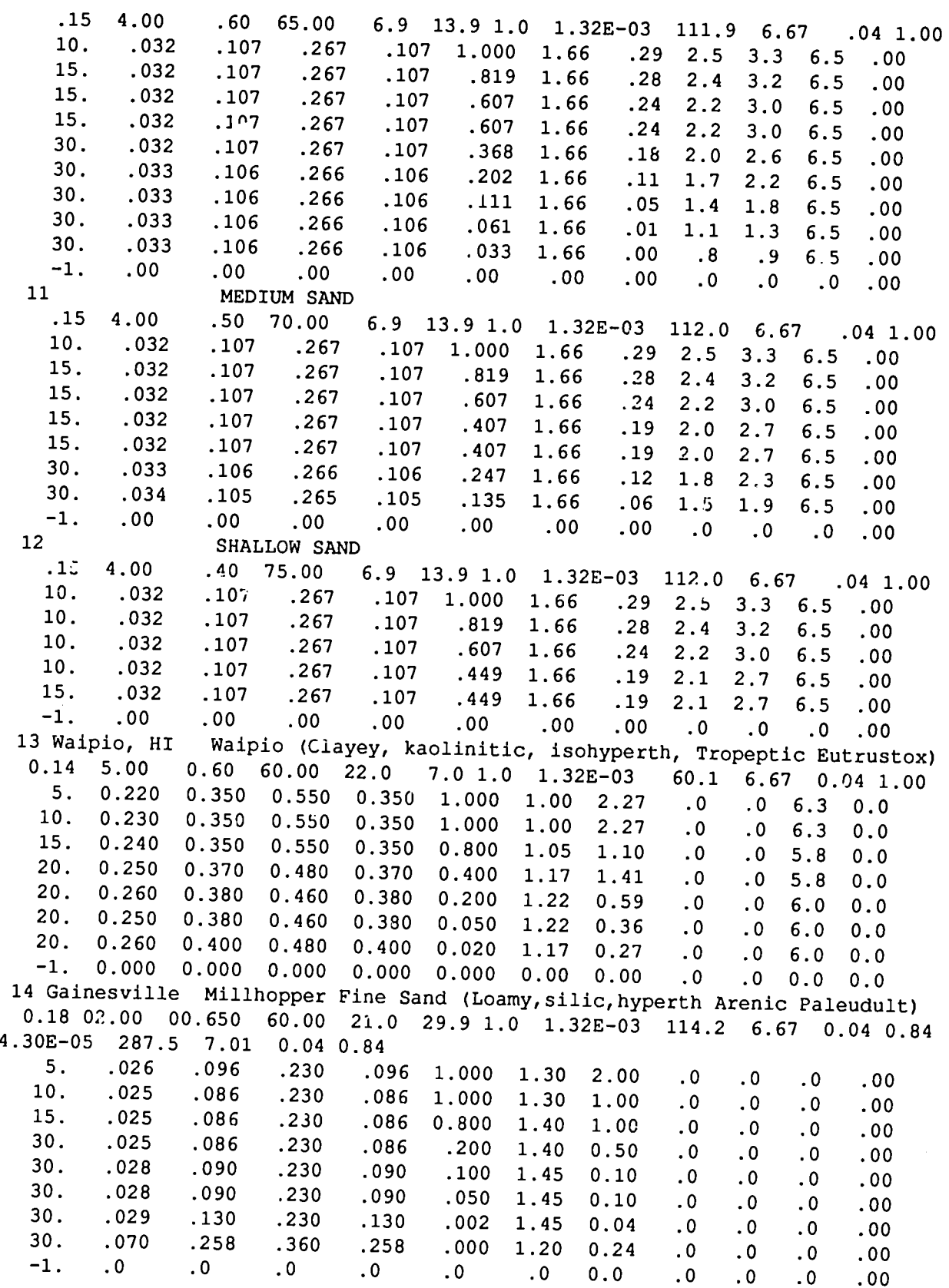

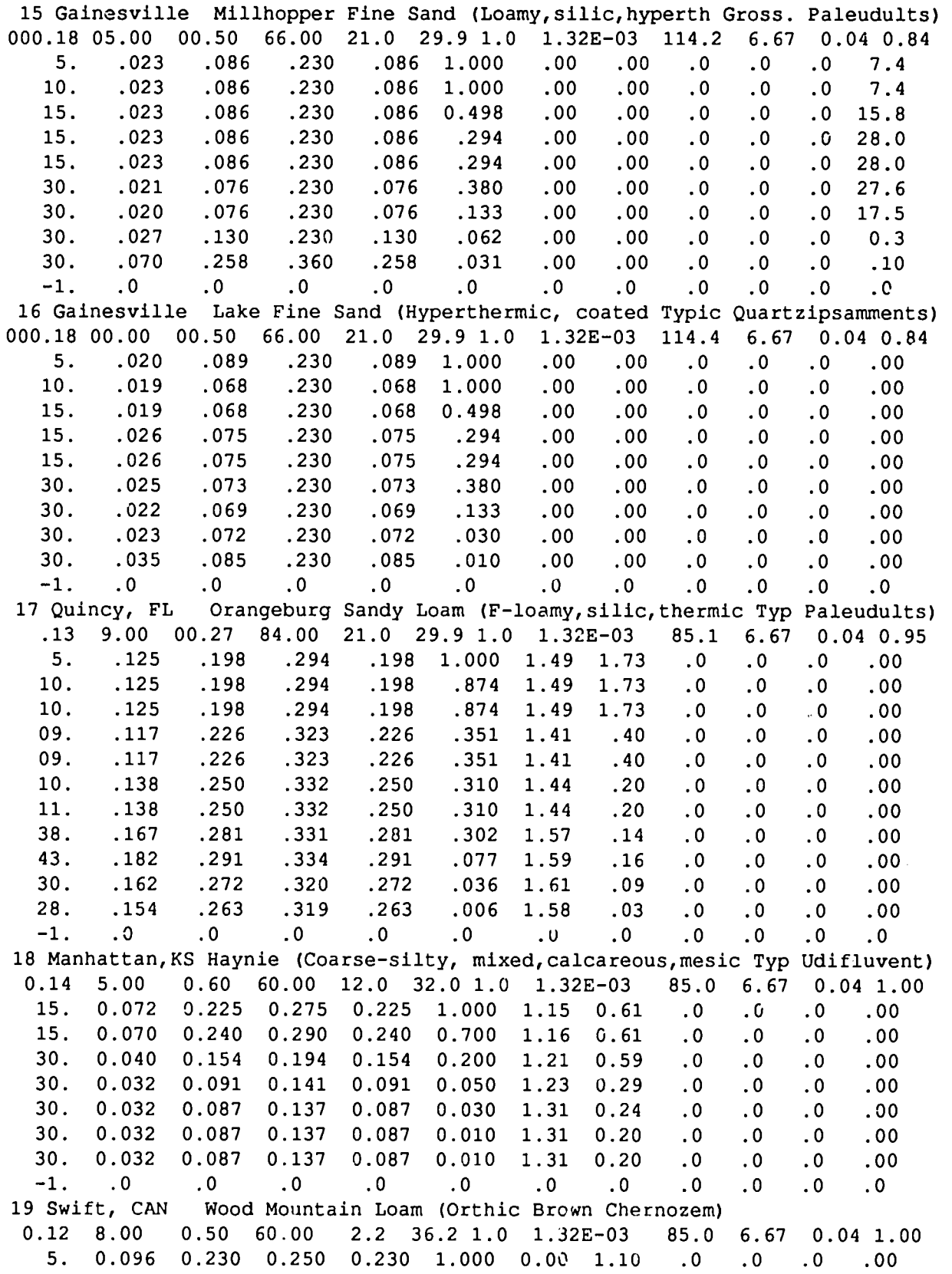

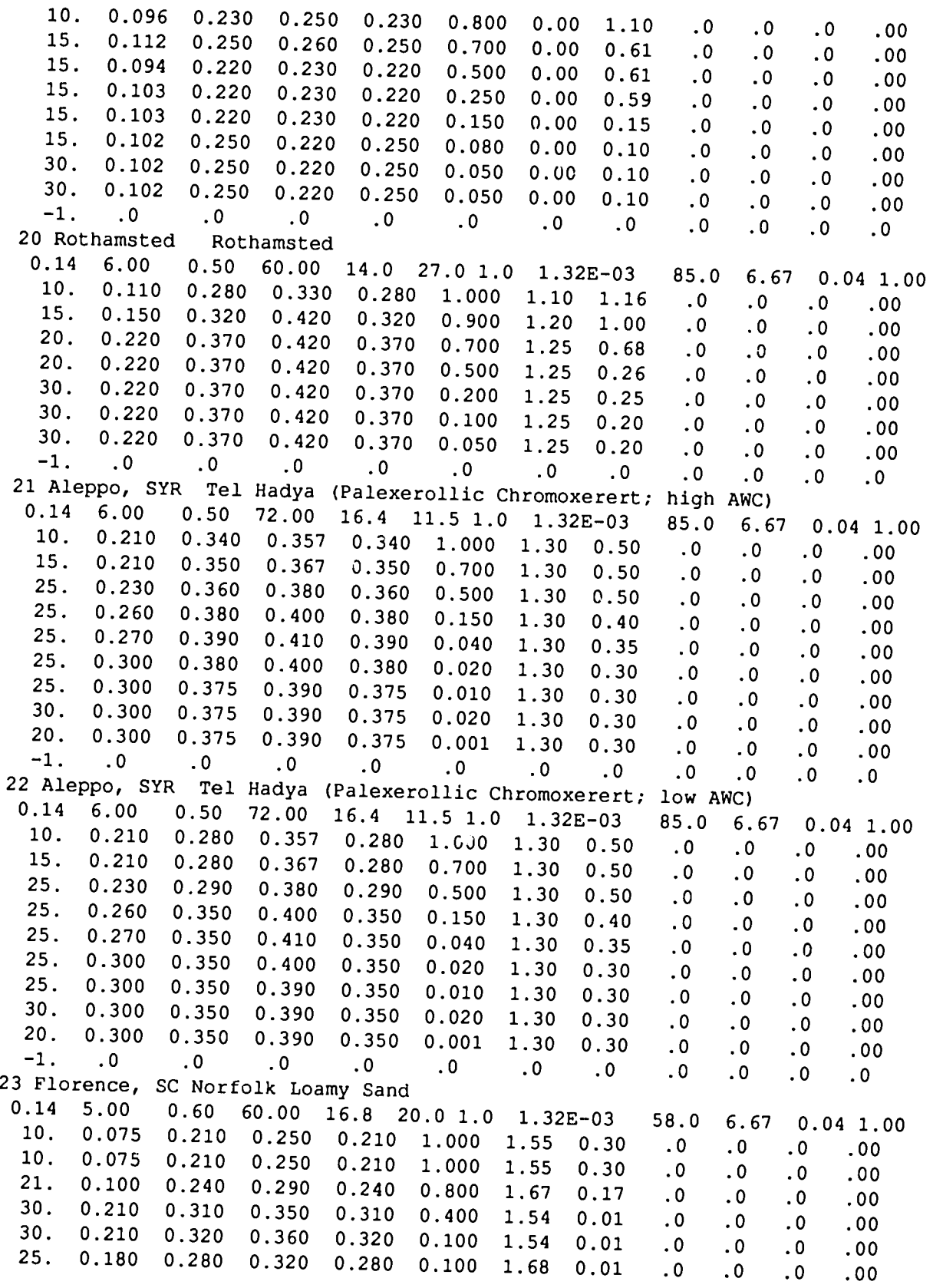

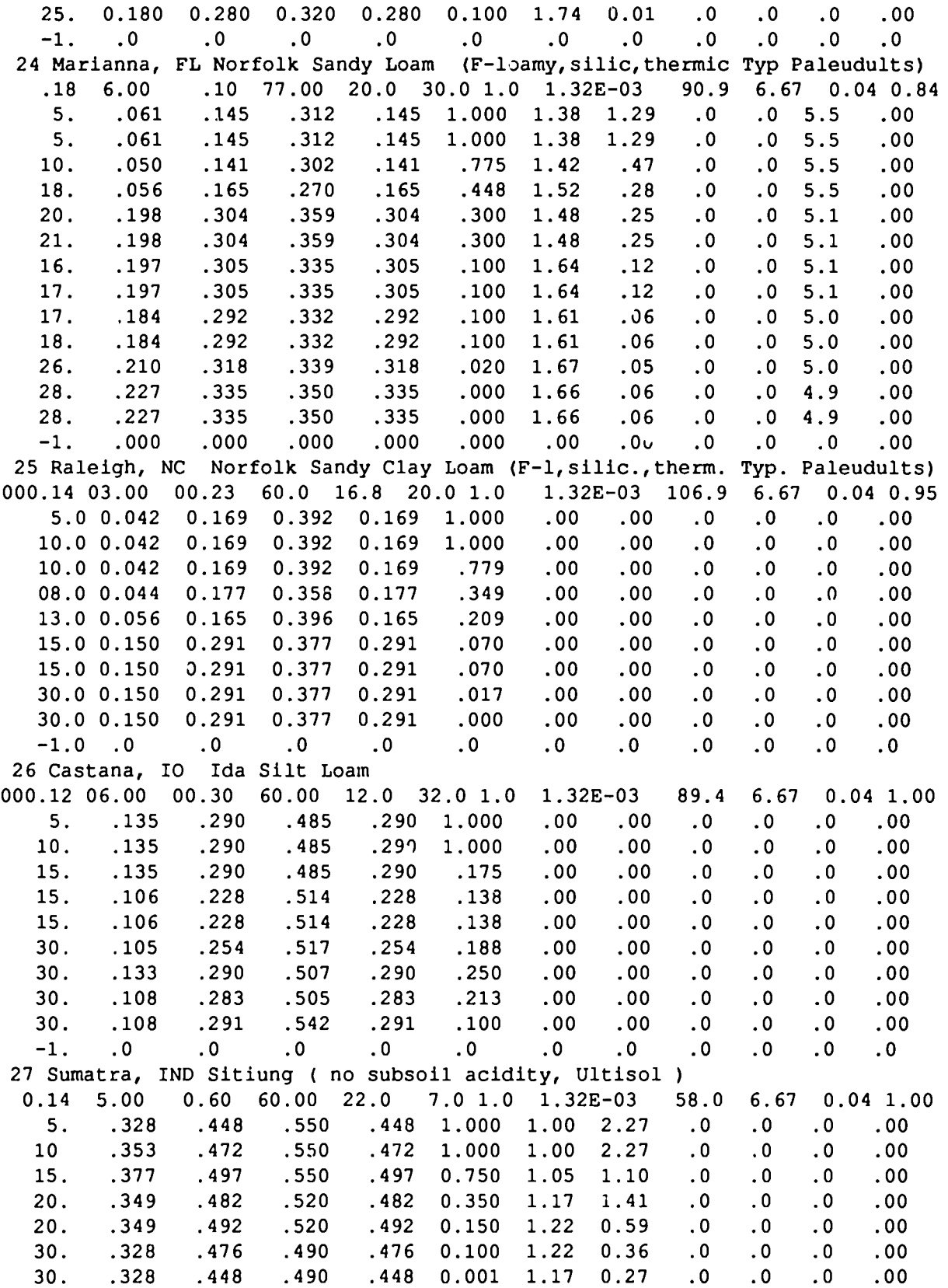

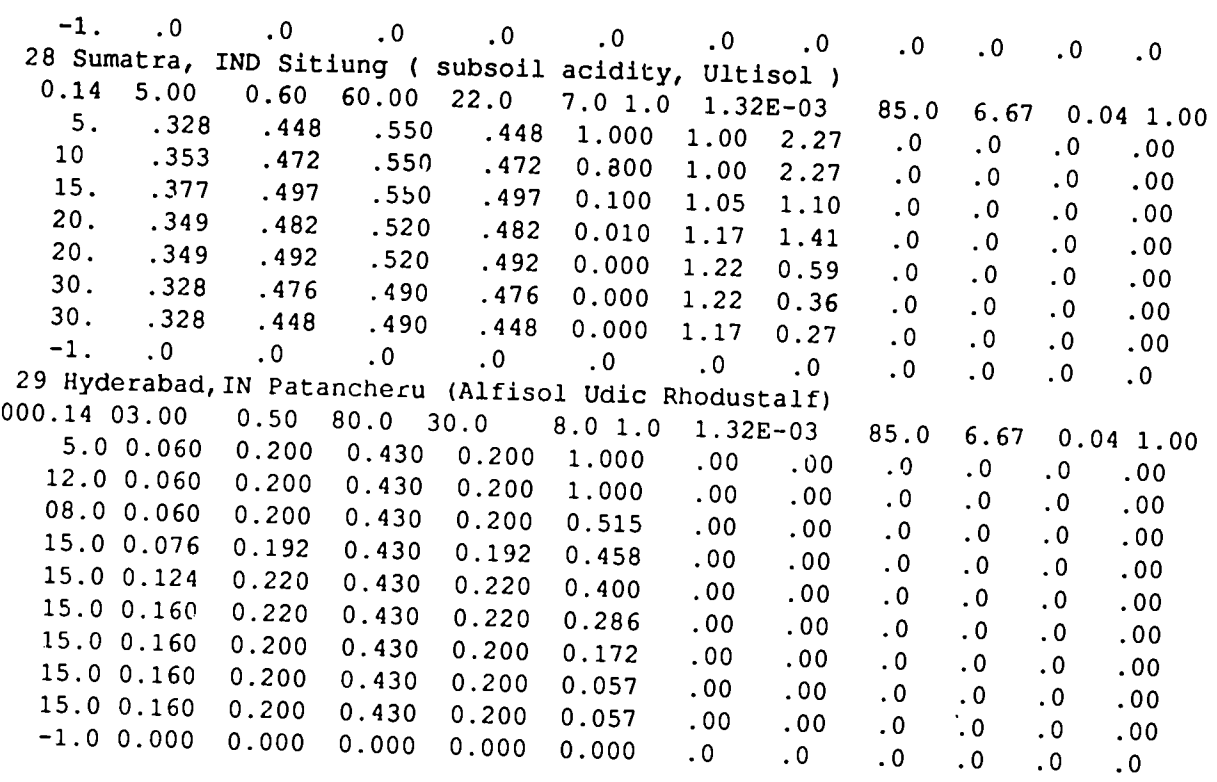

# Table **10. File "KSAS8101.WH8".**

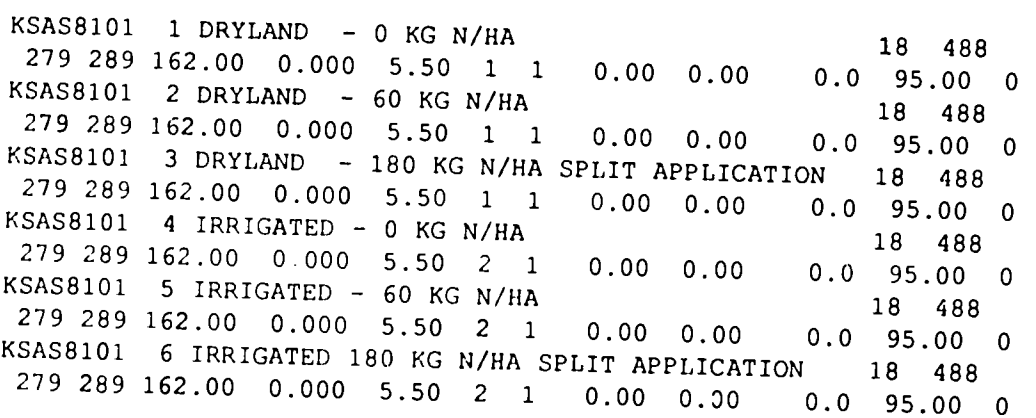

### **Table 11. File "KSAS8101.WH6".**

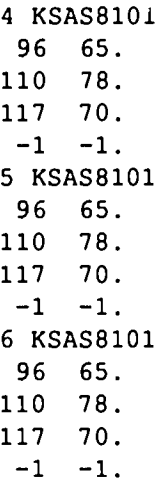

**Table 12. File "KSAS8101.WH5".** 

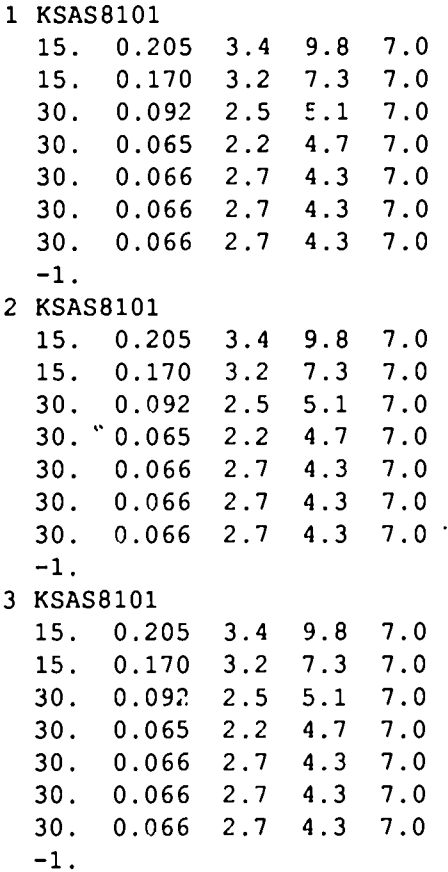

#### 4 KSAS8101

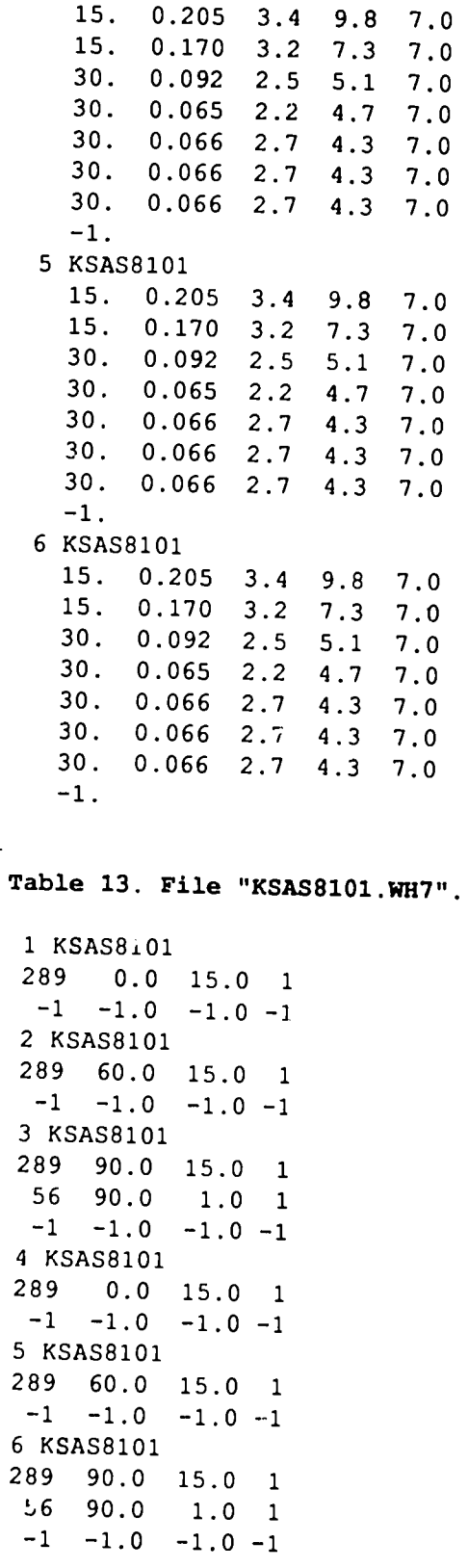

 $\sim$ 

#### **Table 14. File "KSAS8101.WH4".**

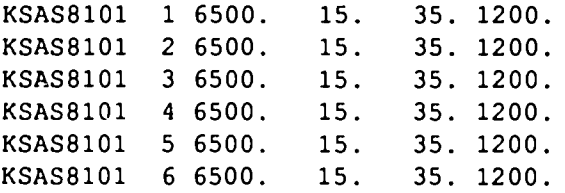

#### **Table 15. File "GENETICS.WH9.**

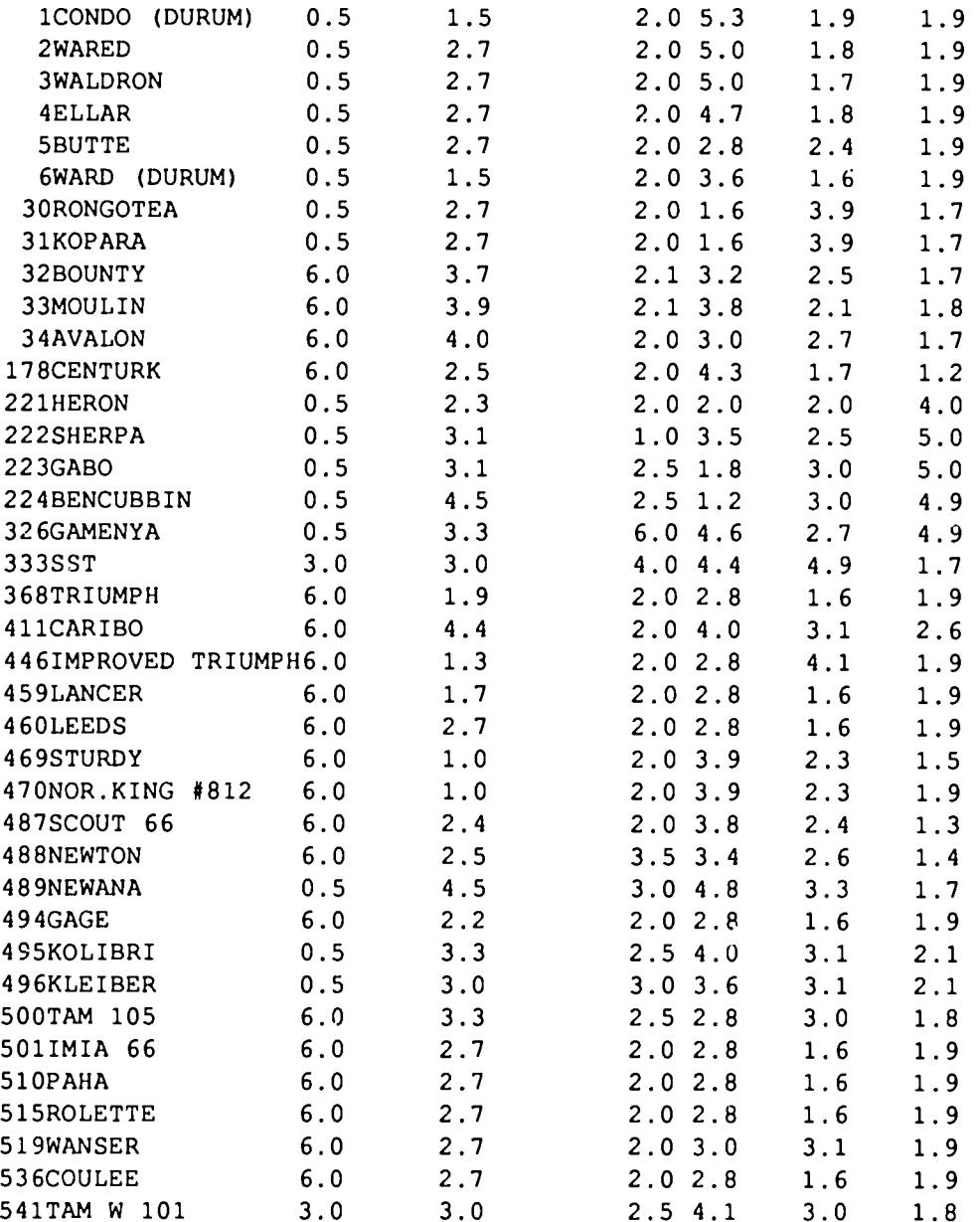

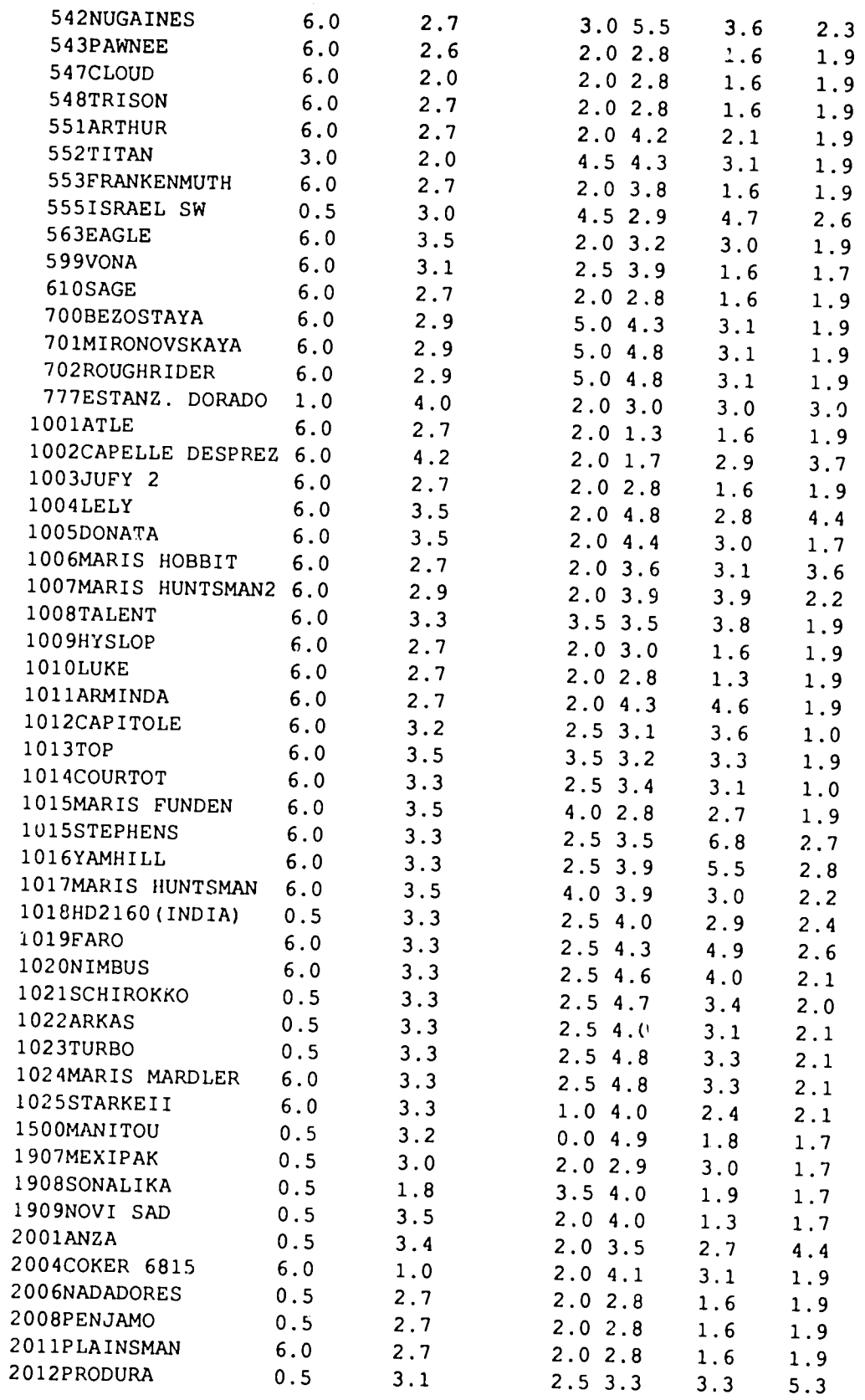

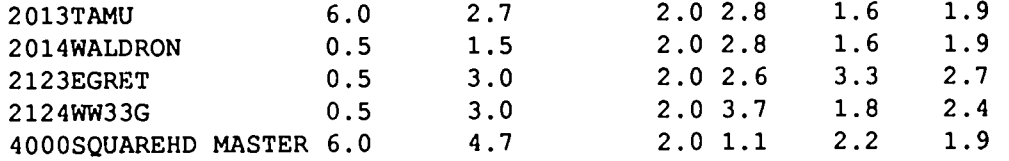

#### **Table 16. File "KSAS8101.WHA".**

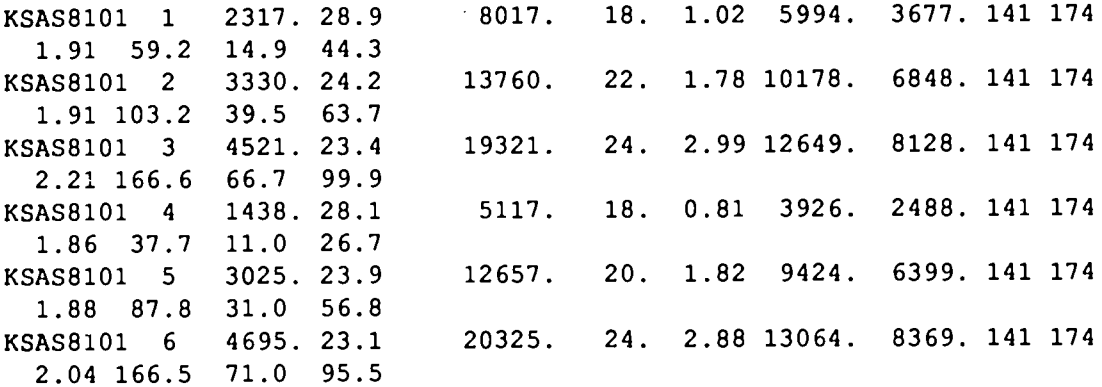

#### **Table 17. File "KSAS8101.WHB".**

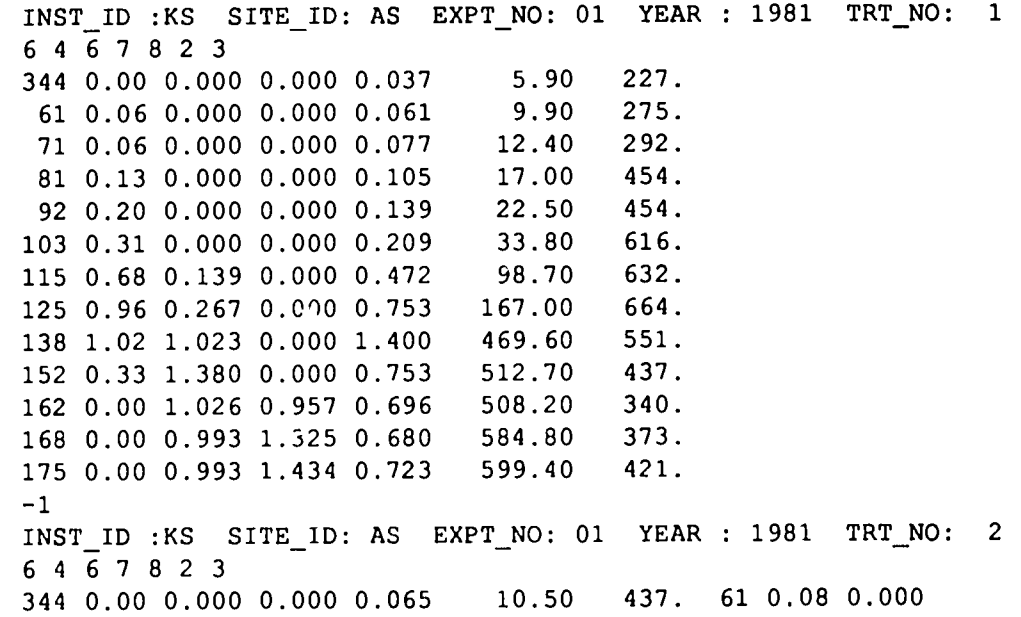

0.000 0.086 14.00 389. 71 0.08 0.000 0.000 0.092 81 0.17 0.000 0.000 0.132 92 0.29 0.000 0.000 0.166 103 0.53 0.000 0.000 0.322 115 1.14 0.231 0.000 0.765 125 1.84 0.427 0.000 1.167 138 1.78 1.623 0.000 1.973 152 0.69 2.390 0.000 1.500 162 0.00 1.636 1.438 1.070 168 0.00 1.773 2.027 1.147 175 0.00 1.870 2.062 1.220 **-1** INST\_ID :KS S1TE\_ID: AS EXPT\_NO: 01 YEAR : 1981 TRT NO: 3 64678 344 0.00 0.000 0.000 0.063 61 0.08 0.000 0.000 0.086 71 0.16 0.000 0.000 0.147 81 0.21 0.000 0.000 0.166 92 0.46 0.000 0.000 0.244 103 0.82 0.000 0.000 0.444 115 1.73 0.245 0.000 0.918 125 3.60 0.610 0.000 1.660 138 2.99 1.783 0.000 2.847 152 1.24 2.960 0.000 3.030 162 0.00 2.324 1.769 1.548 168 0.00 2.100 2.303 1.493 175 0.00 2.197 2.799 1.443 **-1** INSTID :KS SITEID: AS  **6** 4 **6 7 8** 2 **3** 344 0.00 0.000 0.000 0.033 61 0.05 0.000 0.000 0.059 71 0.04 0.000 0.000 0.074 81 0.09 0.000 0.000 0.080 92 0.19 0.000 0.000 0.129 103 0.28 0.000 0.000 0.192 115 0.58 0.140 0.000 0.400 125 0.83 0.247 0.000 0.610 138 0.81 0.897 0.000 1.393 152 0.31 1.263 0.000 0.703 162 0.00 0.792 0.747 0.550 168 0.00 0.713 0.823 0.507 175 0.00 0.620 0.890 0.480 **-1** 14.90 583. 21.40 599. 26.80 599. 52.00 842. 160.90 907. 260.00 972. 725.40 826. 891.80 713. 793.80 535. 963.90 599. 1017.80 616. 10.10 405. 13.90 389. 23.80 632. 26.80 745. 39.50 794. 71.70 1102. 187.90 1069. 369.60 1118. 920.30 1021. 1172.30 842. 1118.40 680. 1143.80 713. 1264.90 697. EXPT NC: 01 YEAR : 1981 TRT NO: 4 5.30 211. 9.50 259. 11.90 275. 13.00 373. 20.90 421. 31.10 535. 87.20 470. 141.10 502. 457.20 486. 445.30 405. 400.40 275. 422.20 275. 392.60 259. INST\_ID :KS SITE\_ID: AS EXPT NO: 01 YEAR : 1981 TRT NO: 5 **6** 4 **6 7 8** 2 **3**  344 0.00 0.000 0.000 0.061 9.80 61 0.07 0.000 0.000 0.084 13.60 71 0.09 0.000 0.000 0.093 15.00 81 0.18 0.000 0.000 0.134 21.60 356. 389. 583. 648.

**92** 0.30 **0.00** 0.000 0.164 103 0.51 0.000 0.000 0.306 115 1.28 0.206 0.000 0.696 125 2.02 0.460 0.000 1.057 138 1.82 1.647 0.000 2.043 152 0.66 2.193 0.000 1.400 162 0.00 1.716 1.290 1.012 168 0.00 1.927 1.495 1.307 175 0.00 1.743 1.873 1.310 **-1** INST\_ID :KS SITE\_ID: AS EXPT\_NO: 01 YEAR : 1981 TRT\_NO: 6 **6** 4 **6 7 8** 2 **3** 344 0.00 0.000 0.000 0.054 61 0.07 0.000 0.000 0.084 71 0.16 0.000 0.000 0.148 81 0.22 0.000 0.000 0.160 92 0.48 0.000 0.000 0.258 103 0.83 0.000 0.000 0.455 115 2.44 0.356 0.000 1.146 125 3.56 0.607 0.000 1.650 138 2.88 2.170 0.000 2.327 152 2.06 3.060 0.000 2.2F2 162 0.00 2.464 1.651 1.702 168 n.00 2.193 1.982 1.460 175 0.00 2.313 2.906 1.637 **-1**  26.50 599. 49.40 648. 145.70 794. 247.30 810. 728.10 713. 790.50 616. 779.60 502. 947.80 535. 942.40 535. 8.80 308. 13.60 373. 24.00 632. 25.90 664. 41.60 859. 73.4n 875. 242.80 1199. 367.30 1037. 889.10 956. 1168.00 956. 1177.60 729. 1187.90 697. 1306.40 794.

#### **Table 18. File "GLABEL.DAT'.**

**1.** Growth Stage (C/day) SumDtt 2. Biomass (g/m^2) Bioms g/m2 **3.** Number of Tillers Tillers/m2 4. Leaf Area Index LAI **5.** Root Dry Weight (g/plant) ROOT-g/plant **6.** Stem Dry Weight (g/plant) STEM-g/plant **7.** Grain Dry Weight (g/plant) GRAIN-g/plant **8.** Leaf Dry Weight (g/plant) LEAF-g/plant **9.** Root depth cm RTDEP cm 10.Daily Partitioning Factor for Shoot Shoot Partition Ratio

ll.Root Length Density Level **1** cm/cm3 RLD **L1** 12.Root Length Density Level **3** cm/cm3 RLD **L3** 13.Root Length Density Level **5** cm/cm3 RLD **L5** 

Table **19.** File **"GLABEL2.DAT".** 

0l.Average Plant Transpiration (mm) EP-mm 02.Average Evapo-Transpiration (mm) ET-mm 03.Average Potential Evaporation (mm) **EO-mm** 04.Average Solar Radiation (MJ/m2) SR-MJ/m2 05.Average Maximum Temperature **(C)** Tmax-C 06.Average Minimum Temperature **(C)** Tmin-C 07.Period Precipitation (mm) Prec-mm **8.** Soil Water Content level **1** cm3/cm3 SWC Li **9.** Soil Water Content level 2 cm3/cm3 SWC L2 10.Soil Water Content level **3** cm3/cm3 SWC **L3** ll.Soil Water Content level 4 cm3/cm3 SWC L4 12.Soil Water Content level **5** cm3/cm3 SWC **L5** 13.Potential Extractable Water -cm PESW-cm

#### **Table 20. File "GLABEL3.DAT".**

**01** Tops **N%** TOPS N% 02 NFAC NFAC Ratio 03.Vegetative N-Uptake Kg/ha VGNUP-kg/ha 04.Grain N-Uptake Kg/ha GRNUP-kg/ha 05.No3 in Layer 1 ug N/g soil ug N/g Li 06.No3 in Layer 2 ug N/g soil ug N/g L2 07.No3 in Layer 3 ug N/g soil ug N/g L3 08.No3 in Layer 4 ug N/g soil ug **N/g** L4 09.No3 in Layer 5 ug N/g soil ug N/g L5 10.NH4 in Tayer 1 ug N/g soil ug N/g Li I1.NH4 in Layer 2 ug N/g soil ug N/g L2 12.NH4 in Layer 3 ug N/g soil ug N/g L3

#### Table 21. File "ICTH7902.WH8".

 $\mathbf{Q}^{\top}$ 

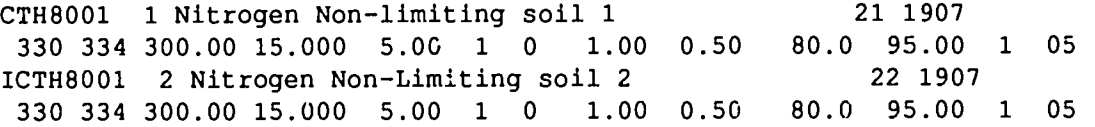

 $\alpha$ 

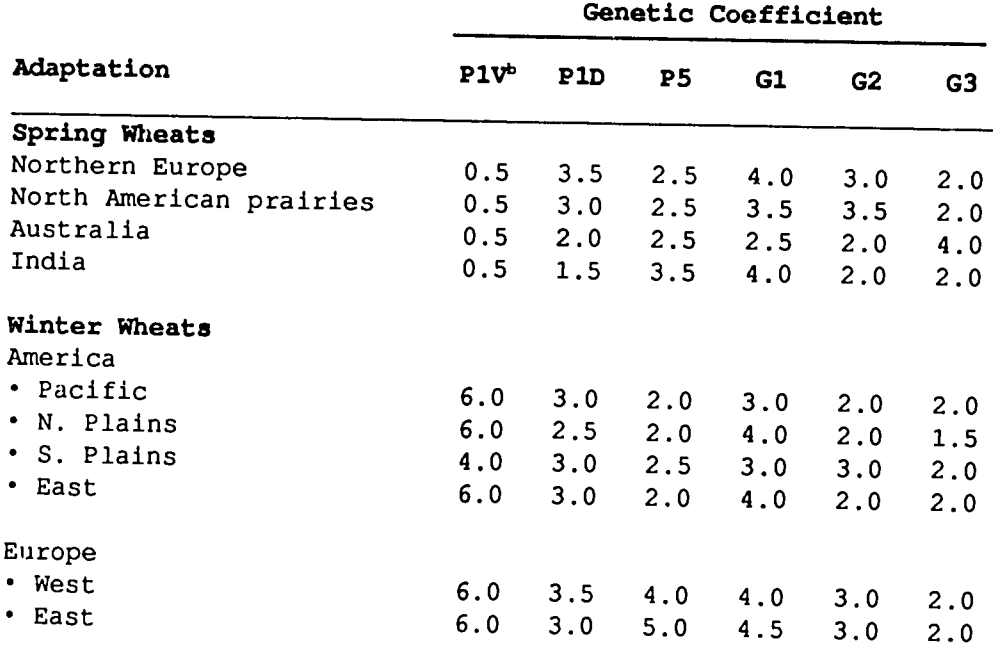

## **Table 22. Sample Genetic Coefficients for Wheat Genotypes Adapted to Different Environments**

a. The values given here are based on different numbers of experiments and genotypes; they may thus change as more data are acquired and are provided as guides only.

 b. The vernalization groups shown here may not represent the full range of values present within the species. Examination of full range of values present within the species. Examination of<br>the literature suggests that the following range of values may occur:

P1V Representative genotype(s) with country (region) to which adapted

0.01 Saitama (Japan)

- 0.3 Flavio (Italy)
- 0.6 Rousalka (Rcmania)
- 1.5 Blueboy (E. U.S.A.), Sava (Yugoslavia), Kita Kami Komugi (Japan)
- 2.0 Talent (France), Fredrick (Canada), Hyslop (N.W. **U.S.A.)**
- 4.0 Bezostaya-1 (U.S.S.R.), Mironovskaya-808 (U.S.S.R.)
- 6.0 Lely (Netherlands), Yorkstar (S. Canada)<br>8.0 Caribo (Germany), Jubilar (Germany)
- 8.0 Caribo (Germany), Jubilar (Germany)
- 9.5 Komoran (Germany), Heine-7 (Germany

# **APPENDIX**

بمسب

 $\mathcal{F}^{(1)}$ 

 $\mathcal{L}$ 

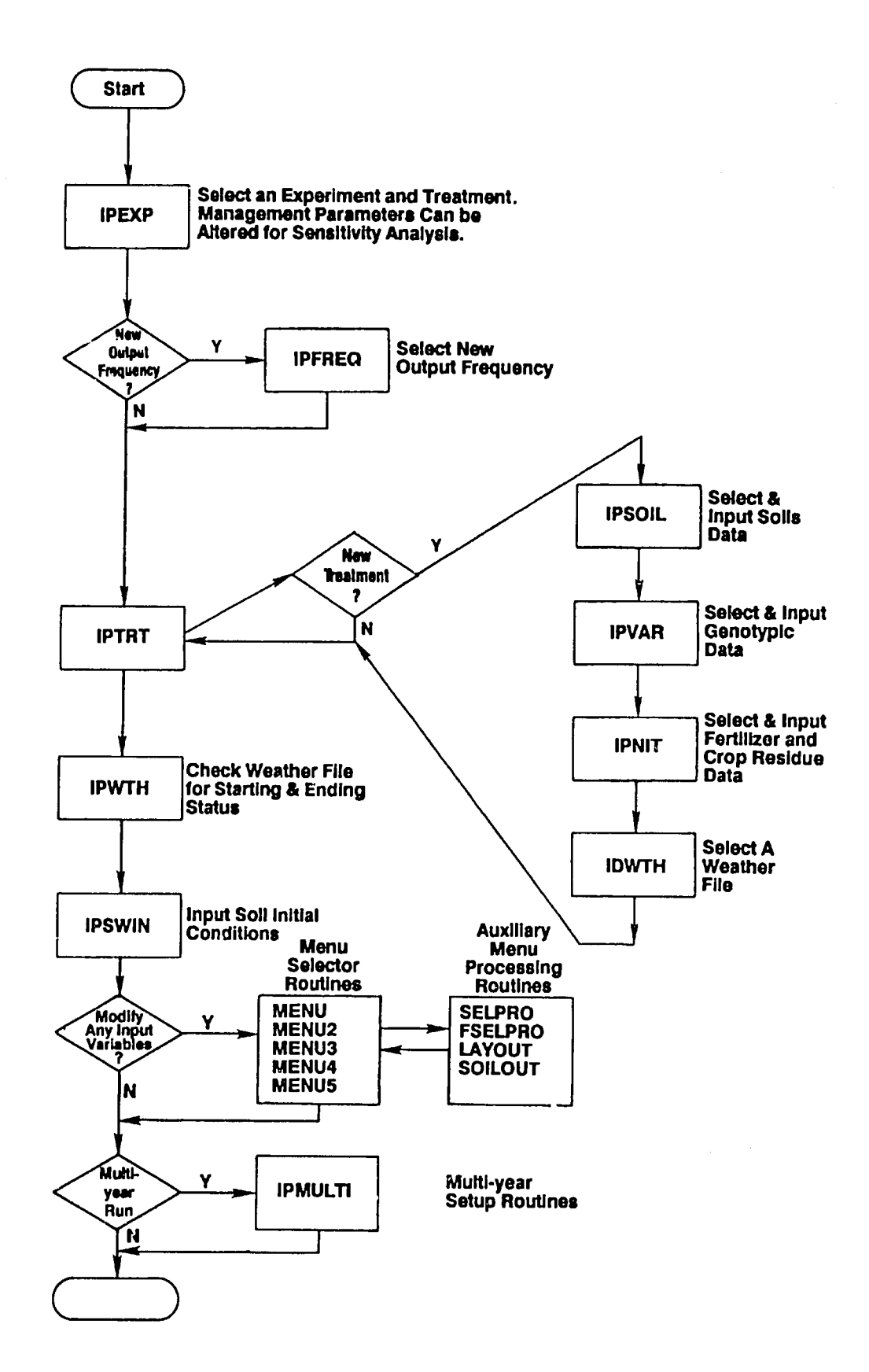

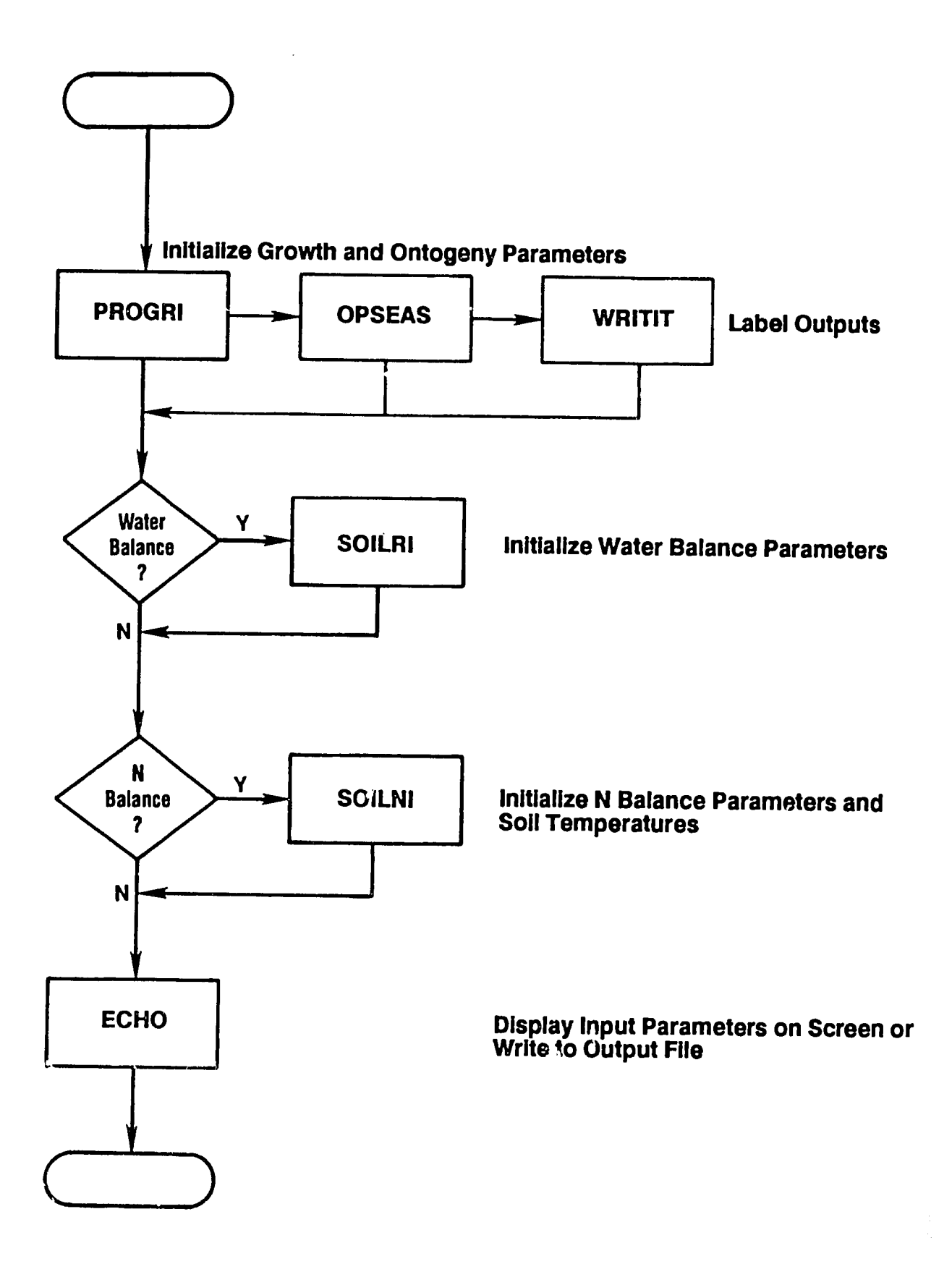

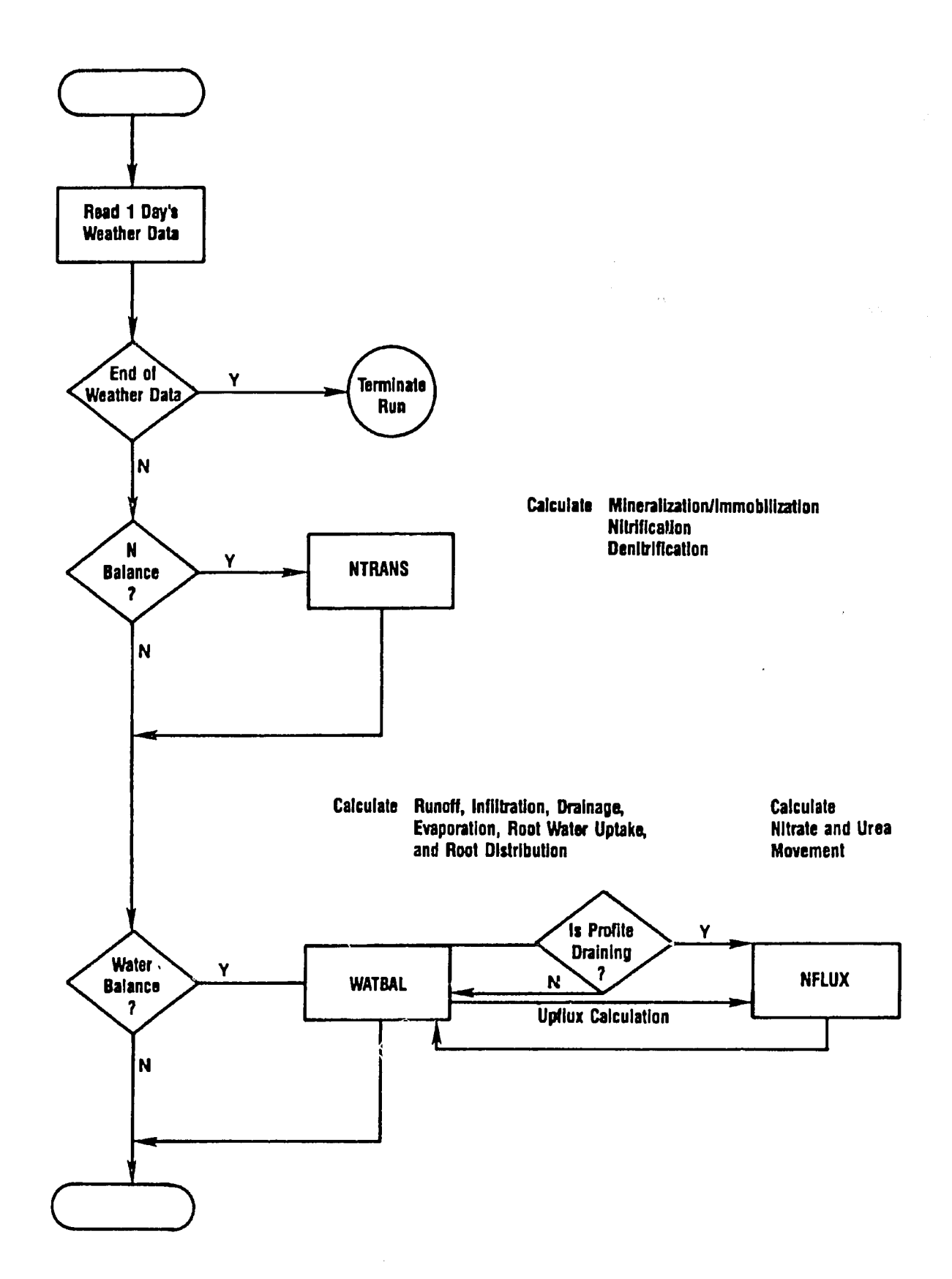

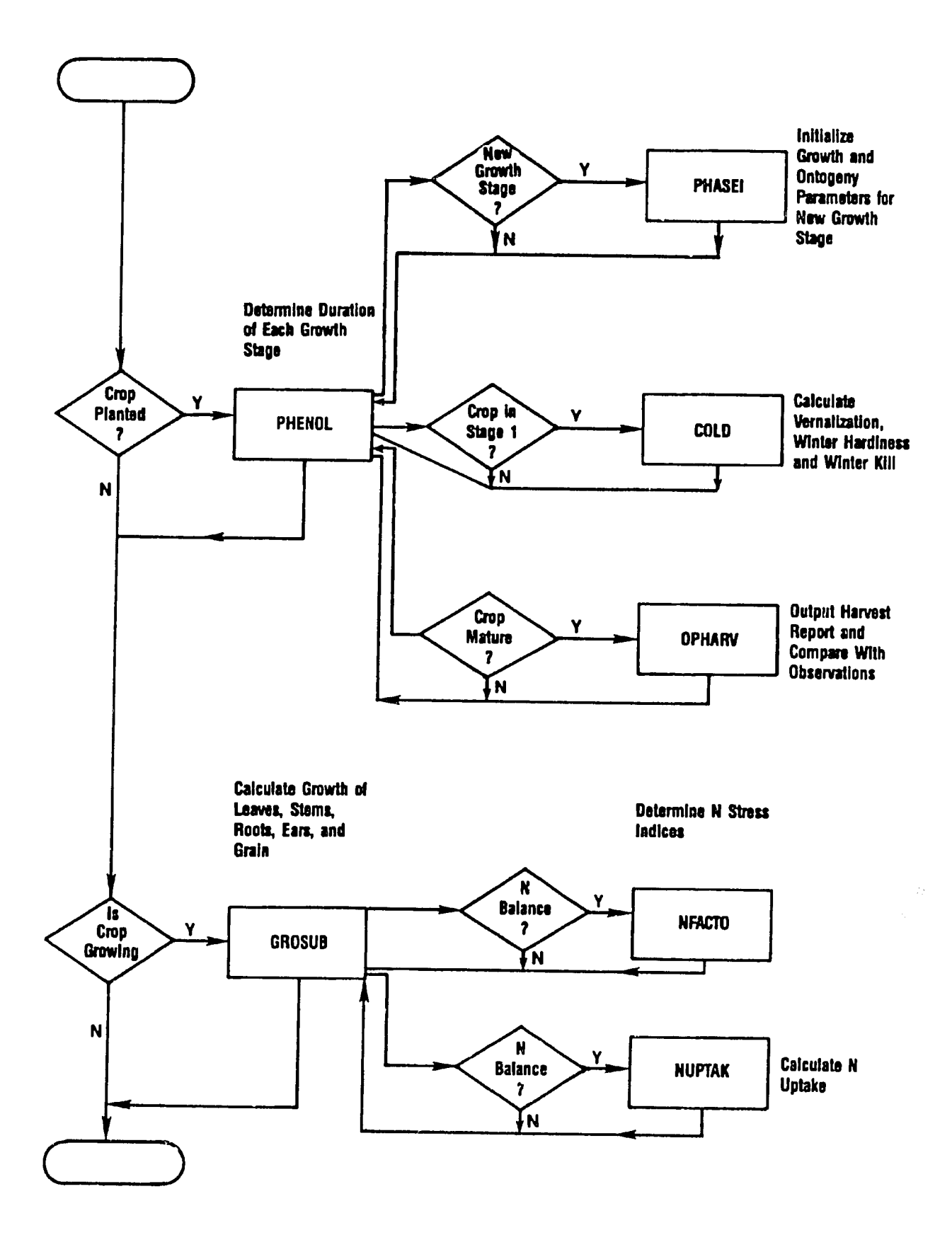

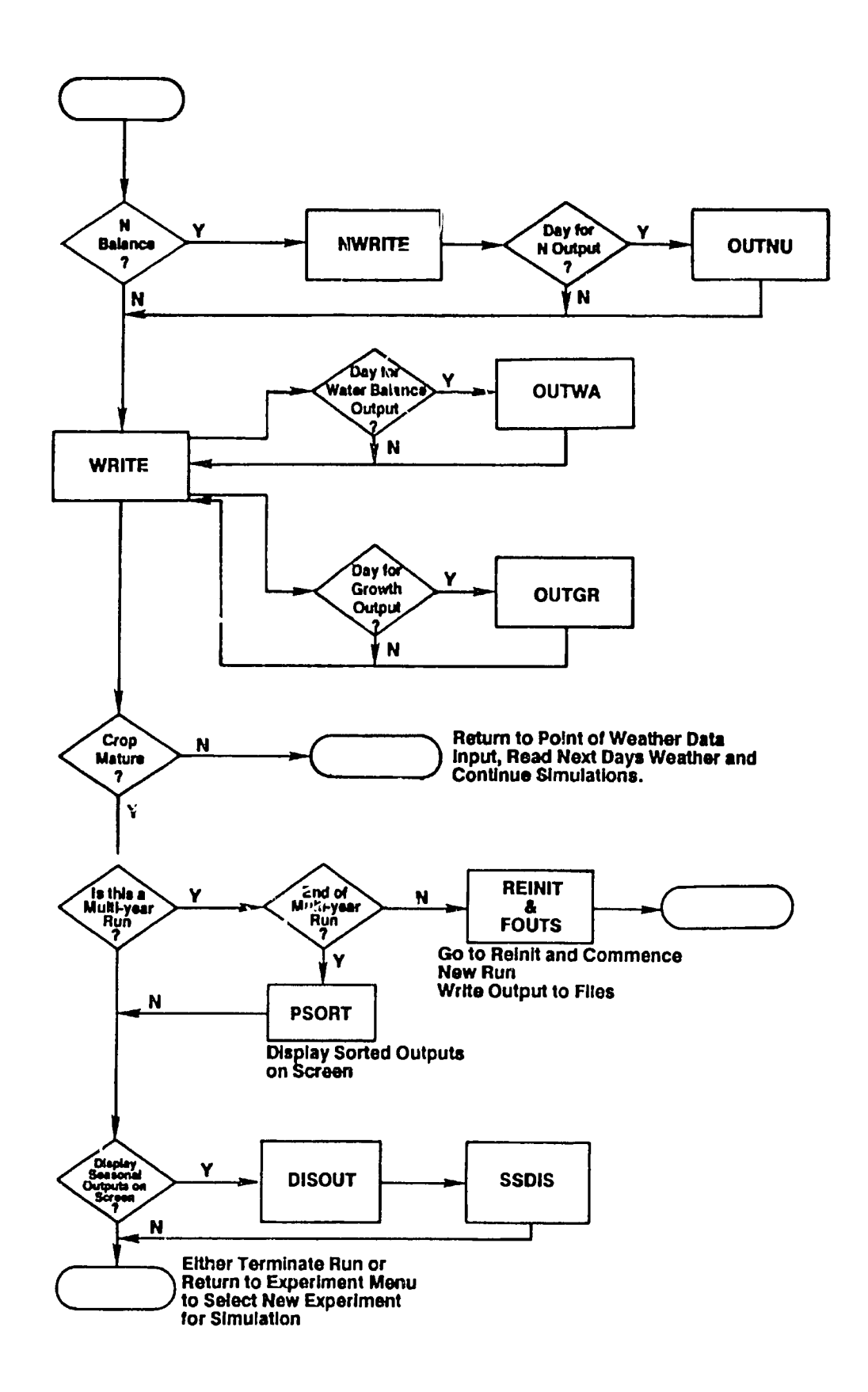

94-CERES WHEAT V2.1